**CONSERVATOIRE NATIONAL DES ARTS ET METIERS** 

### **PROVENCE-ALPES-CÔTE-D'AZUR**

**CENTRE D'ENSEIGNEMENT D'AIX-EN-PROVENCE** 

**\_\_\_\_\_\_\_\_\_\_\_\_\_\_\_\_\_\_\_** 

### **MEMOIRE**

**présenté en vue d'obtenir** 

**le DIPLOME D'INGENIEUR CNAM** 

**SPECIALITE : Automatisme Industriel** 

**par** 

**Thomas GUICHARD** 

**\_\_\_\_\_\_\_\_\_\_\_\_\_\_\_\_\_\_\_** 

# **Projet CNH : Manutention et stockage automatisés**  *ANNEXE*

**Soutenu le 12 Juillet 2011** 

**\_\_\_\_\_\_\_\_\_\_\_\_\_\_\_\_\_** 

**Les travaux relatifs à ce mémoire ont été réalisés au sein de la société Newtec Handling Systems, sous la responsabilité de M. Frédéric HERTEAUX.** 

# Table des annexes

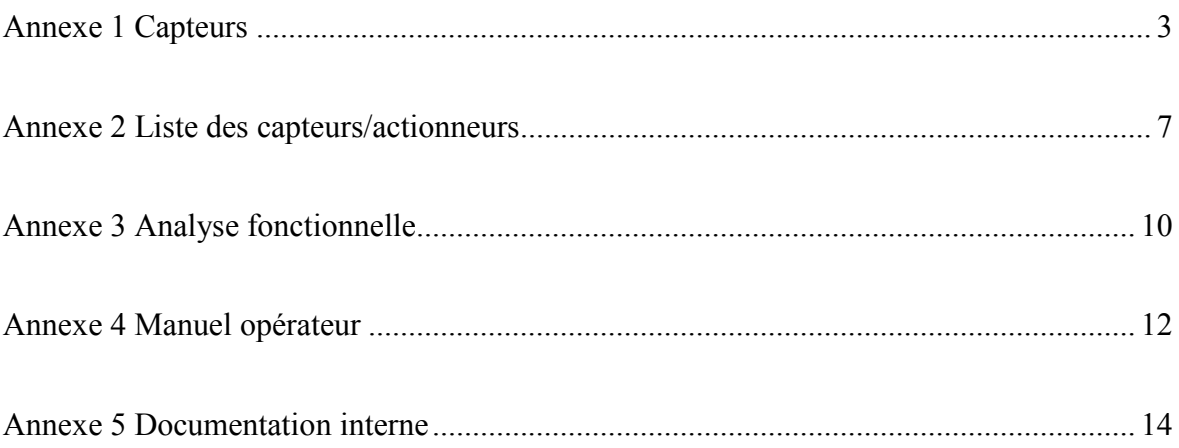

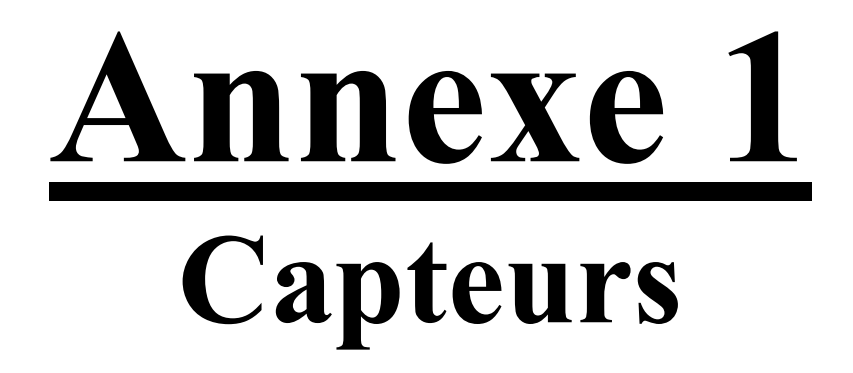

*Dans cette annexe, je détaille le fonctionnement des différents types de capteurs mis en place sur cette installation.* 

### *Capteur mécanique*

Les capteurs mécaniques sont surtout employés pour assurer la fonction de détection des positions.

Ce sont des commutateurs pilotés par le déplacement d'un organe de commande (ou tête de commande). Lorsque celui-ci est actionné, il ouvre ou ferme un contact électrique. Il existe de nombreux modèles d'organe de commande : à poussoir, à levier, à tige, à galet…

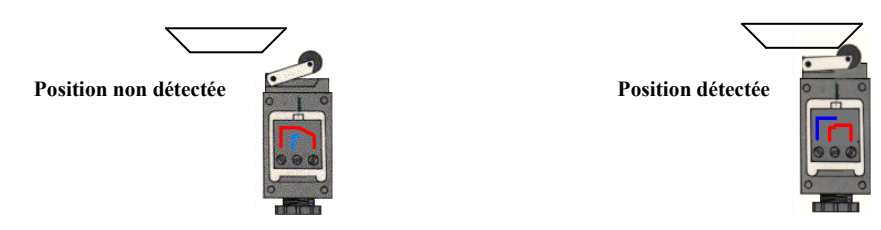

### *Pressostat*

D'une manière générale, un pressostat est un dispositif détectant le dépassement d'une valeur prédéterminée de la pression d'un fluide ou de l'air. L'information rendue peut être électrique, pneumatique, hydraulique ou mécanique.

### *Capteur inductif*

Les capteurs inductifs permettent de détecter des objets métalliques. Ils produisent à l'extrémité de leur tête de détection un champ magnétique oscillant. Ce champ est généré par une self et une capacité montée en parallèle.

Lorsqu'un objet métallique pénètre dans ce champ, il y a perturbation puis atténuation du champ oscillant. Cette variation est exploitée par un amplificateur qui délivre un signal de sortie, le capteur commute.

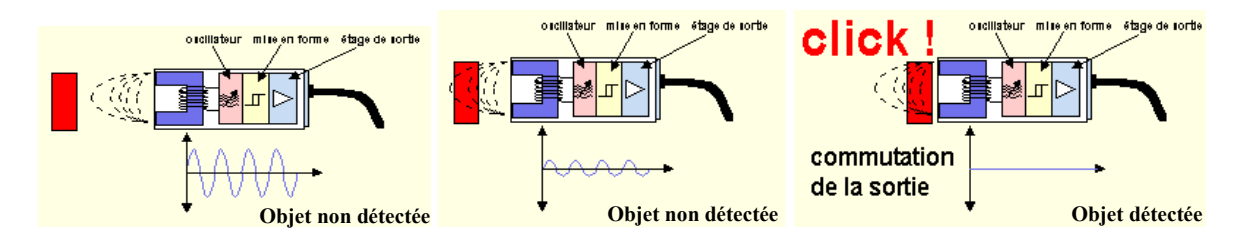

### *Capteur ILS*

Un capteur ILS (Interrupteur à Lame Souple) est un capteur de proximité composé d'une lame souple, sensible à la présence d'un champ magnétique mobile. Lorsque le champ se trouve sous la lame, il ferme le contact du circuit provoquant la commutation du capteur.

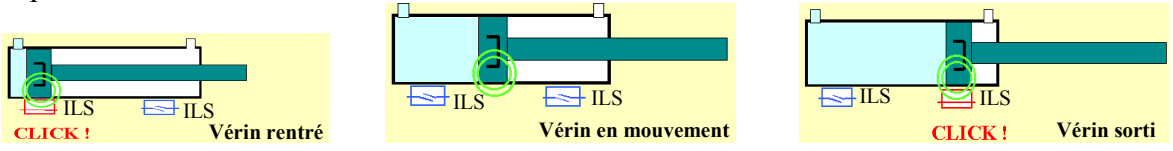

### *Cellule photoélectrique*

Une cellule photoélectrique est un capteur de proximité. Il se compose d'un émetteur de lumière associé à un récepteur. La détection d'un objet se fait par coupure ou variation d'un faisceau lumineux. Le signal est amplifié pour être exploité par la partie commande.

Il existe trois grands types de détection :

Le système « reflex », il se compose d'une cellule (émettrice/réceptrice) associée à un réflecteur.

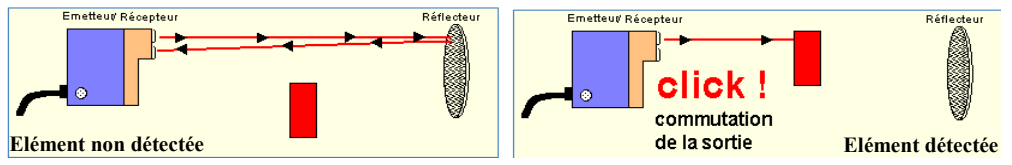

- le système « proximité », il se compose seulement d'une cellule (émettrice/réceptrice).

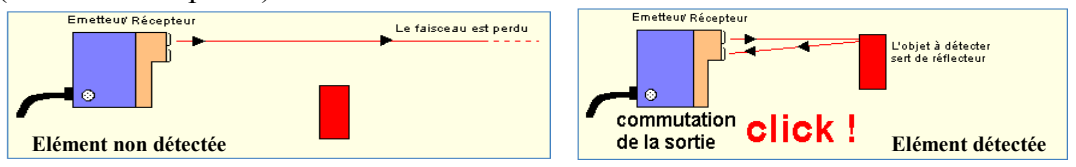

le système « barrage », il se compose d'une cellule émettrice associée à une cellule réceptrice.

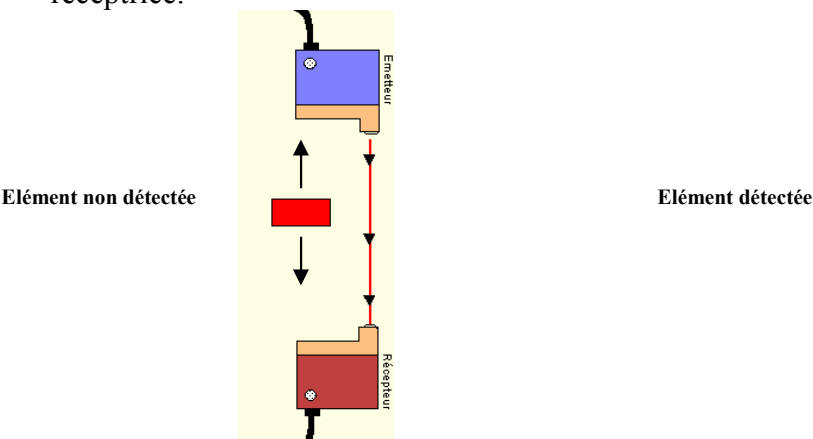

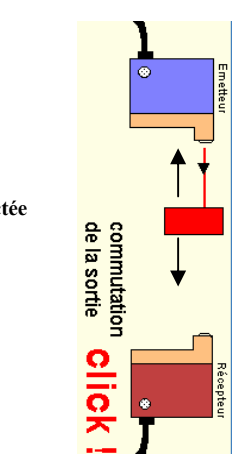

### *Codeur incrémental*

Le codeur est un capteur rotatif associé à un moteur qui crée un certain nombre d'impulsions à chaque tour du moteur.

Ses impulsions sont comptabilisées de façon à donner une information concernant la position (nombre d'impulsions délivrées depuis une position d'origine) ou/et une information concernant la vitesse (nombre d'impulsions par unité de temps).

Le codeur incrémental donne la position relative (par rapport à une position initiale) contrairement au codeur absolu qui lui, donne une information de position absolue. De ce fait, à chaque coupure d'alimentation d'un codeur incrémental il faut l'initialiser par rapport à une position de référence fixe (position initiale).

### *Télémètre laser*

Un télémètre laser est un appareil permettant de mesurer des distances.

Un rayon laser est projeté sur une cible qui renvoie à son tour le rayon lumineux. Le boîtier électronique calcule le déphasage entre l'émission et la réception.

# **Annexe 2 Liste des capteurs/actionneurs**

*Dans cette annexe, je liste les différents capteurs et actionneurs présents sur cette installation.*

# *Liste des capteurs présents sur l'installation*

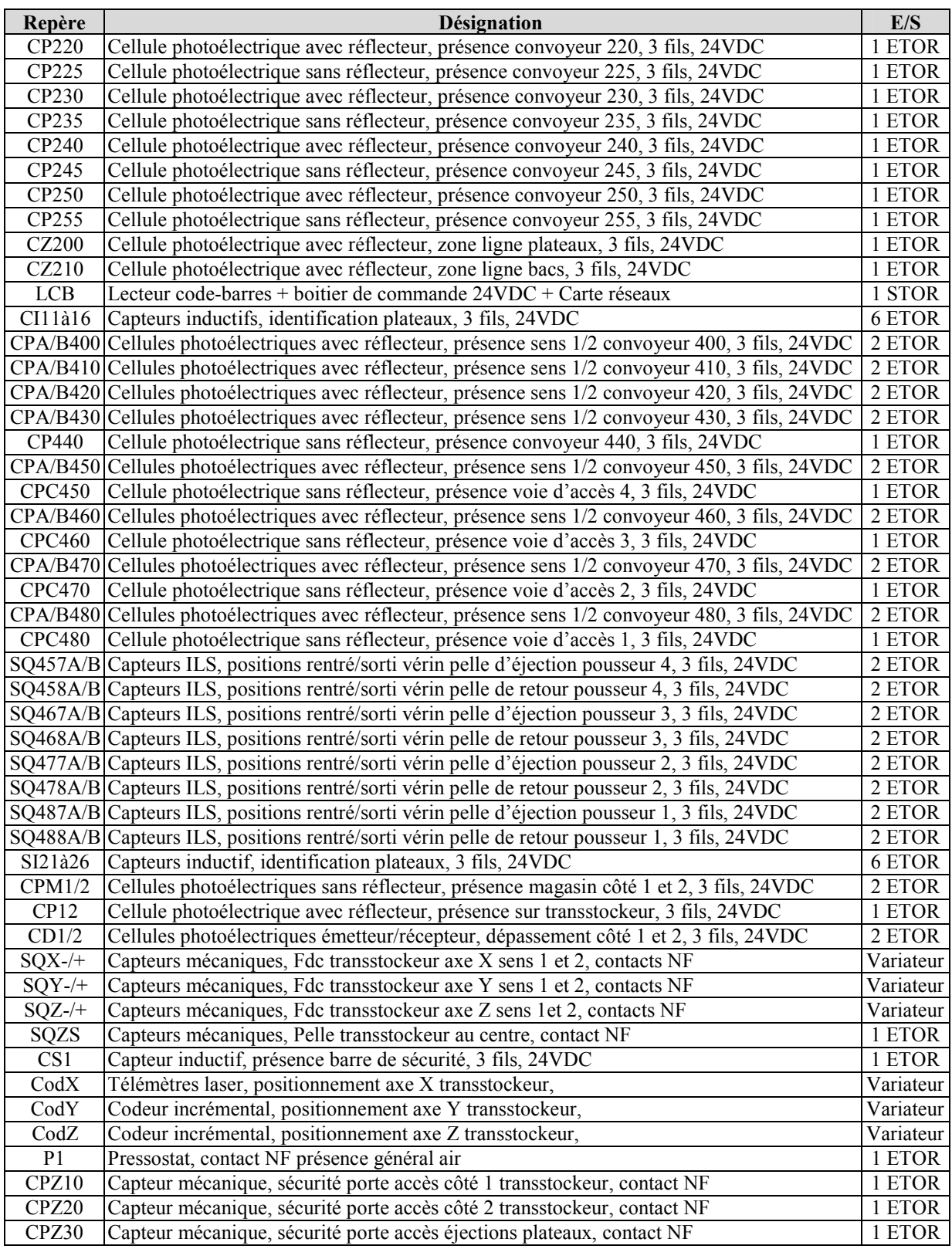

# *Liste des actionneurs présents sur l'installation*

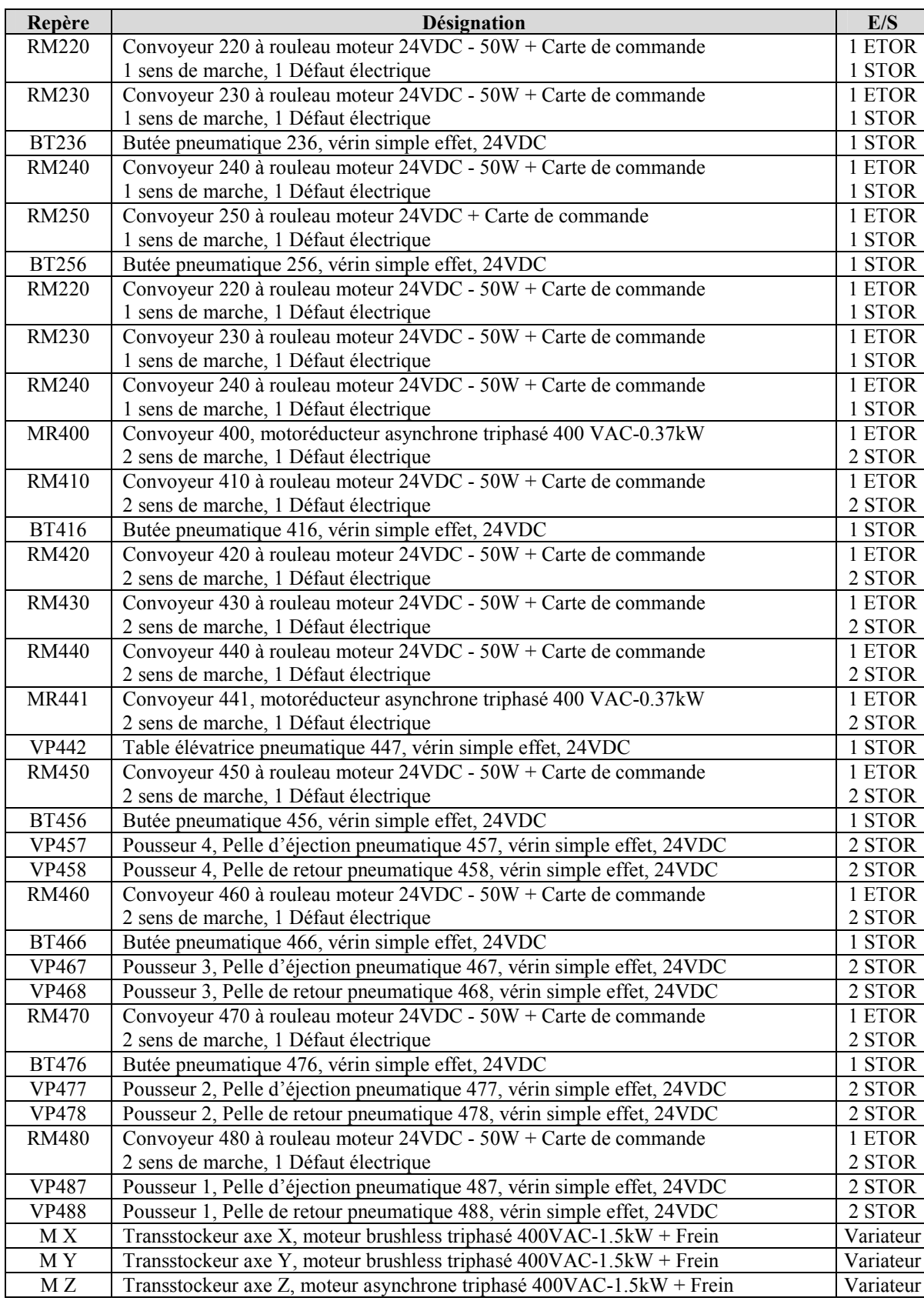

# **Annexe 3 Analyse fonctionnelle**

*Dans cette annexe, je présente l'analyse fonctionnelle que j'ai rédigée et qui a été validée par le client.*

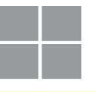

**820 027 Analyse Fonctionnelle Générale indice 1 indice 1** 

**CNH Tracy**  $\begin{array}{|c|c|c|c|c|}\n\hline\n\end{array}$  **CNH Tracy**  $\begin{array}{|c|c|c|c|c|}\n\hline\n\end{array}$  page 1 / 31

21/07/2009

# *Analyse Fonctionnelle Générale*

# *820 027 CNH Tracy*

# *Stockage bacs et plateaux*

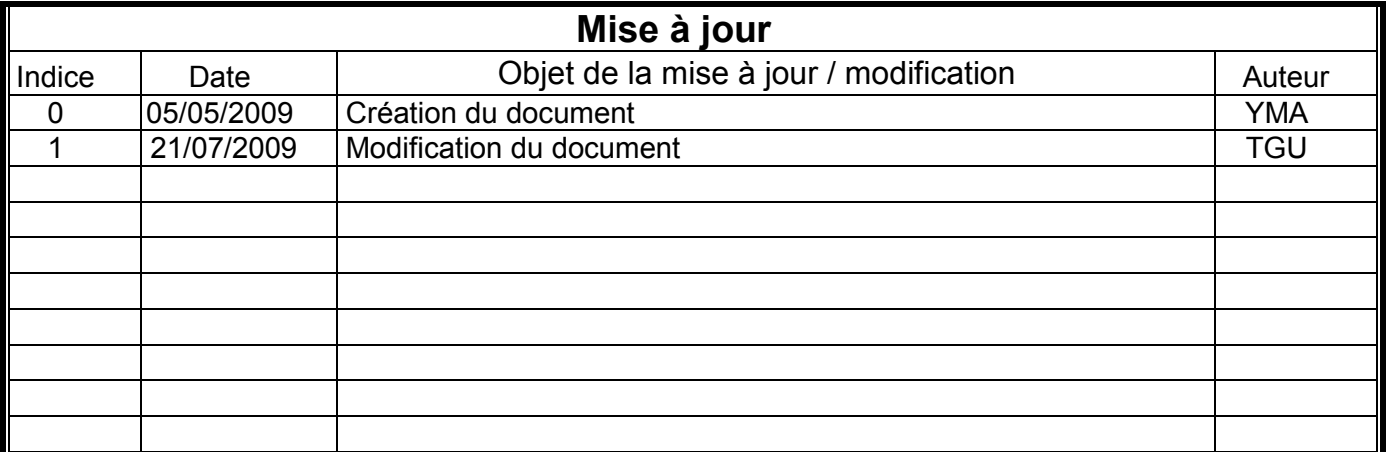

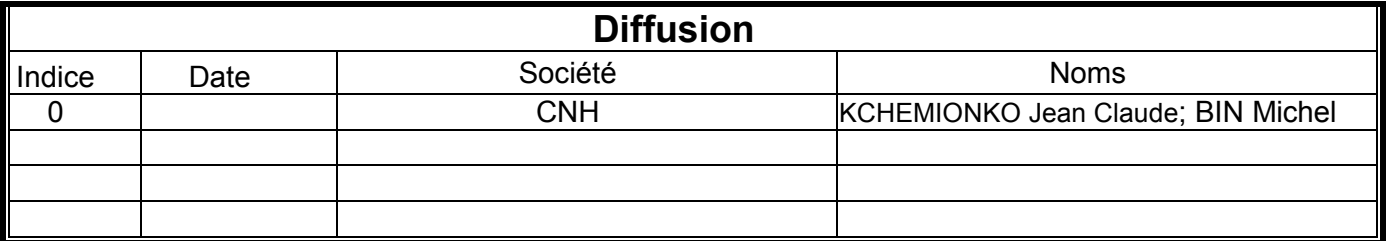

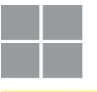

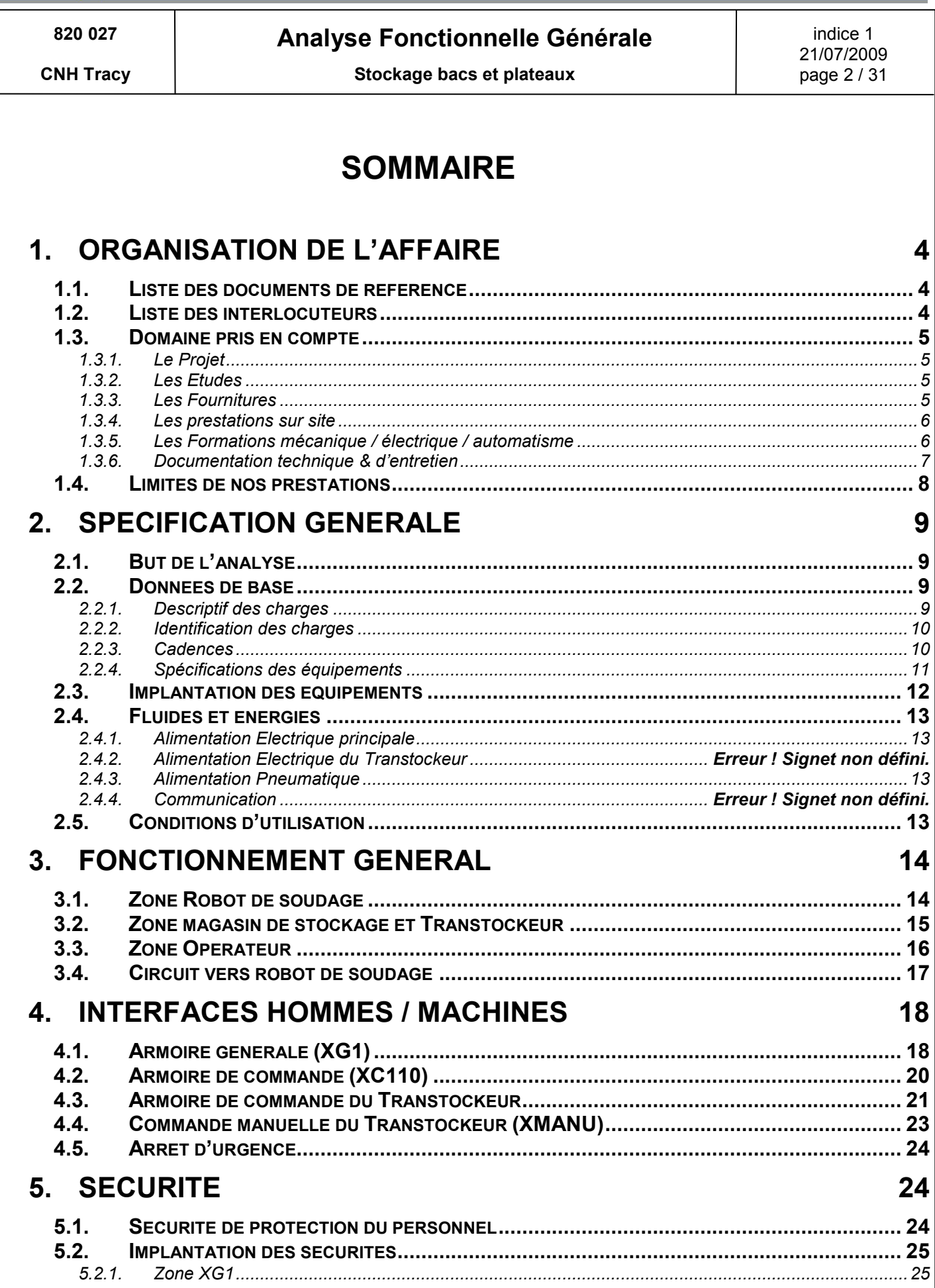

# **THE NEWTEC handling systems**

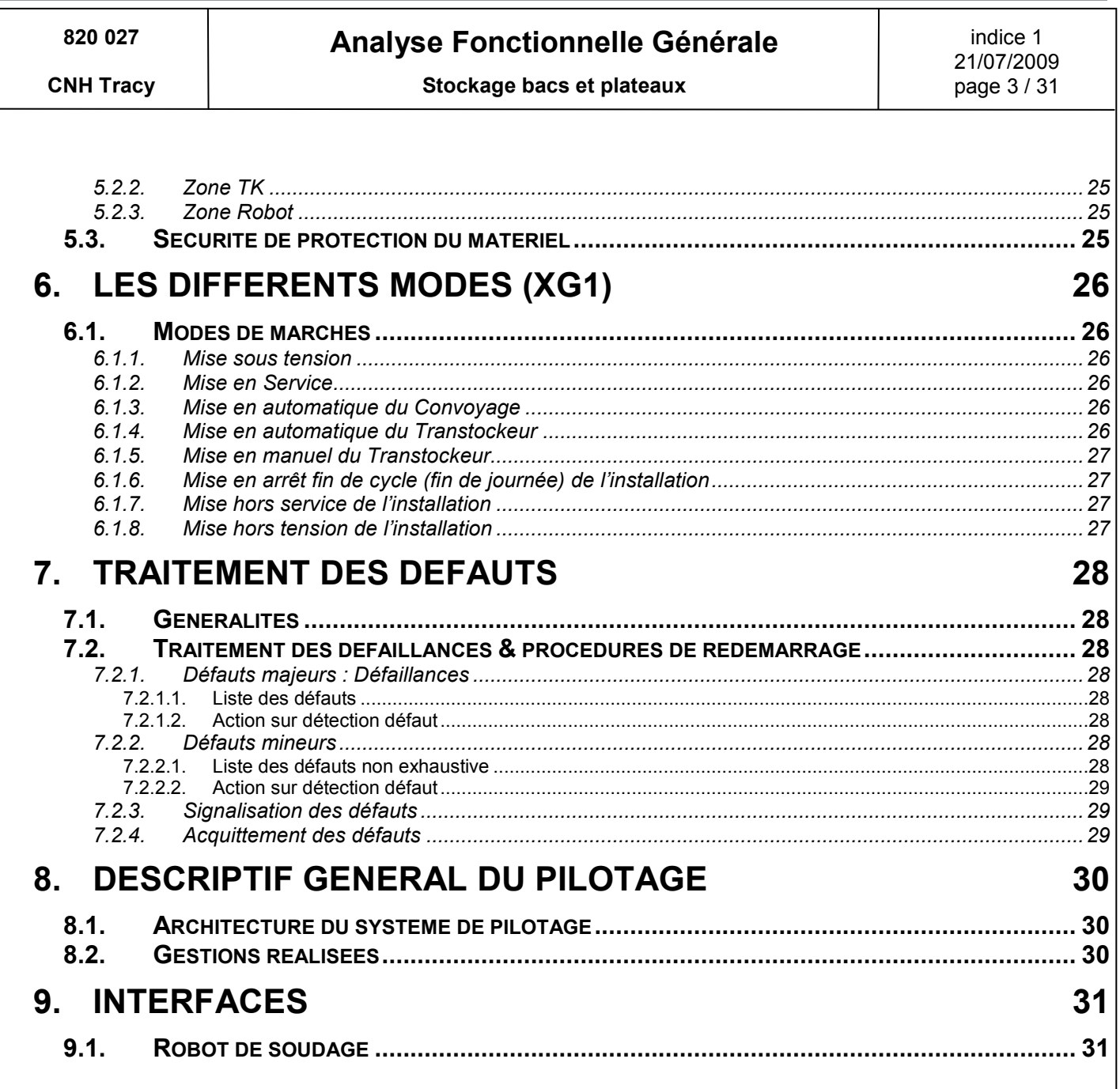

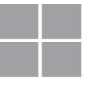

**THE newtec handling systems** 

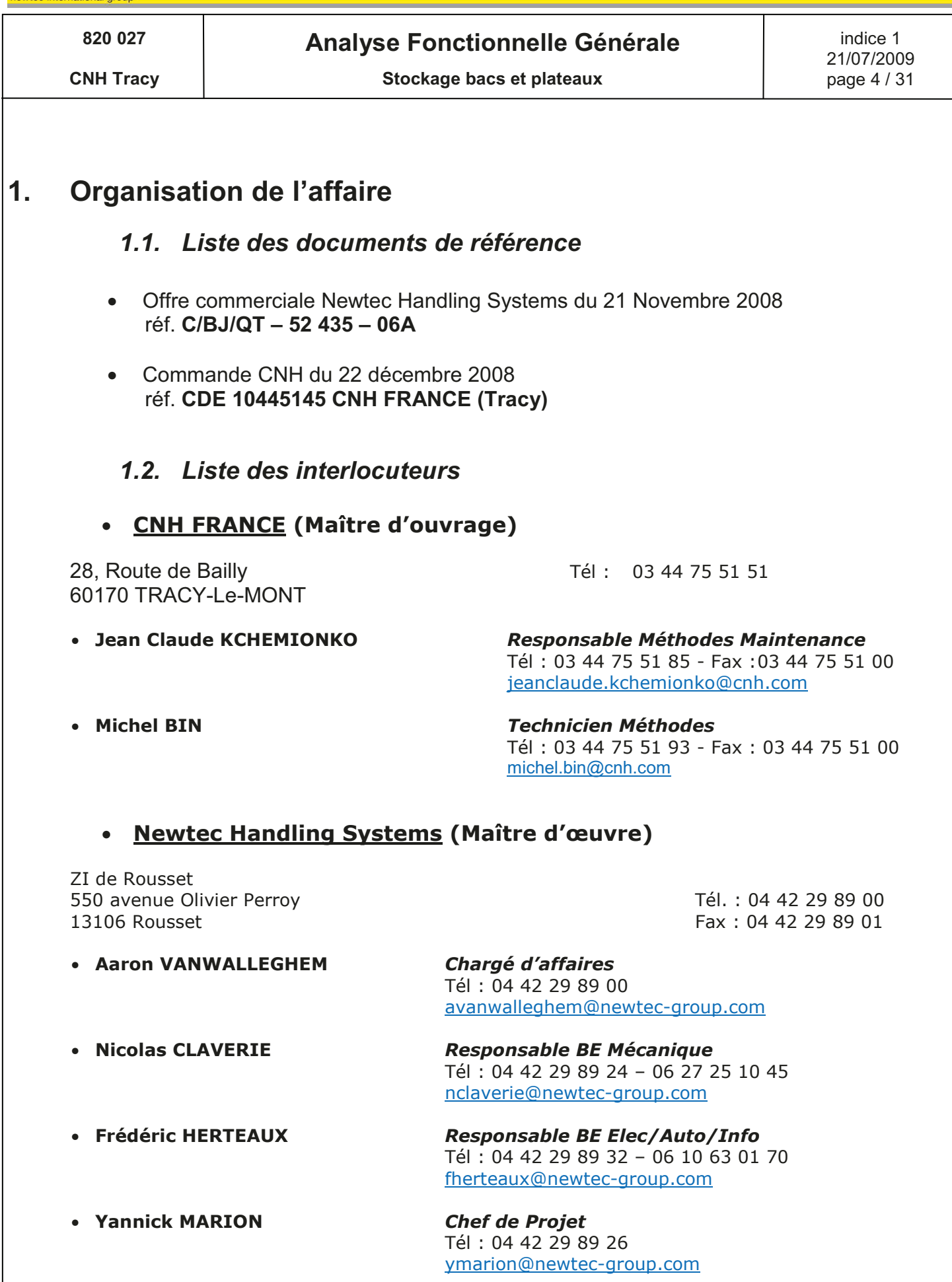

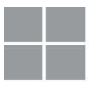

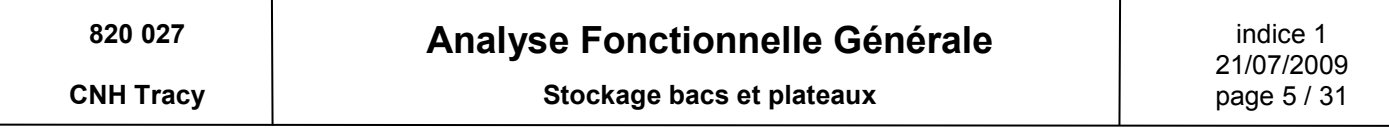

## *1.3. Domaine pris en compte*

### **1.3.1. Le Projet**

Le projet a pour objet la réalisation d'une installation pour stocker des bossages, préalablement préparés sur des plateaux, destinés à être amenés à un poste de soudure.

### **1.3.2. Les Etudes**

Etudes mécaniques, électriques, automatismes

### **1.3.3. Les Fournitures**

### *Mécaniques*

Zone Poste opérateur

4 voies : 1 entrée plateaux, 1 sortie plateaux, 1 entrée bacs et 1 sortie bacs comprenant :

- $\checkmark$  Tables à billes
- $\checkmark$  4 Convoyeurs à rouleaux moteurs
- $\checkmark$  4 Convoyeurs gravitaires dont 2 équipés de butée pneumatique
- $\checkmark$  1 interface avec l'opérateur
- Zone Transtockeur
	- $\checkmark$  1 Transtockeur équipé d'une fourche télescopique
	- $\checkmark$  1 meuble de stockage 110 emplacements 5 entrées/sorties
	- $\checkmark$  Protection grillagée (2 portes, 1 à chaque extrémité du meuble)
- Zone Alimentation robot de soudage
	- $\checkmark$  1 convoyeur bi-courroies
	- $\checkmark$  1 convoyeur à rouleaux moteurs
	- $\checkmark$  1 convoveur courbe à rouleaux moteurs
	- $\checkmark$  1 convoveur à rouleaux moteurs
	- $\times$  1 table élévatrice
	- $\checkmark$  1 convoveur à rouleaux moteurs
	- $\checkmark$  3 butées pneumatiques + 1 fixe
	- $\checkmark$  4 systèmes de transferts de plateaux

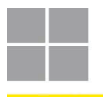

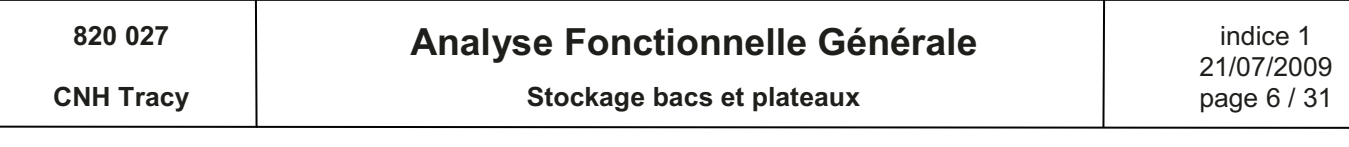

### **Automatismes**

- $\bullet$ Les équipements électriques et leurs raccordements :
	- armoire électrique principale XG1
	- e lecteurs de codes barres en réseau
	- capteurs & actionneurs
- les programmes nécessaires au pilotage de nos équipements et aux  $\bullet$ échanges inter-machines.

### 1.3.4. Les prestations sur site

Transport, montage mécanique, câblage électrique, tests automatisme, mise en service et formation.

### 1.3.5. Les Formations mécanique / électrique / automatisme

Durée de formation en cumulé pour le personnel d'utilisation et de maintenance: 1 JOUR

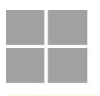

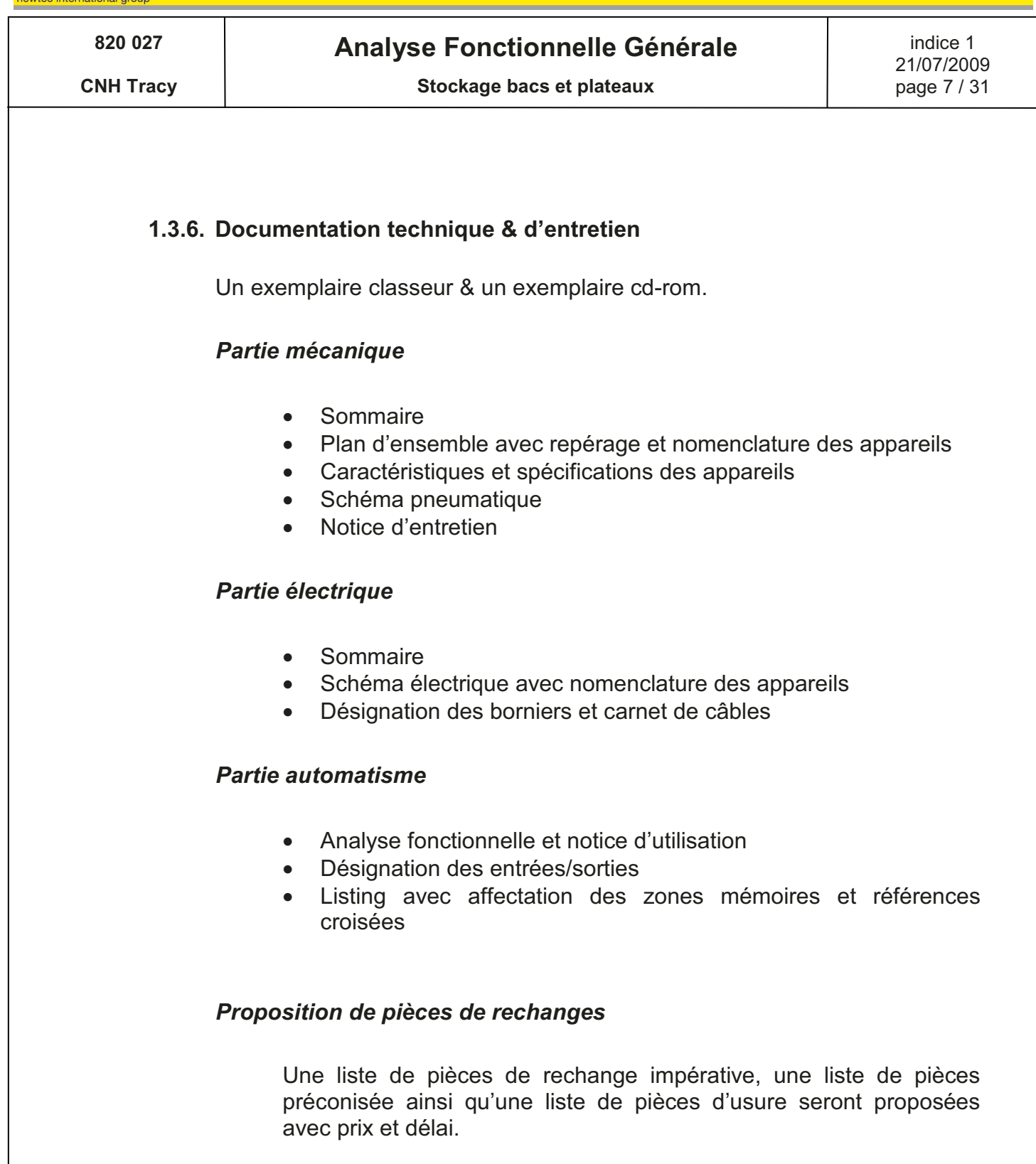

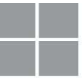

 $n$ 

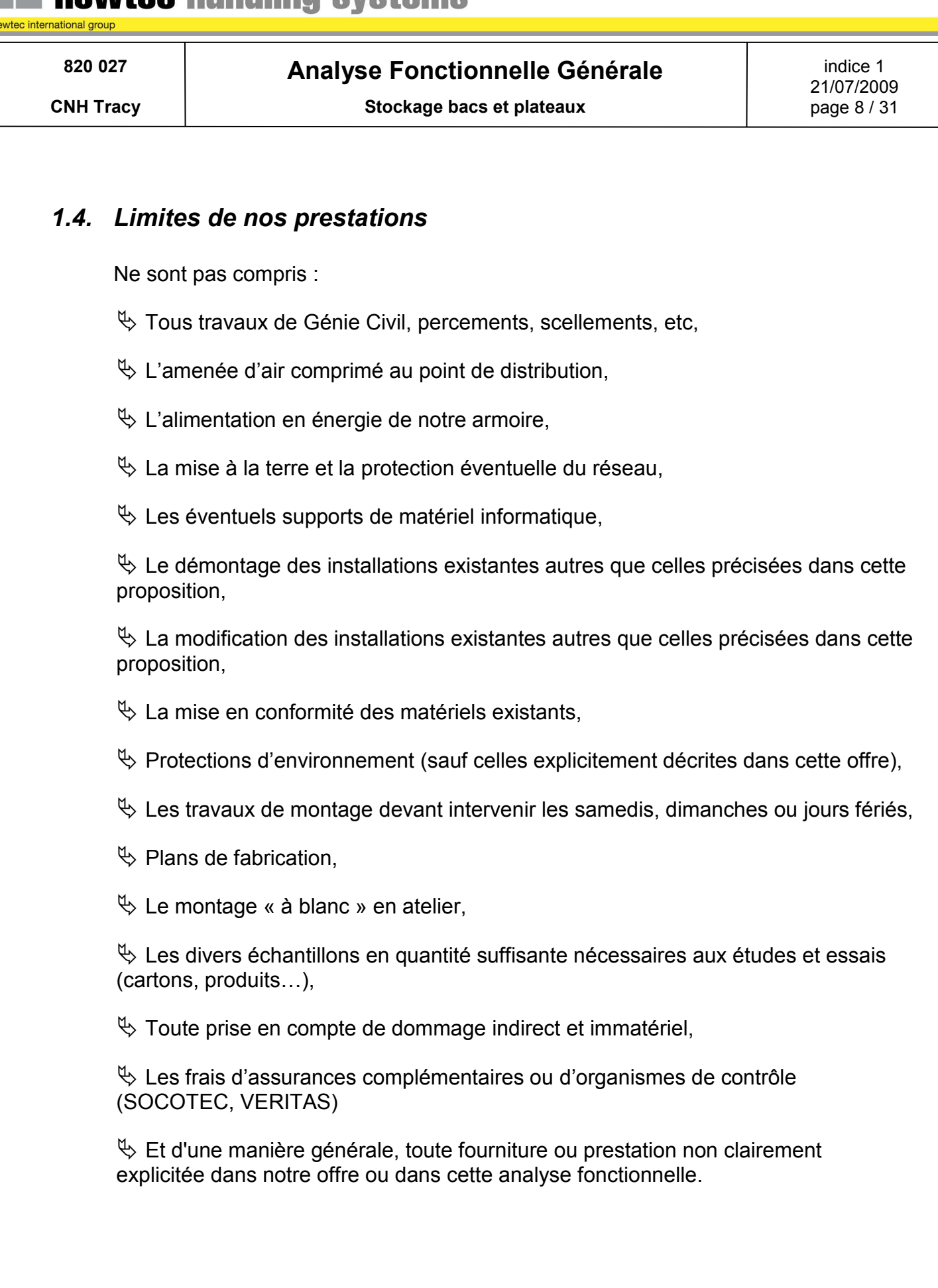

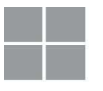

newtec handling systems

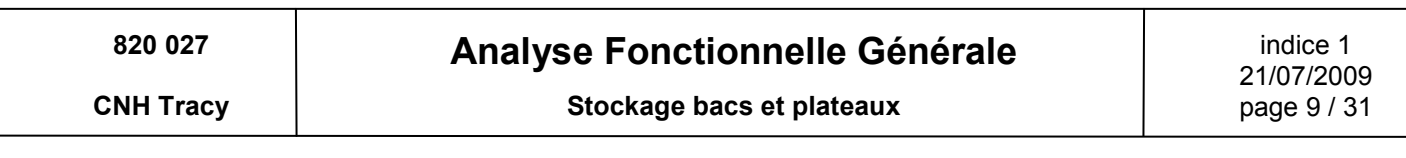

# **2. Spécification générale**

## *2.1. But de l'analyse*

Cette analyse a pour objet de définir les caractéristiques générales de l'installation ainsi que son fonctionnement et de délimiter l'étendue de la prestation Newtec.

# *2.2. Données de base*

### **2.2.1. Descriptif des charges**

Les charges transportées sont soit des bacs plastiques contenant les cartons client, soit des plateaux métalliques avec ou sans bossages.

Le poids maximum sera de 45kg pour les plateaux et pour les bacs (chargés); **leur charge devra être répartie uniformément afin d'assurer un bon comportement sur l'installation.** 

### **Qté maxi de bacs dans le magasin : 50**

**Qté maxi de plateaux dans le magasin : 64** 

Des échantillons seront mis à disposition par le client pour nos tests en atelier.

*DIMENSIONS :*

*BACS PLASTIQUES : (Fourniture client)* 

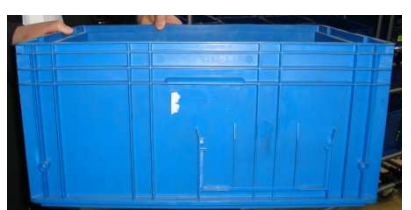

600 x 400 x ht 280 mm Attention : Les cartons ne devront pas dépasser du bac

*PLATEAUX : (Fourniture client)* 

420 x 600 x ht 60 mm

Hauteur maxi chargé : 120 mm

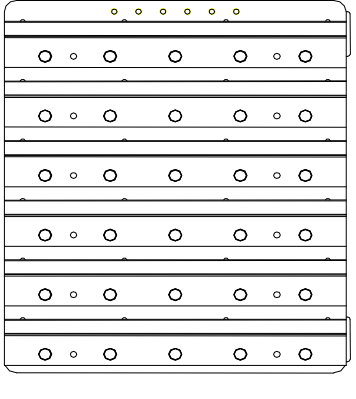

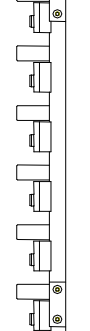

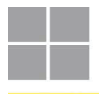

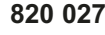

# **Analyse Fonctionnelle Générale**

**CNH Tracy** 

Stockage bacs et plateaux

### 2.2.2. Identification des charges

### **Identification des bacs**

Caractéristiques des étiquettes d'identification des bacs & cartons :

- $\bullet$ Fourniture et pose : CNH
- Nombre : 2 étiquettes / bac
- Contenu : Numéro du bac à partir du N°100 (Aucun des bacs et des plateaux n'auront le même numéro).
- Positionnement : Il y aura 2 étiquettes, une sur chaque longueur du bac. Hauteur identique sur tous les bacs.
- Caractéristiques du code à barres
	- o Type de code : 2/5 entrelacé
	- $\circ$  Longueur : 6 chiffres, 0 à gauche
	- o Barres noires (injection jet d'encre)
	- $\circ$  Résolution >= 0.5 mm
	- o Barres verticales (en clôture) de hauteur 40 mm environ
	- o Qualité : Grade B ou mieux selon ANSI-X3-182-1990
	- o Marges normalisées à respecter (au minimum 15 fois la résolution) soit 8 mm (si résolution 0.5mm)

### **Identification des plateaux**

Caractéristiques système inductif d'identification des plateaux :

- Fourniture et pose : CNH (système déjà mis en place)  $\bullet$
- Positionnement : Il y aura 6 vis positionner sous le plateau.  $\bullet$
- Caractéristiques du code : Codage binaire en fonction de la présence des  $\bullet$ vis qui seront détectées par des capteurs inductifs.
- Contenu : Numéro du plateau de 0 à 63 (Aucun des bacs et des plateaux  $\bullet$ n'auront le même numéro).

### 2.2.3. Cadences

- 1 plateau par 1/2 heures pour le poste de soudage
- 1 bac correspond à l'équipement de 5 plateaux.  $\bullet$

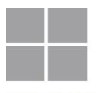

Automate

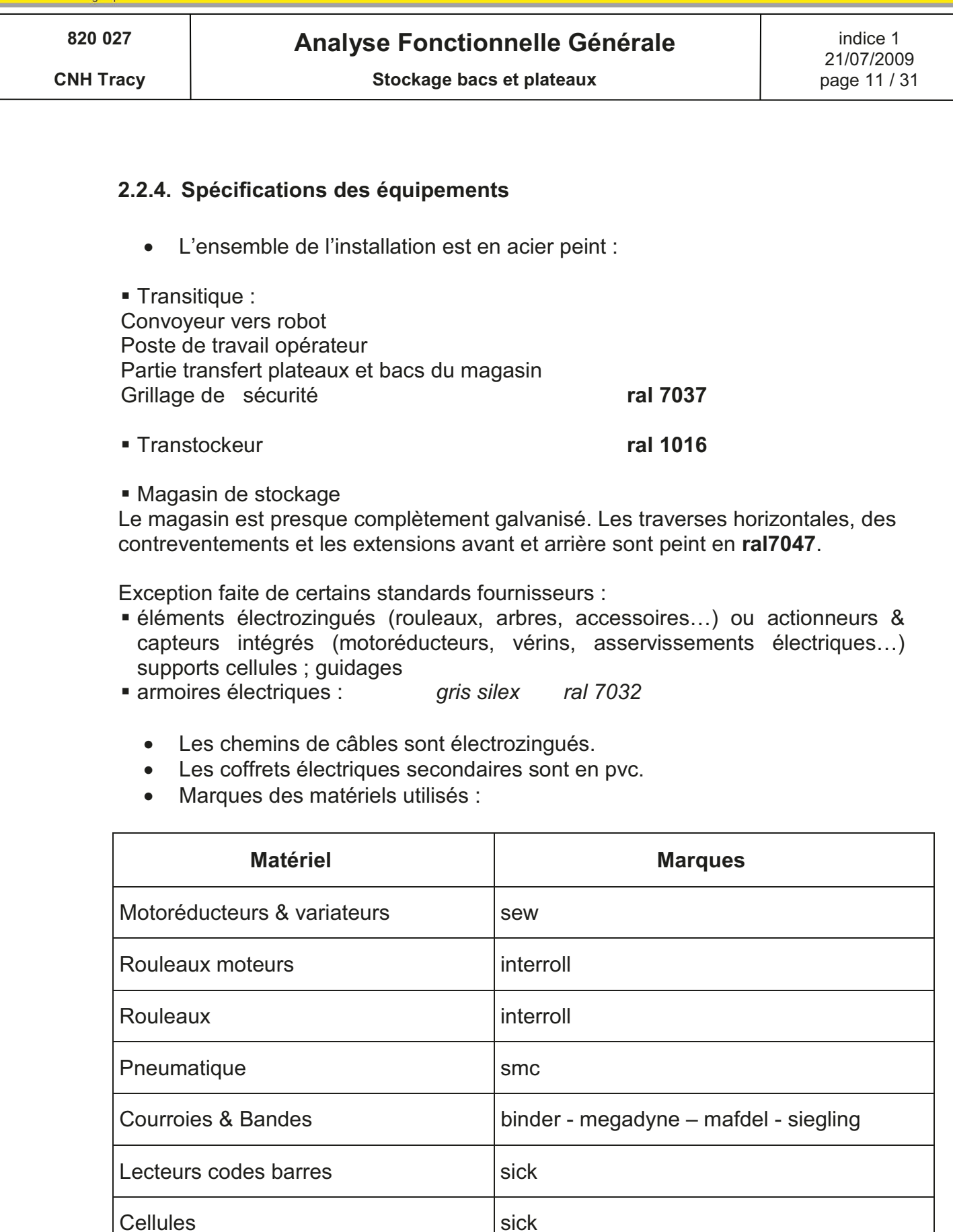

siemens

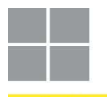

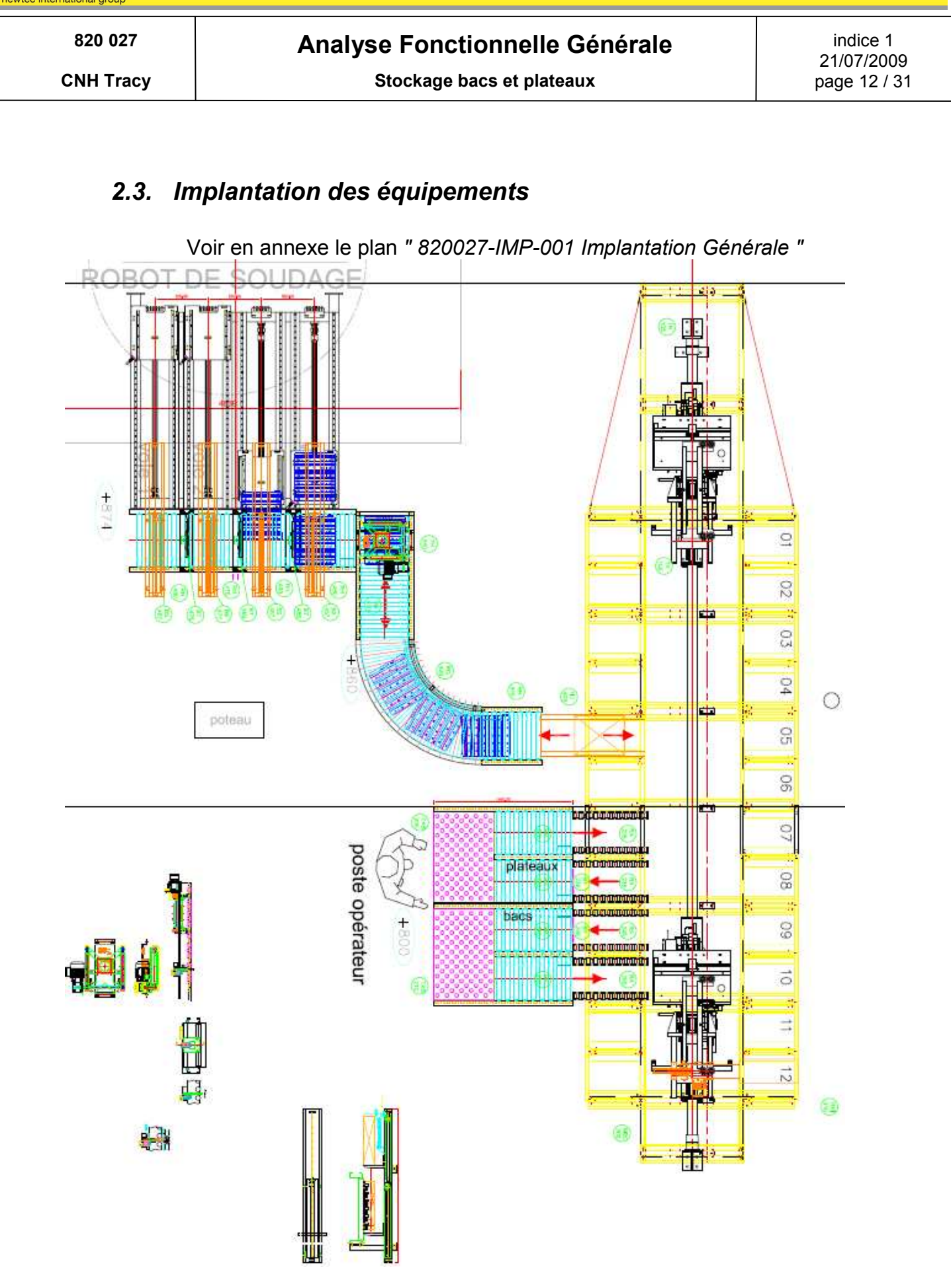

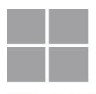

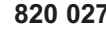

**CNH Tracy** 

# **Analyse Fonctionnelle Générale**

Stockage bacs et plateaux

## 2.4. Fluides et énergies

### 2.4.1. Alimentation Electrique principale

Fournie par le client Derrière notre armoire XG1, au centre (jusqu'au sol + brin libre de 5 m) 3P+N +T régime TT- 400 Vac - 40A, 50 Hz (28 kVA).

### 2.4.2. Alimentation Pneumatique

Fournie par le client

Sur le côté droit de notre armoire XG1, à 1500mm du sol, Pression 6 bar, débit 35 Nm3/h, raccord G3/8" femelle

## 2.5. Conditions d'utilisation

- Température : 5 à 40℃ sans variation brusque
- Hygrométrie :

• Environnement :

- ambiance normale (bâtiment fermé)
- non poussiéreux (activité stockage & picking)
- Fonctionnement : 16,5h/24h, 5j/7j, 47 semaines/an.

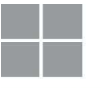

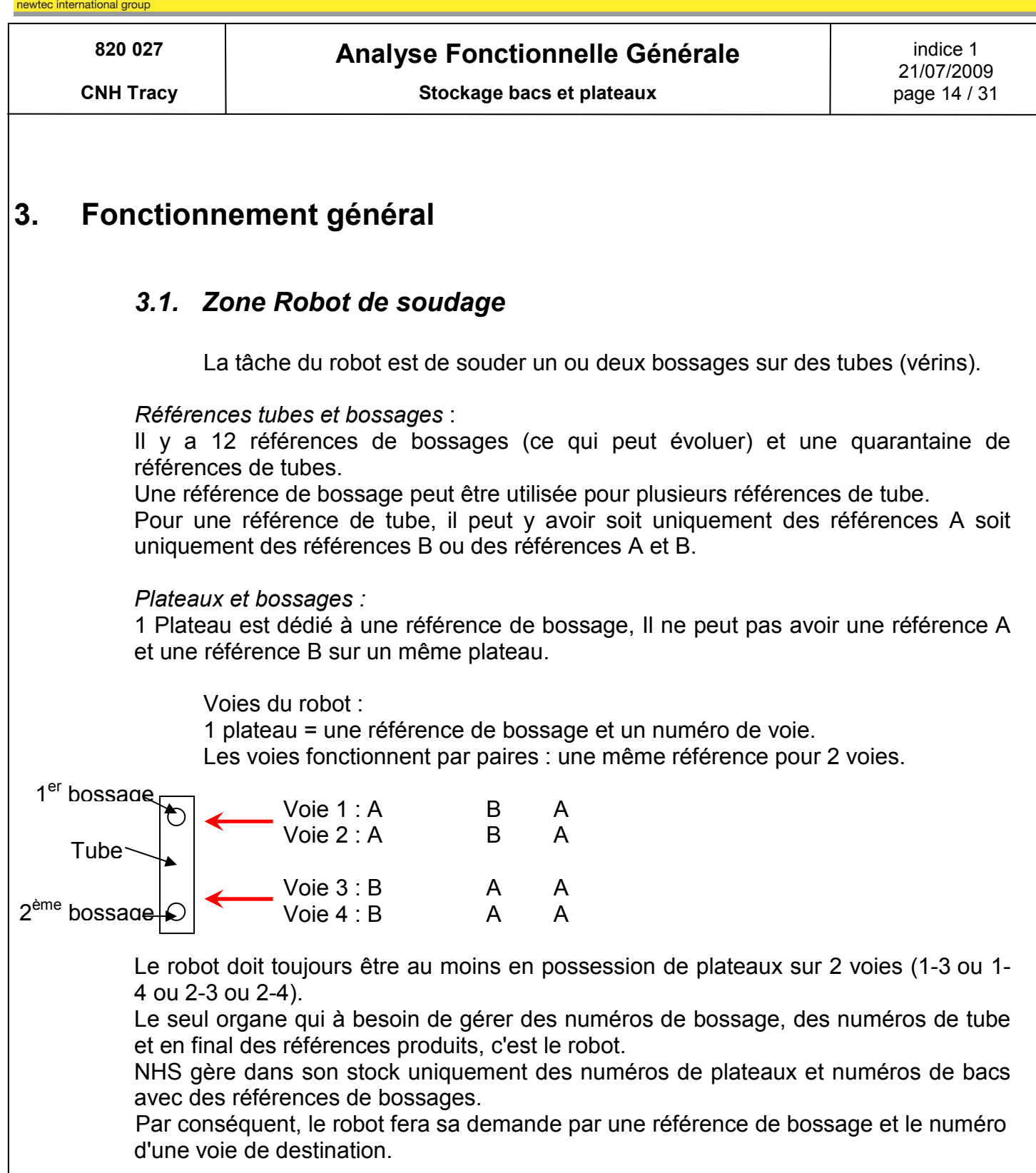

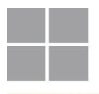

820 027

**CNH Tracy** 

# **Analyse Fonctionnelle Générale**

Stockage bacs et plateaux

# 3.2. Zone magasin de stockage et Transtockeur

Le magasin permet le stockage, de plateaux (vides ou pleins) et de bacs, pour cela il est constitué :

- D'une allée, avec, de part et d'autre, 12 colonnes de 5 niveaux.
- De 5 voies d'entrées et de sorties du magasin. Deux alvéoles par voie d'entrées/sorties, sont condamnées pour laisser l'accès aux convoveurs.

Soit une capacité de stockage de (12 colonnes x 5 niveaux x 2 cotés - 2x5 emplacements) = 110 emplacements.

- De deux portes (une à chaque extrémité du magasin), équipées d'un verrou  $\bullet$ et d'un contact de sécurité, permettant l'accès pour la maintenance.
- D'un transtockeur mono benne permettant de desservir le magasin :  $\bullet$ Les mouvements de translation (X) et d'élévation (Y) sont rectilignement guidés. Le positionnement est assuré par résolveur intégré au moteur, assisté par un télémètre laser pour la translation (X). Ce positionnement et les déplacements sont asservis par variateurs de fréquence intégrés à l'armoire XTK embarquée sur le transstockeur. Des capteurs de fin de courses mécaniques donnent les limites exploitables des mouvements.

Le mouvement en Z (chargement et déchargement des bacs) est réalisé par une fourche télescopique. Le transstockeur peut charger ou décharger un seul bac, ou plateau, à la fois sur les voies de prise/dépose. Le positionnement est contrôlé par codeur, l'axe Z est équipé de capteurs de fin de course de sécurité. Les déplacements X & Y ne sont autorisés que lorsque la fourche est rentrée au centre de la benne (position de sécurité), sauf cas particulier. En effet, pour soulever la charge lors d'une prise ou bien pour descendre la charge lors d'une dépose, il est possible de réaliser un déplacement sur l'axe Y si la fourche n'est pas en position de sécurité.

Avant le déchargement d'un bac, une cellule contrôle que l'emplacement de destination est bien vide ; une cellule contrôle également la présence du bac sur la benne.

L'alimentation électrique est réalisée par des rails conducteurs courant le long du magasin, dans lesquels glissent des preneurs de courant reliés à l'armoire de commande embarquée. Sur l'axe vertical, l'alimentation électrique est assurée par l'intermédiaire de chaînes porte câbles. La transmission de données entre l'armoire XG1 et le TK est réalisée par cellule infra rouge.

Les missions de stockage/déstockage sont affectées au transtockeur par le pupitre opérateur ou par demande du robot de soudage.

En mode maintenance, un boîtier de commandes permet d'actionner manuellement les différents axes en petite vitesse.

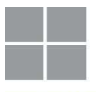

# **820 027 Analyse Fonctionnelle Générale indice 1**

**CNH Tracy**  $\begin{array}{|c|c|c|c|c|}\n\hline\n\text{CMH Tracy} & \text{Stockage bacs et plateaux} \\
\hline\n\end{array}$  page 16 / 31

21/07/2009

# *3.3. Zone Opérateur*

La zone opérateur a pour but de remplir les plateaux vides présents dans le magasin avec les bossages correspondants contenu dans les bacs stockés dans le magasin. Pour ce faire, l'installation comprend :

- Une ligne plateaux (1 voie d'entrée, 1 voie de sortie).
- Une ligne bacs (1 voie d'entrée, 1 voie de sortie).
- Un pupitre opérateur.

Au préalable, les bacs sont remplis manuellement avec les bossages (1 seule référence de bossage par bac). L'opérateur renseigne au pupitre, la quantité de bossage placée dans le bac, puis il le pousse vers l'entrée du magasin. Un lecteur de code à barres identifie le numéro du bac (chaque bac a un numéro différent) qui est donc associé à, une référence et une quantité de bossage. Le bac est ensuite stocké via le transtockeur dans un emplacement à l'intérieur du magasin, cet emplacement est gardé en mémoire dans l'automate.

Lorsqu'un plateau vide est présent dans le magasin, l'opérateur en est informé, par une vérine clignotante au-dessus de l'armoire XG1, ainsi que par un message sur le pupitre opérateur. Sur le pupitre, l'opérateur réalise la demande de remplissage des plateaux vides. Le transtockeur va alors chercher les plateaux vides dans le magasin et le dépose sur la ligne plateaux, puis il va chercher un bac contenant la référence de bossage correspondante et le dépose sur la ligne bacs. L'opérateur rempli le plateau avec les bossages contenu dans le bac et renvoi vers le magasin le plateau équipé qui est identifié avant d'être stocké à son emplacement. Les bacs vides ou entamés sont stockés de la même manière après que leur contenu ait été déclaré par l'opérateur sur l'interface.

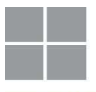

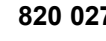

# **820 027 Analyse Fonctionnelle Générale** indice 1

**CNH Tracy CNH Tracy Stockage bacs et plateaux** 2001 2012 17/31

# *3.4. Circuit vers robot de soudage*

Pour être alimenté, le robot de soudage réalise une demande, comprenant :

- La référence du bossage désirée.
- La voie de destination du bossage.

Le transtockeur sort alors un plateau, préalablement équipé de la référence de bossage demandée. Il est ensuite convoyé devant la voie désirée par le robot qui utilise alors les bossages et renvoie le plateau vide.

Le retour du plateau vide se fait sur la même ligne de convoyage, il est identifié avant l'entrée dans le magasin ou il est stocké à son emplacement, en attendant la prochaine demande de l'opérateur pour être équipé.

Lorsque le plateau vide est revenu dans le magasin, un autre plateau équipé peut être envoyé (sur demande du robot). Le robot traite les plateaux les uns après les autres.

Les plateaux vides sont rentrés dans le magasin pour permettre l'association entre le code du plateau et la référence de bossage correspondant. Ils sont ensuite stockés à l'intérieur du magasin et l'emplacement est gardé en mémoire dans l'automate (chaque plateau à son propre emplacement dans le magasin).

# newtec handling systems

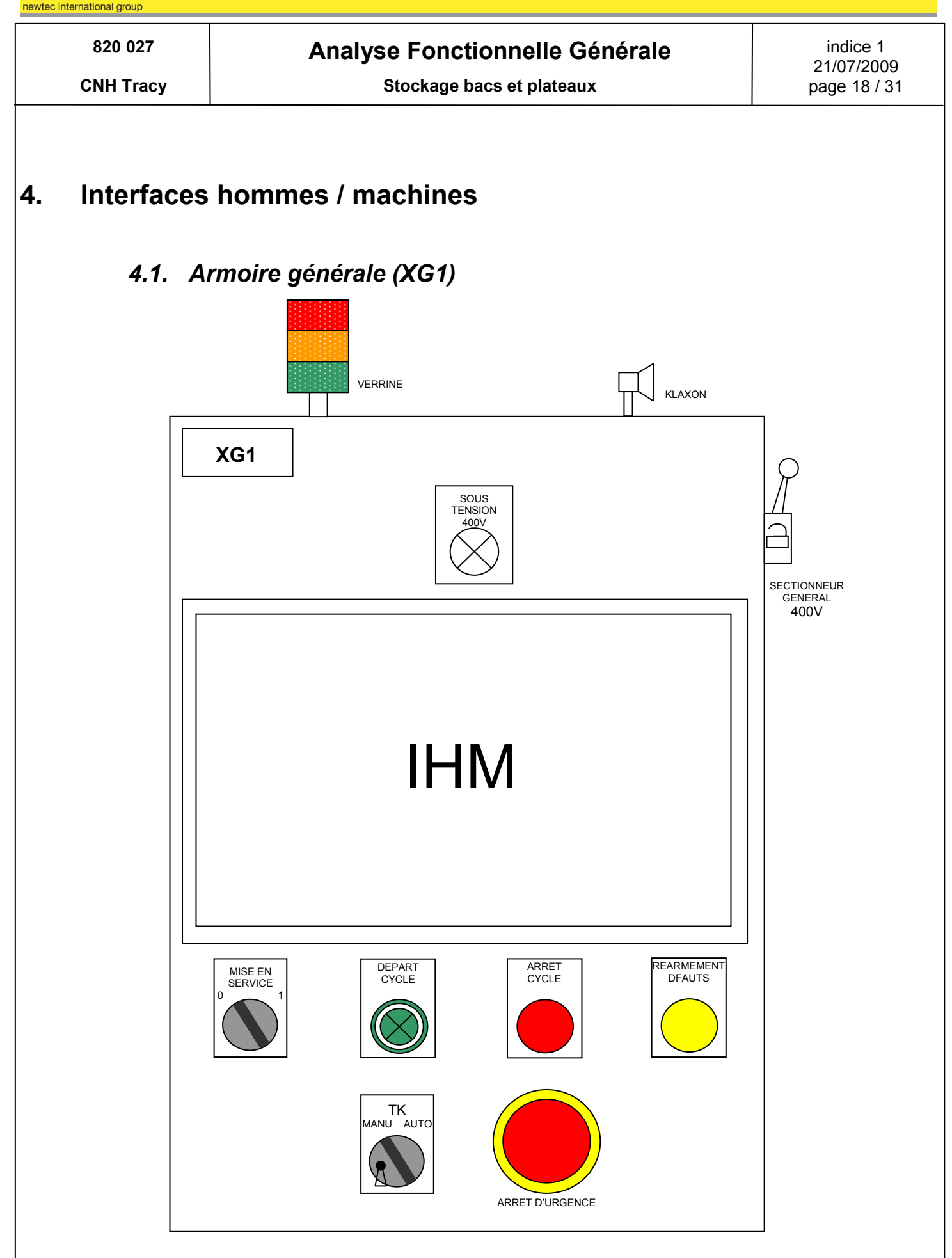

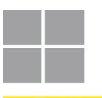

## Analyse Fonctionnelle Générale

**CNH Tracy** 

820 027

Stockage bacs et plateaux

indice 1 21/07/2009 page 19 / 31

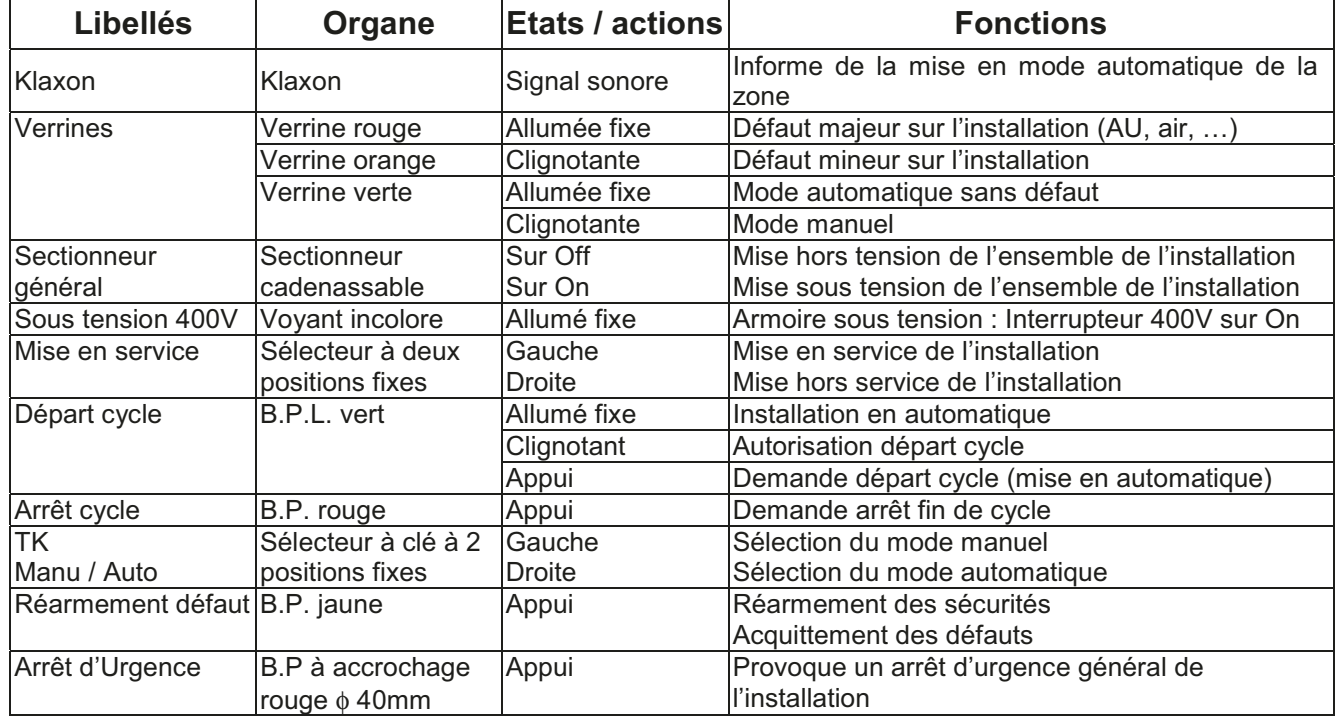

### Fonctions réalisées par l'interface Homme/Machine :

- Affichage du synoptique de l'installation,
- Affichage de l'état de fonctionnement de l'installation,
- Affichage des défauts de l'installation,
- Sélection marche Auto ou Arrêt des différentes zones de convoyage et du TK.
- Accès à la page maintenance installation (initialisation convoyeurs, RAZ TK, paramètres,...).

- Test lampes armoire.

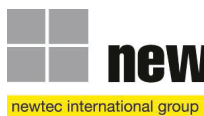

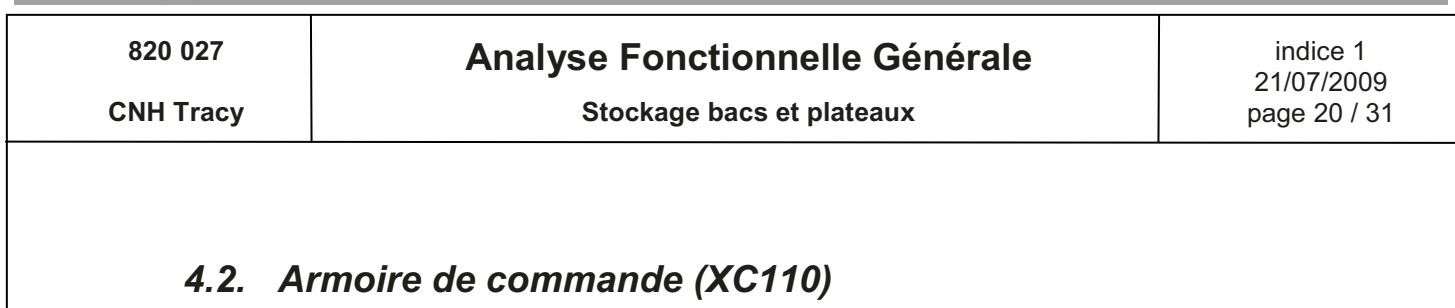

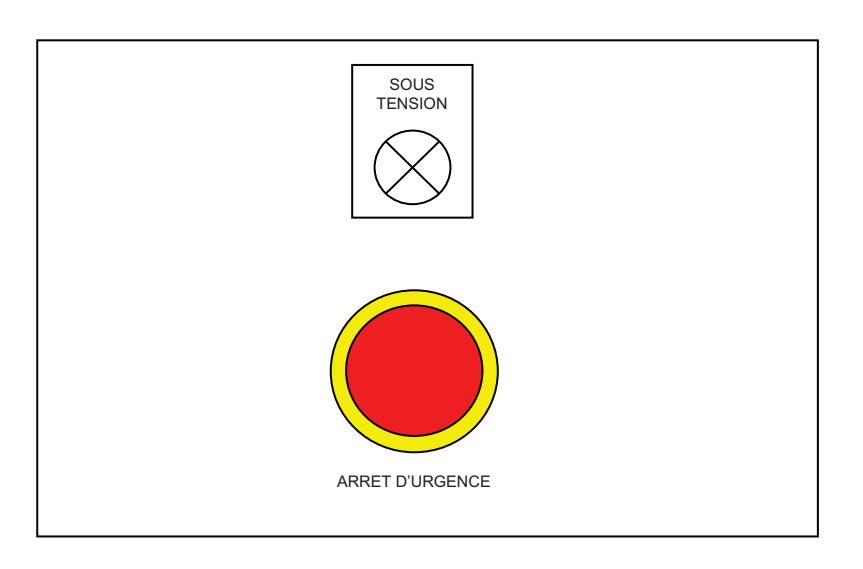

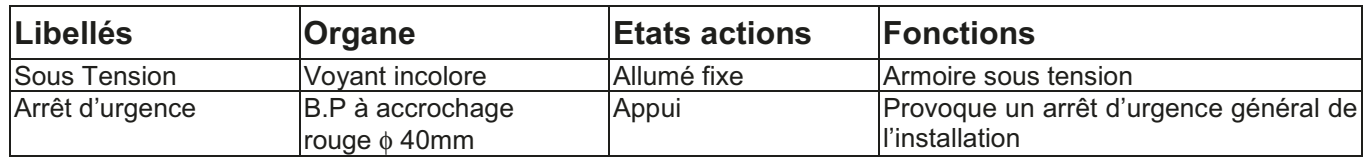

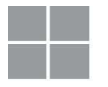

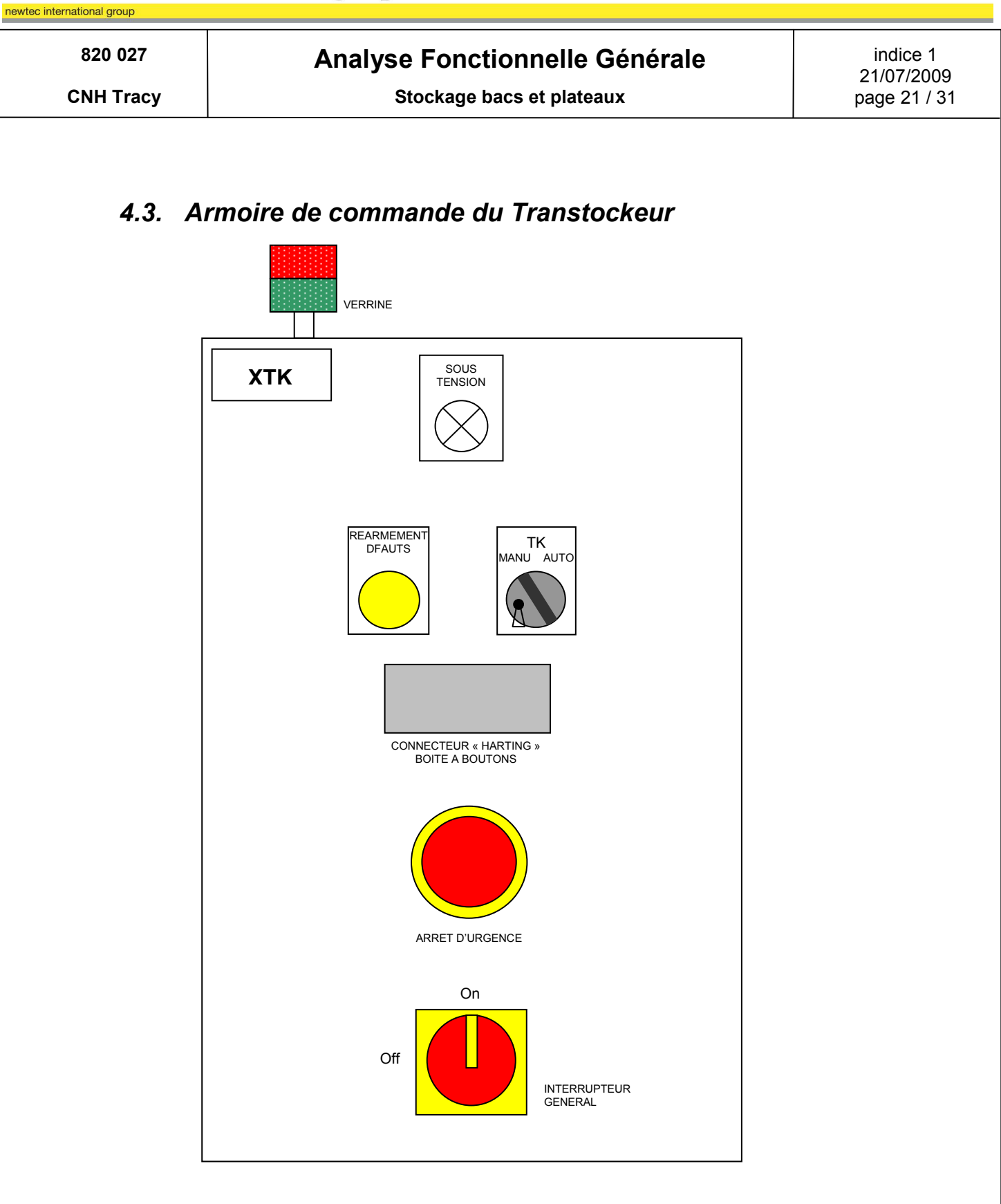

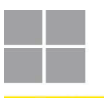

### Analyse Fonctionnelle Générale

820 027 **CNH Tracy** 

Stockage bacs et plateaux

indice 1 21/07/2009 page 22 / 31

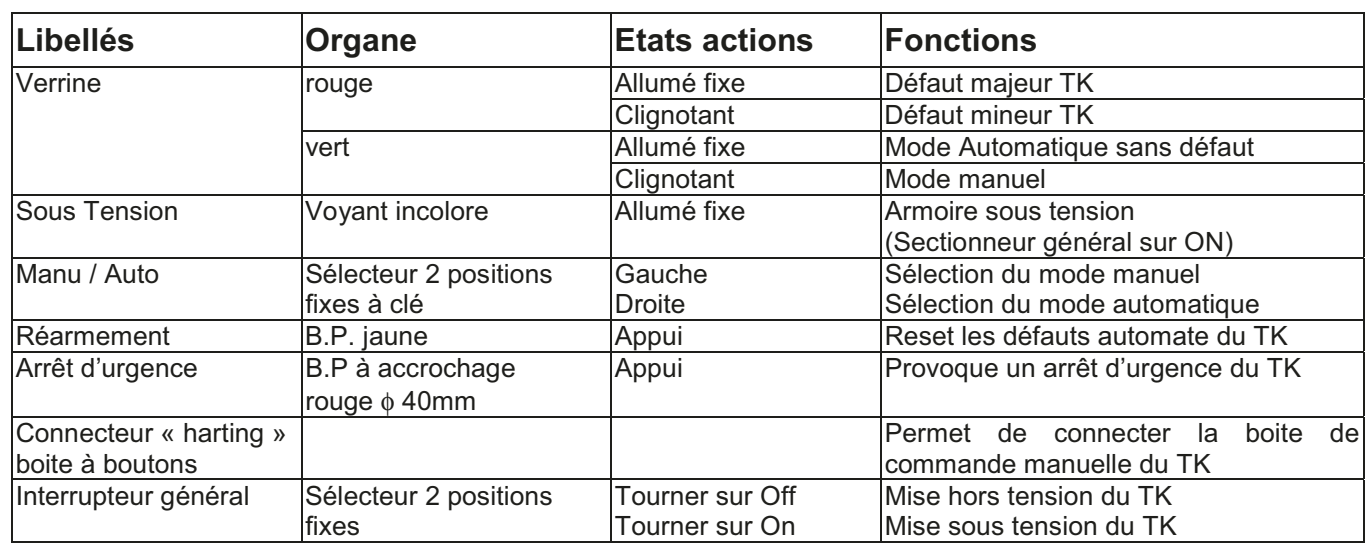

NOTA : C'est la même clé qui permet de mettre en manuel sur l'armoire, puis ensuite, de mettre un TK en manuel au coffret TK.

Ceci permet d'empêcher de remettre le transtockeur en auto, si quelqu'un à pris la clé pour actionner le TK en manuel. Sur le même anneau nous avons également la clé d'accès au magasin ce qui permet de devoir passer le TK en manuel pour permettre l'accès au TK.

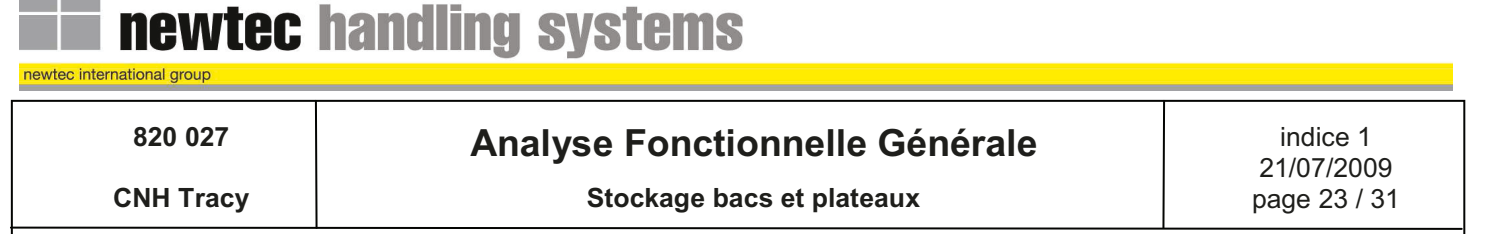

# 4.4. Commande manuelle du Transtockeur (XMANU)

Après avoir mis en mode manuel le transtockeur à l'armoire principale via le sélecteur à clé, cette télécommande peut être connectée par prise à l'armoire du transtockeur ; il faut alors basculer en mode manuel cette armoire, via la même clé, avant d'utiliser la télécommande

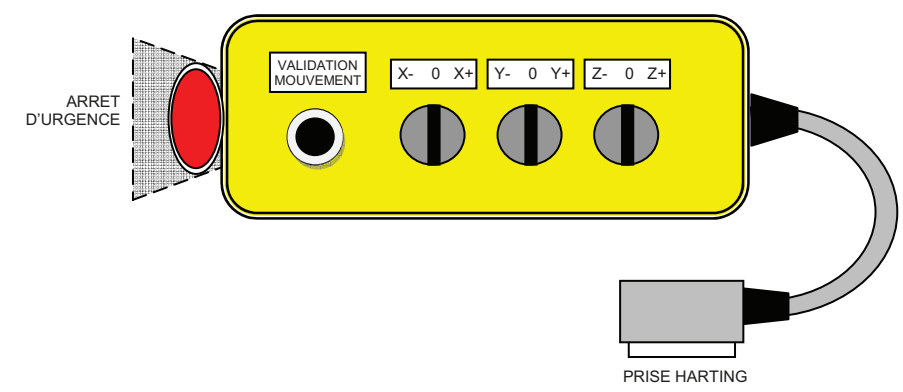

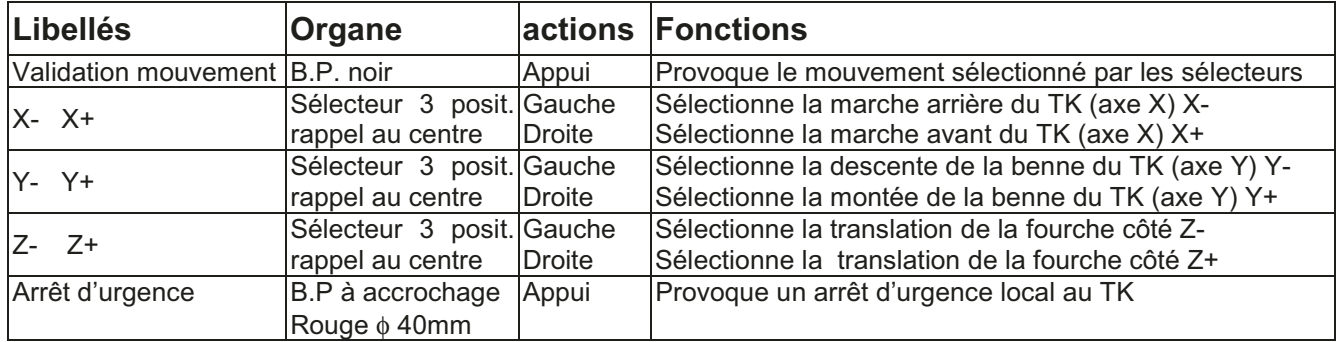

Cette boite se connecte par prise sur le coffret du transtockeur.

Sur passage en mode automatique, s'il n'y a pas eu de RAZ, les axes sont repositionnés automatiquement par rapport au cycle en cours.

Lors du passage de la fourche au centre de la benne suivant l'axe Z, le mouvement est arrêté automatiquement afin de faciliter le positionnement des pinces en zone de sécurité (autorisation soft de déplacement en X et Y). Dans le cas ou l'opérateur souhaite passer de l'autre côté, il doit relâcher la commande (retour au centre du commutateur Z) puis la reprendre.

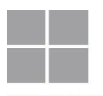

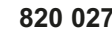

**CNH Tracy** 

# **Analyse Fonctionnelle Générale**

Stockage bacs et plateaux

# 4.5. Arrêt d'urgence

Un bouton poussoir rouge (type coup de poing) à accrochage permet d'arrêter en urgence l'installation complète ici décrite.

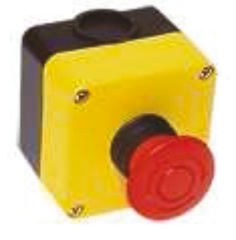

### 5. **Sécurité**

# 5.1. Sécurité de protection du personnel

- Arrêt d'urgence général sur l'armoire XG1
- Enceinte grillagée pour protection de la zone du transtockeur avec portes d'accès contrôlées électriquement aux extrémités ; leur ouverture provoquant l'arrêt du transtockeur.

Un arrêt d'urgence général provoque une coupure de la tension de commande de tous les actionneurs, entraînant l'arrêt immédiat de l'ensemble de l'installation pilotée par XG1.

Un arrêt d'urgence local provoque une coupure de la tension de commande des actionneurs de l'élément concerné, entraînant son arrêt immédiat.

Les boutons d'arrêt d'urgence (type coup de poing) sont à accrochage (à tourner pour déverrouiller).

Les arrêts d'urgence se réarment à l'armoire associée.

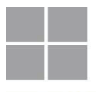

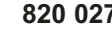

# **Analyse Fonctionnelle Générale**

Stockage bacs et plateaux

**CNH Tracy** 

5.2. Implantation des sécurités

Voir en annexe le synoptique "Synoptique XG1 CNH Tracy".

### 5.2.1. Zone XG1

- Arrêt d'urgence général sur l'armoire XG1.
- 3 arrêts d'urgence généraux répartis le long de la ligne de manutention vers le robot de soudage.

### 5.2.2. Zone TK

- Arrêt d'urgence local sur l'armoire du transtockeur
- Arrêt d'urgence local sur la télécommande manuelle du transstockeur
- $\bullet$ Enceinte grillagée autour du magasin avec 2 portes d'accès contrôlées électriquement; leur ouverture provoquant l'arrêt du transtockeur en mode automatique.

### 5.2.3. Zone Robot

• Enceinte grillagée autour des vérins d'éjections vers le robot de soudage avec porte d'accès contrôlée électriquement, son ouverture provoquant l'arrêt des convoyeurs et des vérins d'éjection.

# 5.3. Sécurité de protection du matériel

- Arrêts d'urgence (voir 5.1. Sécurité de protection du personnel)
- L'alimentation de l'armoire peut être coupée par un interrupteur général
- Commandes et protections moteurs assurées par l'association d'un contacteur et d'un disjoncteur magnétothermique.
- Temps enveloppes sur les mouvements.
- Contrôle de la cohérence des états présence / absence de charge
- · Sécurités relatives au Transtockeur d'expédition:
	- Contrôle par variateur des décélérations & surcouples sur tous les axes
	- $\blacksquare$  Cames de fins de course aux extrémités X+/X- & Y+/Y-
	- a. Butoirs à absorption d'énergie aux extrémités X+/X- & Y+/Y-
	- Griffes en extrémités de sommier évitant déraillement et basculement

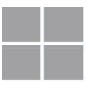

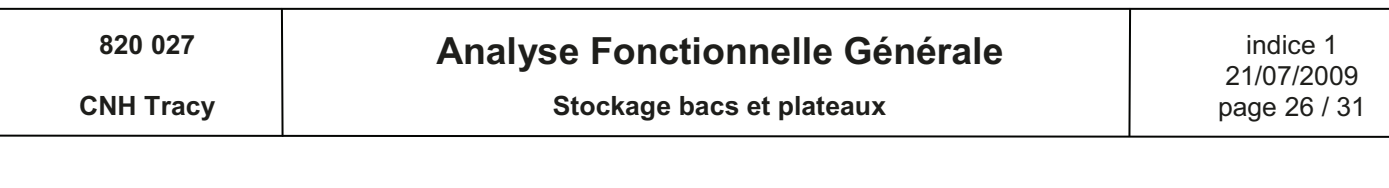

### 6. Les différents modes (XG1)

### 6.1. Modes de marches

### 6.1.1. Mise sous tension

- Sur l'armoire XG1, un interrupteur permet la mise sous tension de l'installation. Au repos, il est en position OFF. L'opérateur doit le tourner sur la position ON. Ceci a pour effet l'alimentation électrique de la signalisation opérateur et des capteurs. L'installation se trouve ainsi dans l'état « HORS SERVICE ».
- La présence tension est signalée sur l'armoire par un voyant.

### 6.1.2. Mise en Service

- La mise sous tension de l'installation étant effectuée, l'opérateur peut effectuer la demande de mise en service en tournant à droite le commutateur à deux positions fixes « HORS/EN SERVICE » situé sur l'armoire générale XG1 de l'installation. Cette demande provoque, en l'absence de défaut de sécurité, la mise en énergie électrique et pneumatique des préactionneurs.
- Le BPL « départ cycle » devient clignotant.

### 6.1.3. Mise en automatique du Convoyage

- · La mise en service de l'installation étant effectuée, l'opérateur peut effectuer la demande de mise en automatique en appuyant sur le BPL « départ cycle » qui clignote.
- · L'état ainsi obtenu "AUTOMATIQUE" est signalé par le BPL « départ cycle » qui passe en fixe.

### 6.1.4. Mise en automatique du Transtockeur

- La mise en service de l'installation étant effectuée, l'opérateur peut effectuer la demande de mise en automatique du TK en sélectionnant « AUTO », en positionnant le commutateur correspondant sur AUTO puis en appuyant sur le BPL « départ cycle ».
- · L'état ainsi obtenu "AUTOMATIQUE" est signalé au pupitre opérateur et par la vérine du TK verte qui reste fixe.
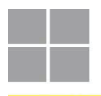

820 027

**CNH Tracy** 

### **Analyse Fonctionnelle Générale**

#### 6.1.5. Mise en manuel du Transtockeur

- · La mise en service de la zone doit être effectuée, l'opérateur peut effectuer la demande de mise en manuel du TK en positionnant sur « MANU » le commutateur de l'armoire, en entrant dans la zone, en connectant la boite à boutons au coffret TK puis en positionnant sur « MANU » le commutateur du TK.
- · L'état ainsi obtenu "MODE MANUEL" est signalé au pupitre opérateur et par la vérine du TK verte qui est clignotante.
- Les mouvements du transstockeur sont accessibles avec la boite à boutons.

#### 6.1.6. Mise en arrêt fin de cycle (fin de journée) de l'installation

- L'installation étant en automatique, l'opérateur peut effectuer un arrêt fin de cycle en appuyant sur le BP « arrêt cycle » de l'armoire.
- · Dans cet état les cycles élémentaires en cours se terminent puis l'ensemble de l'installation s'arrête.

#### 6.1.7. Mise hors service de l'installation

- L'opérateur peut effectuer la demande de mise hors service en tournant à gauche le commutateur « MISE EN SERVICE ».
- L'alimentation des pré-actionneurs est coupée, l'installation passe dans l'état "HORS SERVICE"

#### 6.1.8. Mise hors tension de l'installation

L'opérateur peut effectuer la mise hors tension de l'armoire en tournant l'interrupteur principal, situés sur le coté de l'armoire, sur la position OFF.

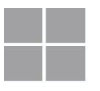

**newtec handling systems** 

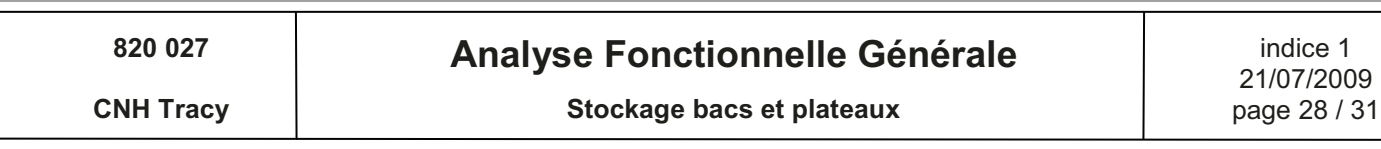

#### Traitement des défauts  $\overline{7}$ .

#### 7.1. Généralités

Les systèmes de convoyage et de manutention automatiques traitent certaines défaillances de leurs équipements ainsi que certaines défaillances d'exploitation (erreur opérateur ou coincement de charge). Ceci afin de réduire les risques d'exploitation (augmenter la sécurité) et de minimiser les arrêts du système (augmenter la disponibilité).

### 7.2. Traitement des défaillances & procédures de redémarrage

L'automatisme de pilotage procède à des traitements spécifiques permettant :

- La détection des défaillances
- La signalisation de la défaillance aux opérateurs
- Le redémarrage après acquittement du défaut

#### 7.2.1. Défauts majeurs : Défaillances

#### 7.2.1.1. Liste des défauts

- Arrêt d'urgence
- Défaut énergie pneumatique

#### 7.2.1.2. Action sur détection défaut

L'apparition d'un défaut de sécurité provoque la signalisation et l'arrêt immédiat de l'installation dans la zone concernée par la mise hors énergies des actionneurs et pré-actionneurs de façon électromécanique (arrêt Hard).

#### 7.2.2. Défauts mineurs

#### 7.2.2.1. Liste des défauts non exhaustive

- Défaut moteur
- Défaut variateur
- Défaut surcourse (TK)
- · Défaut dépassement charge (TK)
- Défaut survitesse (TK)
- Défaut des temps de transfert
- Défaut discordance capteurs positions
- Défaut lecture CAB
- Défaut emplacement vide / plein
- 

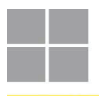

820 027

### **Analyse Fonctionnelle Générale**

Stockage bacs et plateaux

indice 1 21/07/2009 page 29 / 31

**CNH Tracy** 

#### 7.2.2.2. Action sur détection défaut

L'apparition d'un défaut mineur provoque la signalisation et l'arrêt immédiat du pilotage des pré-actionneurs des éléments concernés par l'automatisme (arrêt soft).

#### 7.2.3. Signalisation des défauts

Dès détection d'un défaut le pilotage :

- · Signale la présence du défaut par :
	- o la verrine rouge de l'armoire concernée (défaut majeur)
	- o la verrine orange de l'armoire concernée (défaut mineur)
- Transmet le défaut au pupitre opérateur.

#### 7.2.4. Acquittement des défauts

Un défaut demande :

- La réparation éventuelle d'un composant
- Le déblocage éventuel d'une charge
- Le déverrouillage éventuel d'un arrêt d'urgence
- Le réarmement éventuel des sécurités à l'armoire locale
- · Puis l'acquittement du défaut à l'armoire générale

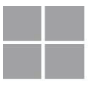

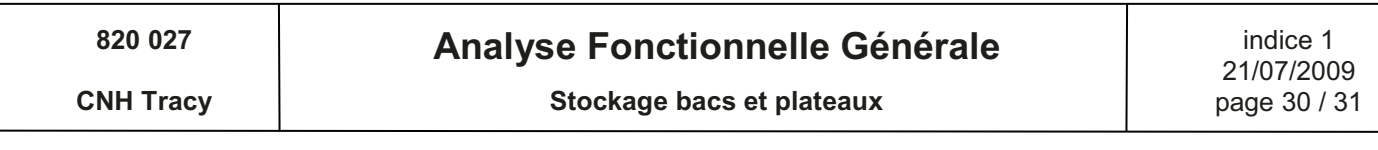

#### 8. Descriptif général du pilotage

### 8.1. Architecture du système de pilotage

Le pilotage physique des équipements, Transtockeur et convoyeurs, est assuré par un automate programmable industriel siemens relié au pupitre opérateur par **Ethernet Newtec.** 

L'armoire de commande du transtockeur est équipée d'un module d'entrées/sorties déportées.

La communication avec le transtockeur est assurée par liaison infrarouge, en Profibus DP.

Les lecteurs code-barres sont en réseau géré par un multiplexeur sous Profibus DP.

#### $8.2.$ Gestions réalisées

- Défauts
- Communications
- Modes de marches
- Automatisme du convoyage
- Automatisme du transtockeur
- Lecteurs code-barres
- Echanges d'informations avec le pupitre opérateur
- Echanges avec le robot de soudage

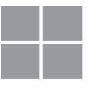

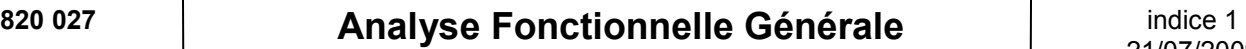

**CNH Tracy CNH Tracy CNH Tracy Page 31/31** 

### **9. Interfaces**

#### *9.1. Robot de soudage*

Les échanges d'informations avec le robot de soudage existant sont réalisés en Tout-Ou-Rien.

Le principe de ces échanges repose sur l'utilisation et la mise à disposition de contacts secs (libres de potentiel).

Ces contacts permettent la liaison de notre armoire XG1 au coffret électrique du robot de soudage existant.

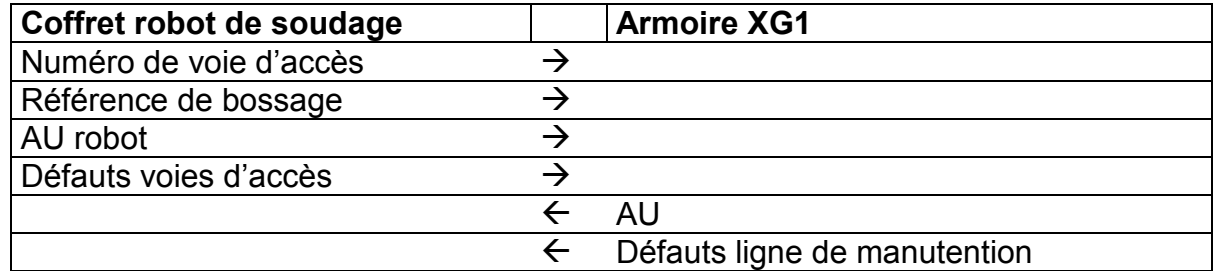

# **Annexe 4 Manuel opérateur**

*Dans cette annexe, je présente le manuel opérateur que j'ai rédigé et qui sert de notice d'utilisation aux opérateurs de l'installation.*

**Dos : 820 027**<br> **MANUEL OPERATEUR**<br> **Constant Stockage automatisé bacs et plateaux Automatisés**<br>
Page 1/33

**Stockage automatisé bacs et plateaux Automatisés** 

# *Manuel Opérateur*

# *Stockage automatisé bacs et plateaux*

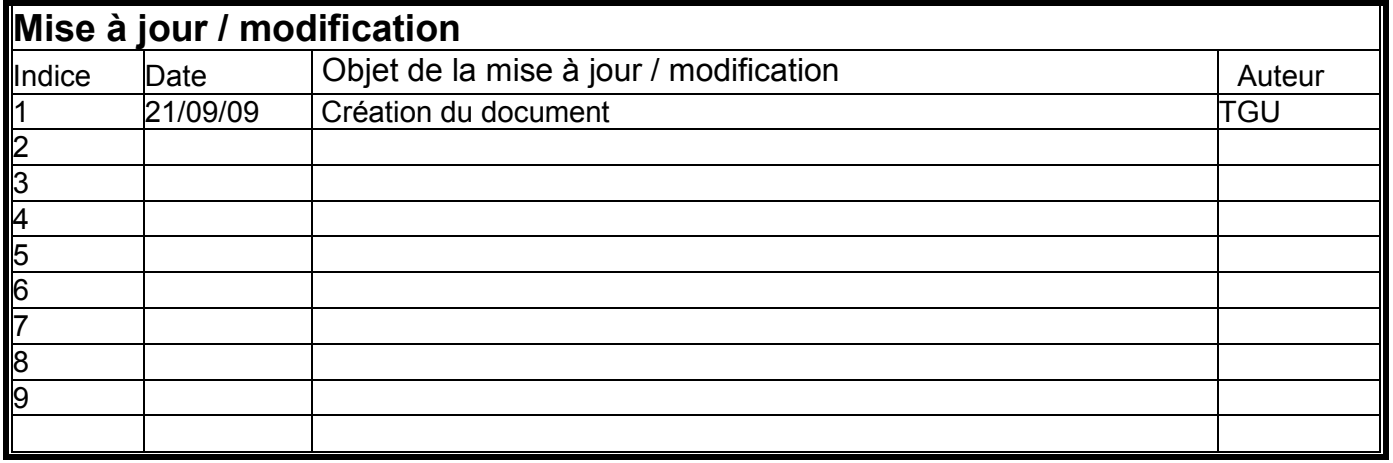

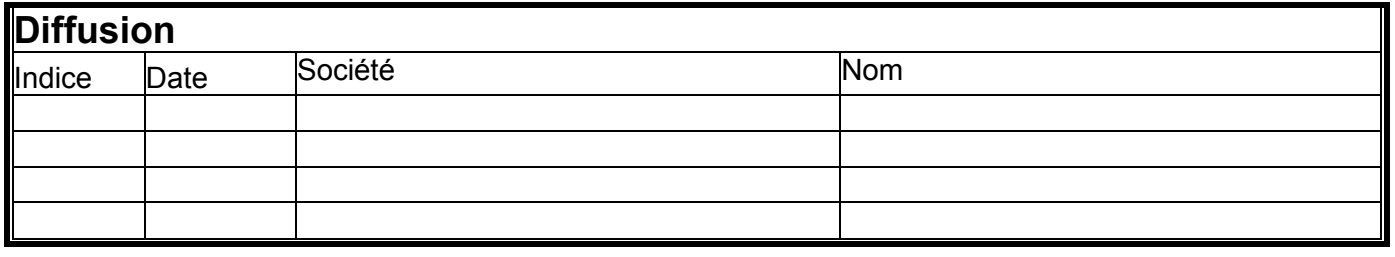

# **MANUEL OPERATEUR**

Stockage automatisé bacs et plateaux Automatisés

Le 21/09/2009 Page 2/33 **CNH Tracy** 

4

5

6

16

18

# **SOMMAIRE**

# 1. TABLEAU DE GESTION DES INDICES DE MISE A JOUR

## 2. SYNOPTIQUES DE L'INSTALLATION

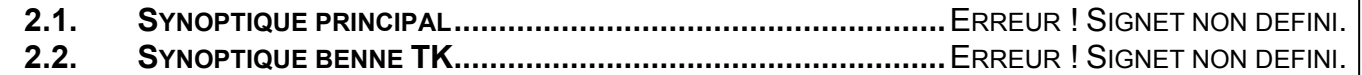

# 3. LES MODES DE MARCHE

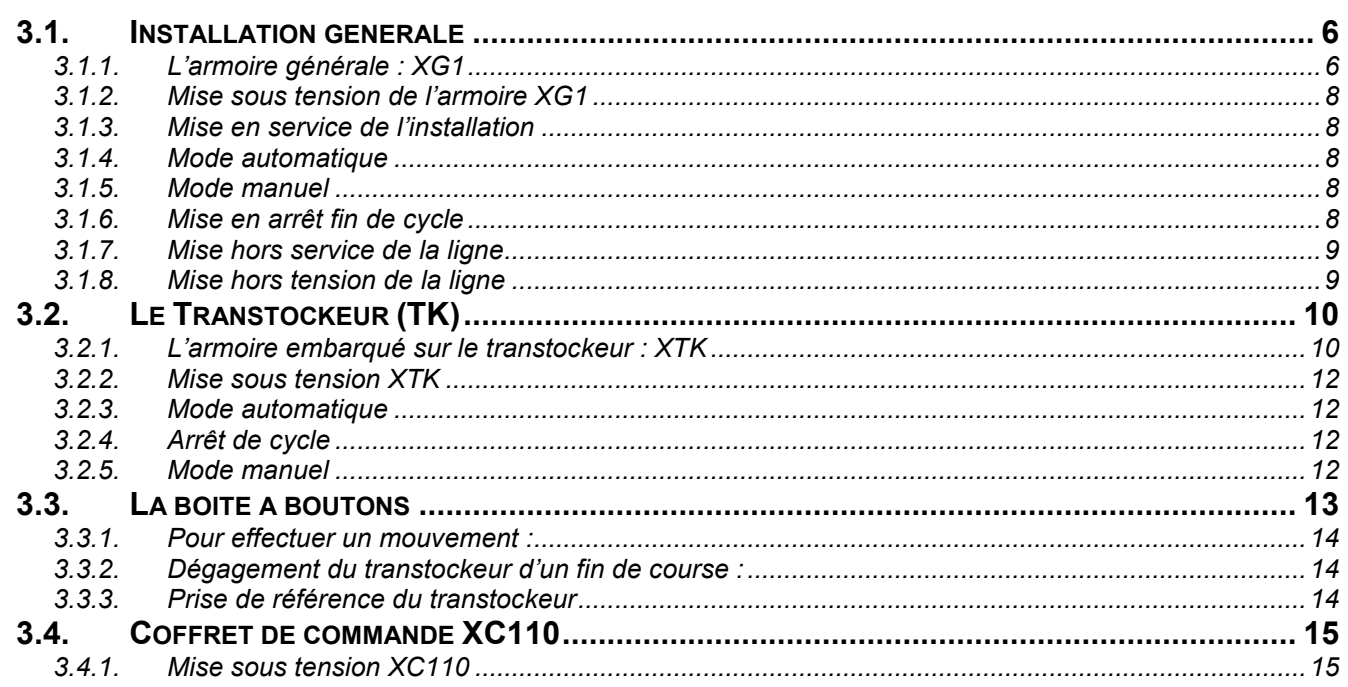

# **4. TRAITEMENT DES DEFAUTS**

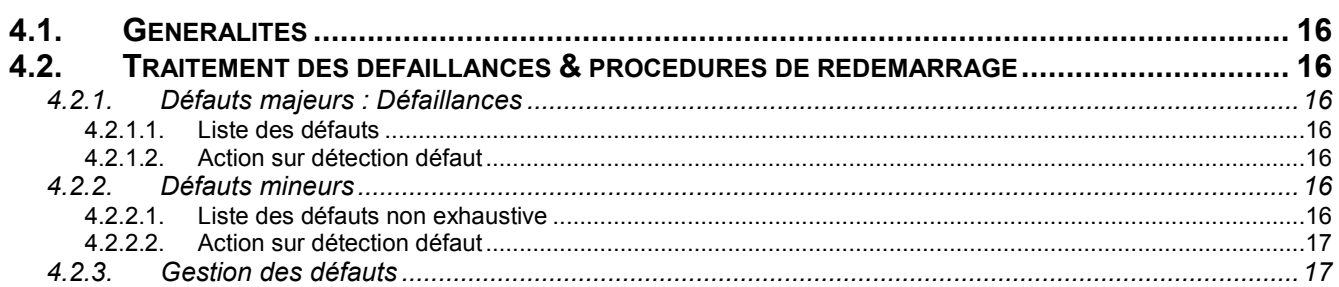

# 5. PUPITRE OPERATEUR (ARMOIRE XG1)

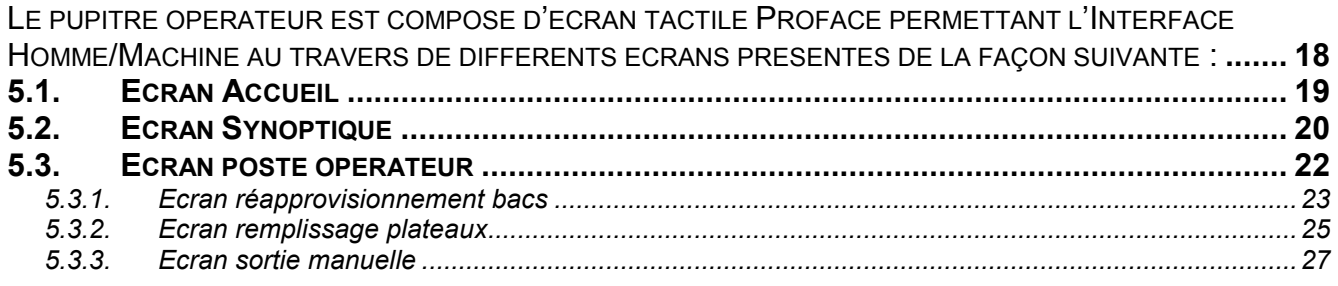

# **Dos : 820 027**<br> **MANUEL OPERATEUR**<br> **Constant Stockage automatisé bacs et plateaux Automatisés**<br>
Page 3/33 **Stockage automatisé bacs et plateaux Automatisés** Auteur : TGU **a CNH** Tracy

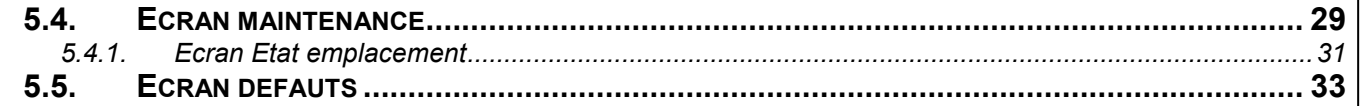

international group

# **Dos : 820 027**<br> **MANUEL OPERATEUR**<br> **Constant Stockage automatisé bacs et plateaux Automatisés**<br>
Page 4/33

**Stockage automatisé bacs et plateaux Automatisés** 

Auteur : TGU | **CNH Tracy** 

# **1. Tableau de gestion des indices de mise à jour**

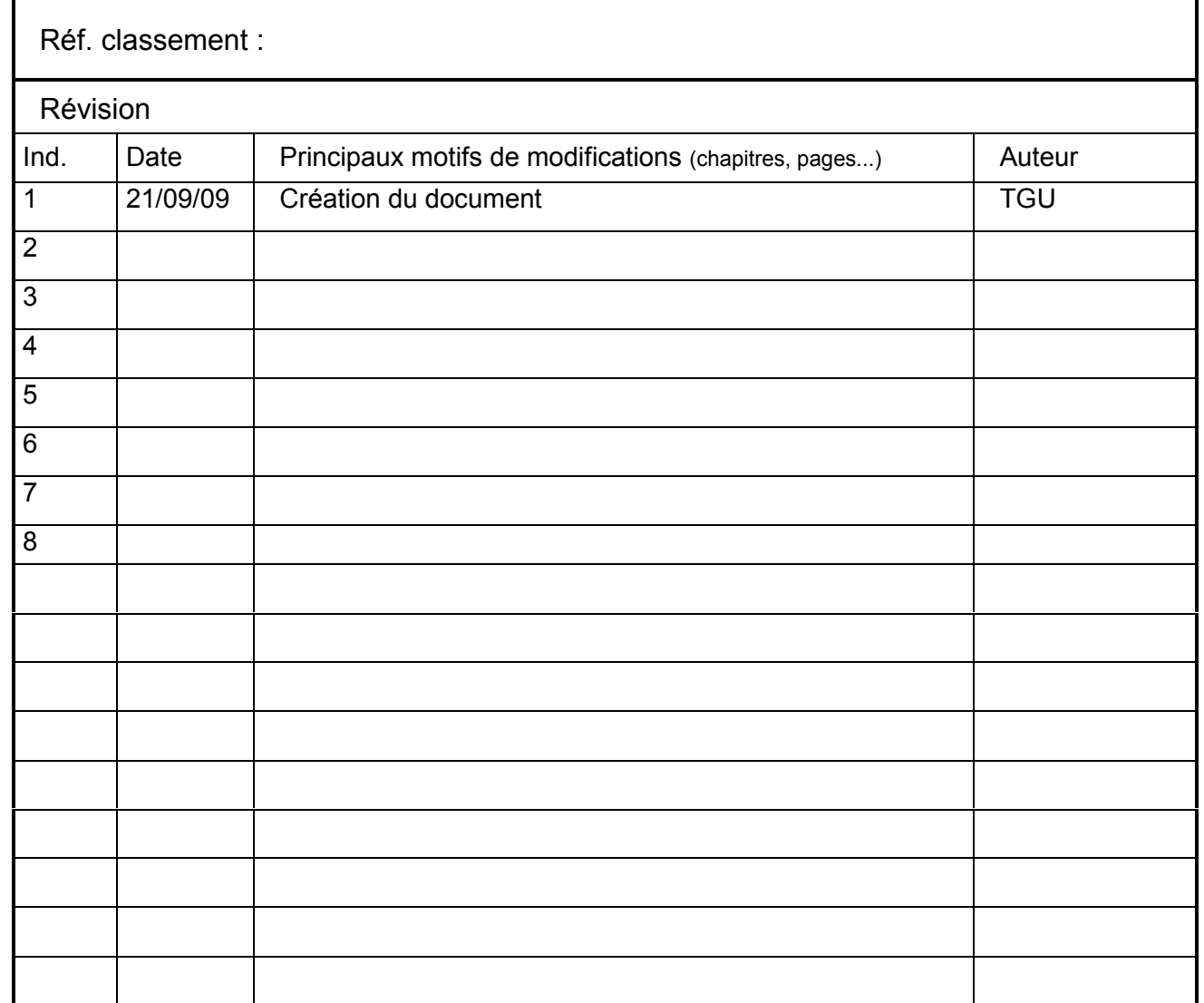

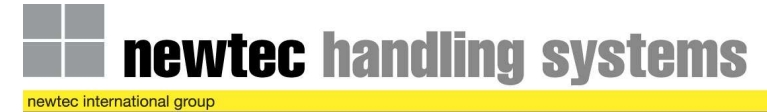

Auteur : TGU **a CNH** Tracy

# **Dos : 820 027**<br> **MANUEL OPERATEUR**<br> **Constant Stockage automatisé bacs et plateaux Automatisés**<br>
Page 5/33

**Stockage automatisé bacs et plateaux Automatisés** 

# **2. Synoptiques de l'installation**

*Voir annexe « 820027 - SYNOPTIQUE XG1 CNHTracy ».*

### newtec handling systems c international group

Dos : 820 027 **MANUEL OPERATEUR** Le 21/09/2009<br>
Indice : 1 Stockage automatisé bacs et plateaux Automatisés Page 6/33 **Stockage automatisé bacs et plateaux Automatisés** Auteur : TGU **Auteur : TGU 3. Les modes de marche**  *3.1. Installation générale*  **3.1.1. L'armoire générale : XG1**  ARRET<br>CYCLE MISE EN | DEFANT | ANNET<br>SERVICE | CYCLE | CYCLE SERVICE  $0 \thickspace$  1 DEPART **CYCLE** REARMEMENT DFAUTS **SOUS TENSION** 400V SECTIONNEUR GENERAL 400V TK<br>MANU A .<br>AUTO KLAXON ARRET D'URGENCE **XG1** IHM VERRINE

Dos: 820 027

#### Indice: 1 **Auteur: TGU**

**MANUEL OPERATEUR** 

Stockage automatisé bacs et plateaux Automatisés

Le 21/09/2009 Page 7/33 **CNH Tracy** 

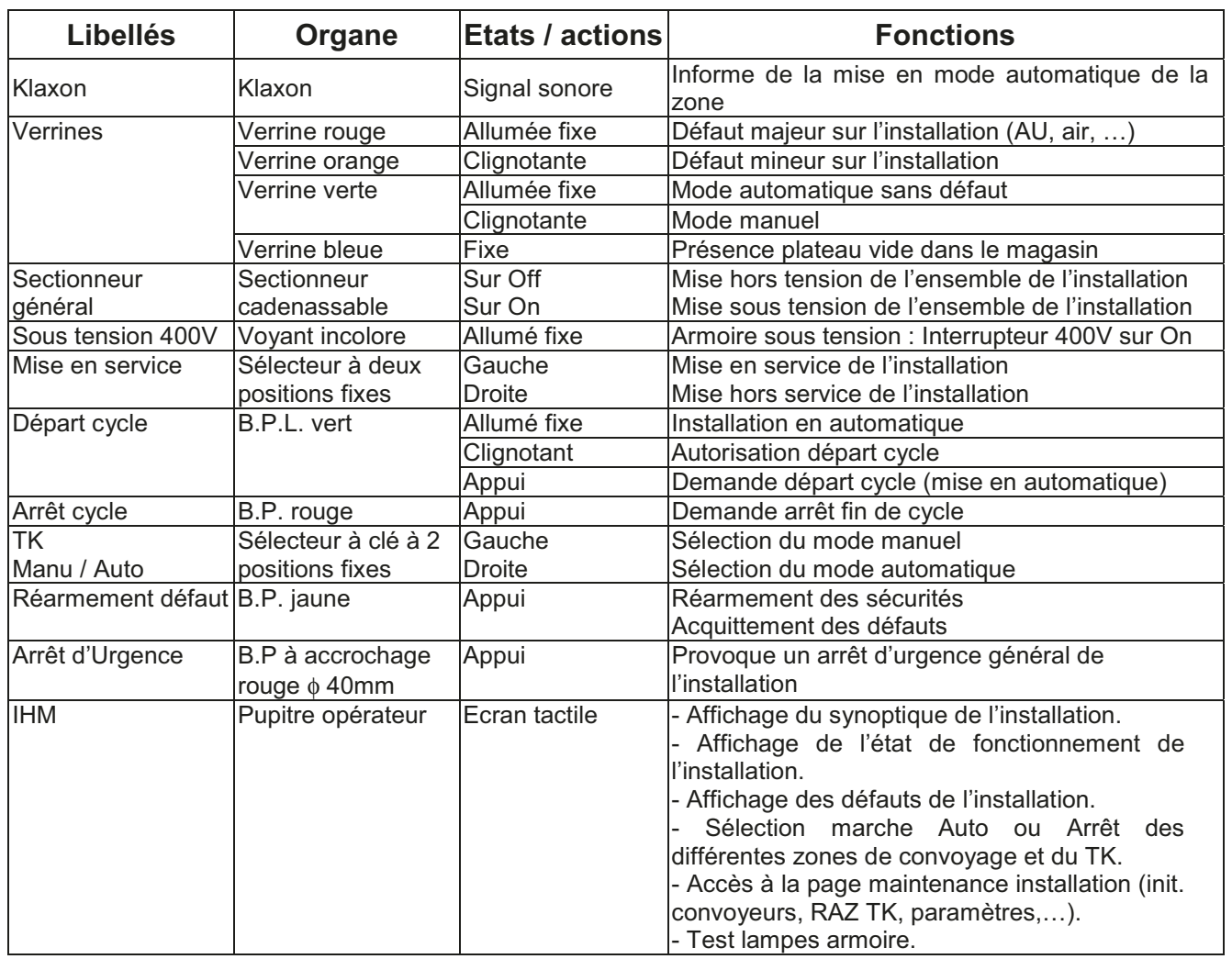

NOTA : La clé du commutateur « TK auto/manu » est la même que celle du commutateur « Auto/manu » de l'armoire TK et ne peut être retirée, de l'armoire XG1, qu'en position « manu ».

Ceci permet d'empêcher de remettre le transtockeur en auto, si quelqu'un à pris la clé pour actionner le TK en manuel. Sur le même anneau nous avons également la clé d'accès au magasin ce qui permet de devoir passer le TK en manuel pour permettre l'accès au TK.

Dos: 820 027

#### Indice: 1 **Auteur: TGU**

# **MANUEL OPERATEUR**

Stockage automatisé bacs et plateaux Automatisés

Le 21/09/2009 Page 8/33 **CNH Tracy** 

#### 3.1.2. Mise sous tension de l'armoire XG1

- A Positionner sur la position ON, le sectionneur général situé sur la droite de l'armoire.
- L'installation se trouve alors dans l'état « Hors service ».
- La présence tension 400V est signalée sur l'armoire par le voyant blanc « soustension ».
- Le pupitre opérateur affiche l'état XG1 : « Hors service ».

#### 3.1.3. Mise en service de l'installation

- · Mise sous tension effectuée.
- → Positionner le sélecteur « Mise en service » sur sa position 1 (à droite).
- L'installation est dans l'état « En service » et prête à passer en automatique.
- Le vovant du bouton vert lumineux « Départ cycle » clignote.
- Le pupitre opérateur affiche l'état XG1 : « En service ».

#### 3.1.4. Mode automatique

- · Mise en service effectuée.
- → Positionner le sélecteur « TK Manu/Auto » sur sa position « Auto ».
- Appuyer sur le bouton « Réarmement défauts ».
- Le voyant « Départ cycle » clignote.
- Appuyer sur le bouton « Départ cycle »
- Avertissement sonore permettant de prévenir de la mise en automatique de l'installation.
- L'installation se trouve dans l'état "Automatique" ce qui est signalé par la verrine. verte fixe et le BPL « départ cycle » passe en fixe.
- Le pupitre opérateur affiche l'état XG1 : « Automatique ».

#### 3.1.5. Mode manuel

- · Mise en service effectuée.
- Si on est en mode automatique, appuyer sur « Arrêt cycle ».
- → Positionner le sélecteur « TK Manu/Auto » sur sa position « Manu »
- $\rightarrow$  Acquitter les défauts si nécessaire.
- L'installation se trouve dans l'état "Manuel" ce qui est signalé par la verrine verte clignotante.
- A l'aide d'une boite à boutons amovible, l'opérateur peut commander les mouvements du transtockeur en manuel (si le mode manuel est sélectionné sur l'armoire TK correspondant).
- Le pupitre opérateur affiche l'état XG1 : « Manuel ».

#### 3.1.6. Mise en arrêt fin de cycle

- L'installation est mode « Automatique»
- Appuyer sur le bouton « Arrêt cycle »
- Les différents cycles automates se terminent
- L'installation reste dans l'état « En service », les verrines de l'armoire sont éteintes, et le BPL « Départ cycle » clignote.
- Le pupitre opérateur affiche l'état XG1 : « En service ».

# **MANUEL OPERATEUR**

Stockage automatisé bacs et plateaux Automatisés

Le 21/09/2009 Page 9/33 **CNH Tracy** 

#### 3.1.7. Mise hors service de la ligne

· Mise en arrêt de cycle effectuée.

- → Positionner le sélecteur « Mise en service » sur sa position 0 (à gauche)
- L'alimentation des pré-actionneurs est coupée, l'installation passe dans l'état "Hors service".
- Le pupitre opérateur affiche l'état XG1 : « Hors service ».

#### 3.1.8. Mise hors tension de la ligne

- · Mise hors service effectuée.
- → Positionner l'interrupteur général sur sa position OFF.
- L'alimentation électrique de l'installation est coupée.

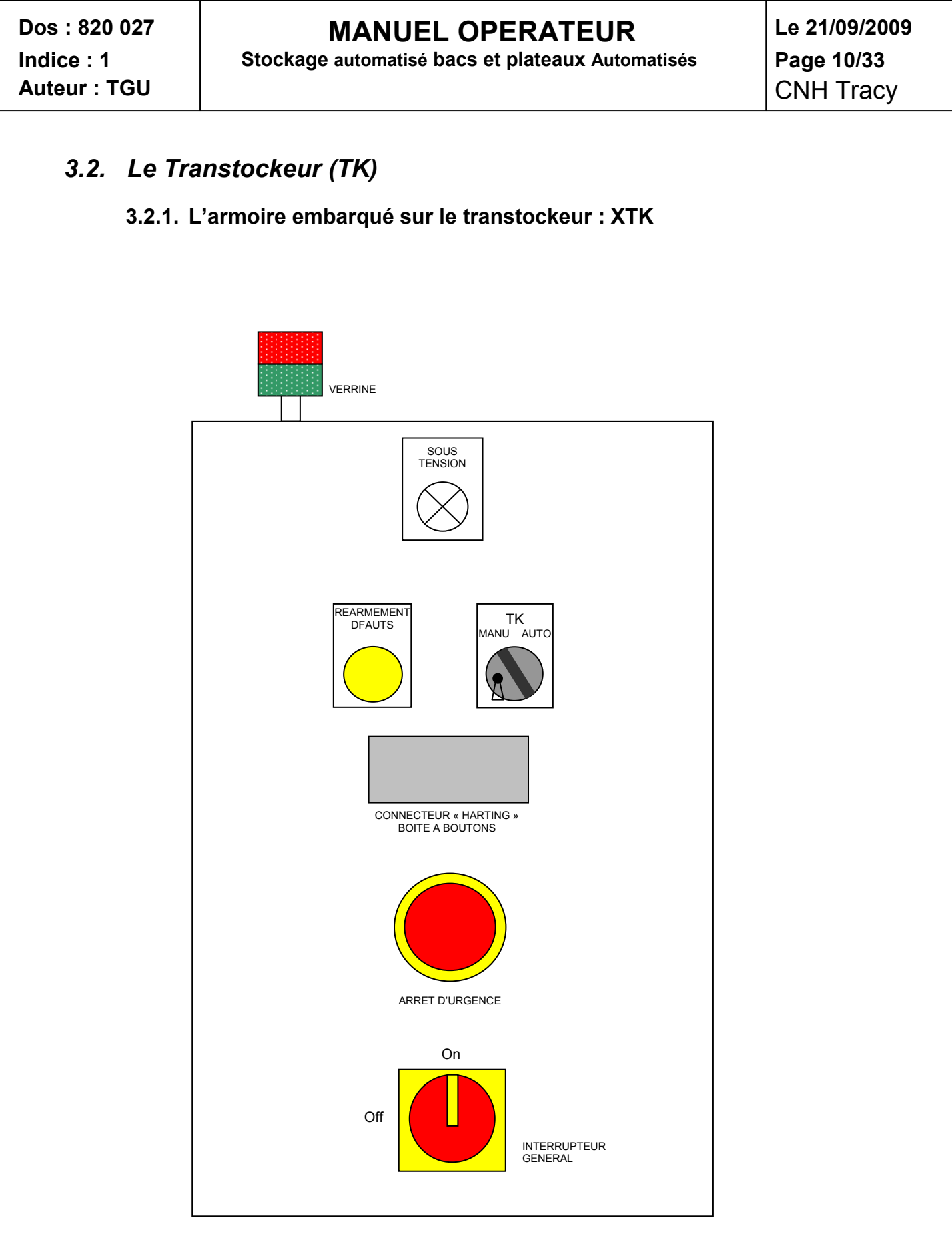

# **MANUEL OPERATEUR**

Stockage automatisé bacs et plateaux Automatisés

Le 21/09/2009 Page 11/33 **CNH Tracy** 

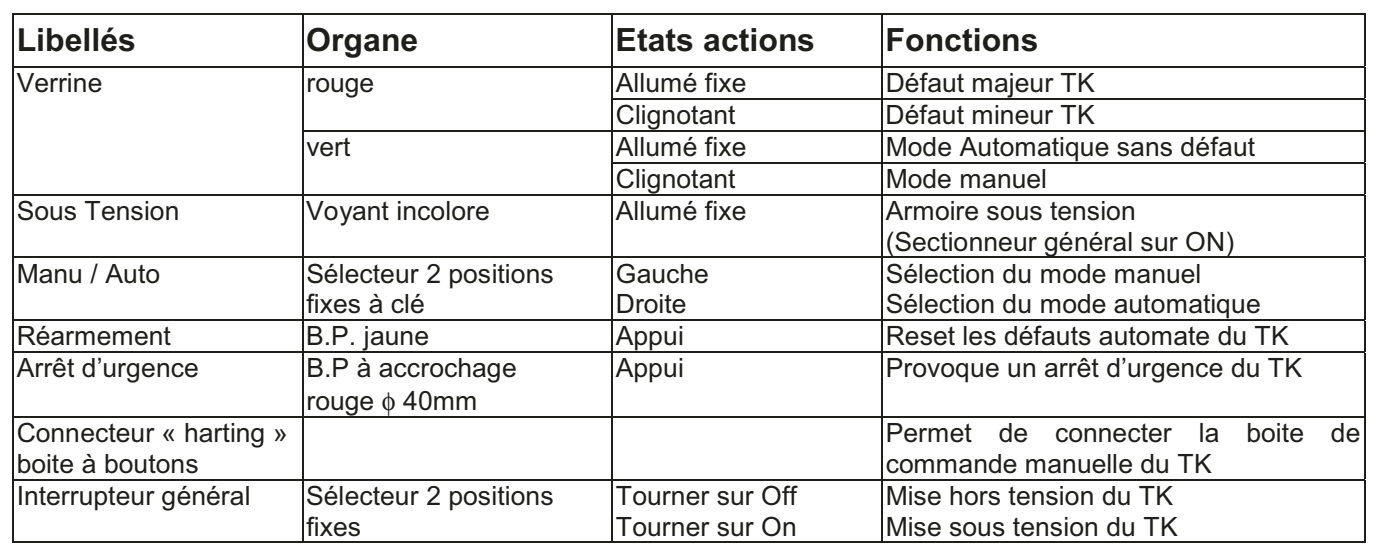

NOTA : La clé du commutateur « TK auto/manu » est la même que celle du commutateur « Auto/manu » de l'armoire TK et ne peut être retirée, de l'armoire XG1, qu'en position « manu ».

Ceci permet d'empêcher de remettre le transtockeur en auto, si quelqu'un à pris la clé pour actionner le TK en manuel. Sur le même anneau nous avons également la clé d'accès au magasin ce qui permet de devoir passer le TK en manuel pour permettre l'accès au TK.

Dos: 820 027

#### Indice: 1 **Auteur: TGU**

# **MANUEL OPERATEUR**

Stockage automatisé bacs et plateaux Automatisés

Le 21/09/2009 Page 12/33 **CNH Tracy** 

#### 3.2.2. Mise sous tension XTK

- Mise sous tension de l'installation (XG1) effectuée.
- → Positionner l'interrupteur général sur sa position ON.
- La présence tension 400V est signalée sur le coffret par le voyant « sous tension ».

#### 3.2.3. Mode automatique

- · Mise sous tension du transtockeur effectuée.
- Boite à boutons déconnectée
- → Positionner le sélecteur TK « Manu / Auto » de XTK sur la position « Auto »
- $\rightarrow$  Sortir du magasin.
- > Fermer les deux portes du magasin, aucune personne ne doit être présente dans le magasin.
- → Positionner le sélecteur correspondant au TK sur XG2 « Manu/Auto » sur la position « Auto ».
- A Réaliser la mise en automatique de l'installation (armoire XG1).
- Le transtockeur est en mode automatique (Verrine verte allumée fixe).
- Le pupitre opérateur affiche l'état TK : « Automatique ».

#### 3.2.4. Arrêt de cycle

- → Réaliser la mise en arrêt de cycle de l'armoire XG1 (arrêt de cycle total)
- Le TK termine ses cycles en cours.

#### 3.2.5. Mode manuel

- Mise sous tension de l'armoire XG1 effectuée.
- > Demander un arrêt de cycle.
- La demande d'arrêt de cycle est réalisée.
- Le TK passe à l'état en service.
- → Positionner le sélecteur correspondant au TK sur XG1 « Manu / Auto » sur la position « Manu ».
- $\rightarrow$  Ouvrir un des deux portillons.
- > Connecter la boîte à boutons en façade du coffret TK.
- → Tourner le sélecteur TK « Manu / Auto » à gauche sur position « Manu ».
- > La Verrine verte TK devient clignotante.

#### 3.2.6. Mode Semi-auto

- · Mise sous tension de l'armoire XG1 effectuée.
- > Demander un arrêt de cycle.
- La demande d'arrêt de cycle est réalisée.
- Le TK passe à l'état en service.
- A Passer en mode semi-auto à partir du pupitre opérateur, en appuyant sur le bouton « semi-auto » sur l'écran maintenance

# **MANUEL OPERATEUR**

Stockage automatisé bacs et plateaux Automatisés

Le 21/09/2009 Page 13/33 **CNH Tracy** 

### 3.3. La boîte à boutons

Lorsque le mode manuel est sélectionné, raccorder la télécommande à l'armoire TK.

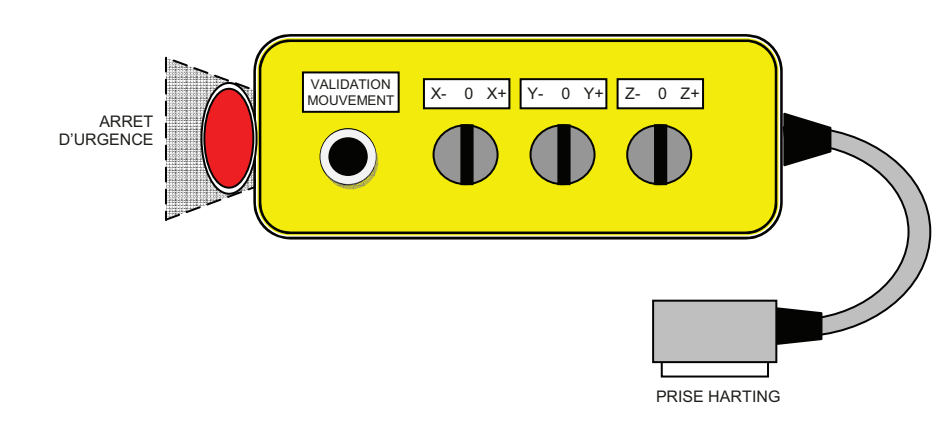

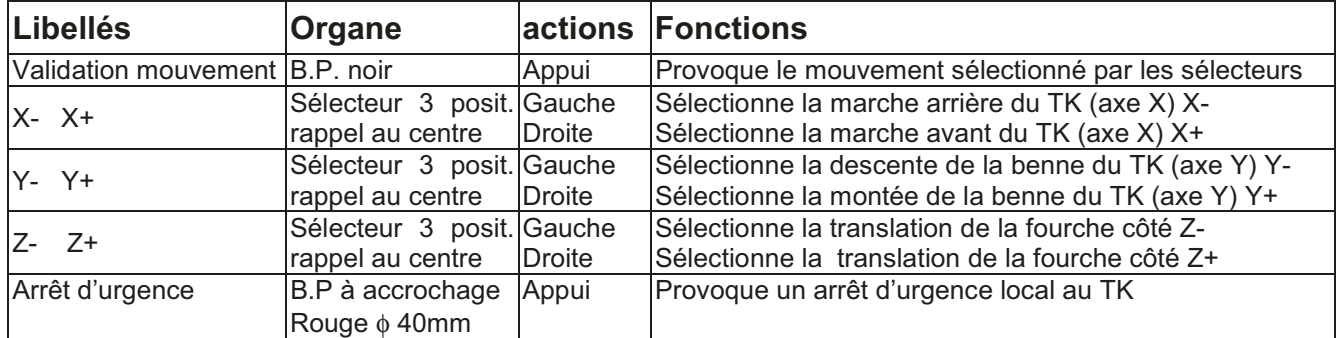

# **MANUEL OPERATEUR**

Stockage automatisé bacs et plateaux Automatisés

Le 21/09/2009 Page 14/33 **CNH Tracy** 

#### 3.3.1. Pour effectuer un mouvement :

- Transtockeur en mode manuel (Verrine verte de l'armoire TK clignotante)
- → Valider l'autorisation de mouvement en appuyant sur le bouton poussoir « Validation Mouvement ».
- Sélectionner le mouvement à réaliser
- X+ : marche avant du transtockeur (fourche au centre et pas de dépassement)
- X : marche arrière du transtockeur (fourche au centre et pas de dépassement)
- Y +: montée de la benne du transtockeur (fourche au centre et pas de dépassement).
- Y -: descente de la benne du transtockeur (fourche au centre et pas de dépassement).
- Z + : déplacement de la fourche vers la droite (maintenir le déplacement jusqu'à l'arrêt automatique de la fourche en position sécurité, pour passer de l'autre côté, relâcher la commande, puis la reprendre)
- Z : déplacement de la fourche vers la gauche (maintenir le déplacement jusqu'à l'arrêt de la fourche en position sécurité, pour passer de l'autre côté, relâcher la commande, puis la reprendre).

#### 3.3.2. Dégagement du transtockeur d'un fin de course :

- A Réarmer le défaut « Fin de course atteint ».
- → Effectuer le déplacement dans le sens inverse (+3 secondes)
- Dégagement du transtockeur effectué.

#### 3.3.3. Prise de référence du transtockeur

• Lors d'une coupure d'alimentation sur le transtockeur, les variateurs X, Y et Z perdent leur référence. Après le rétablissement de l'alimentation électrique et le passage en mode automatique, le TK référence tous ses axes.

La prise référence du transtockeur s'effectue suivant les étapes ci-dessous :

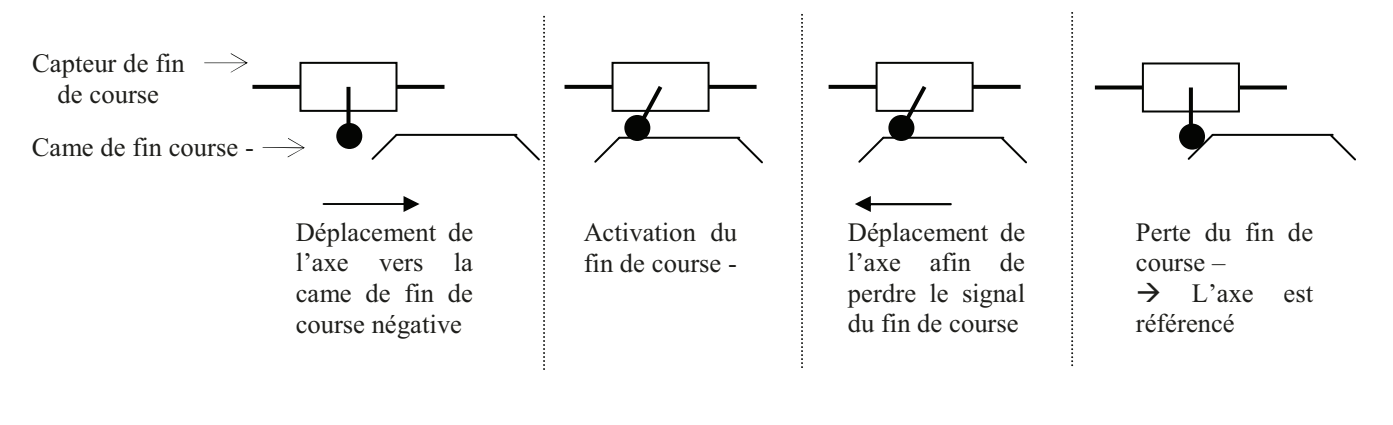

# **MANUEL OPERATEUR**

Stockage automatisé bacs et plateaux Automatisés

Le 21/09/2009 Page 15/33 **CNH Tracy** 

### 3.4. Coffret de commande XC110

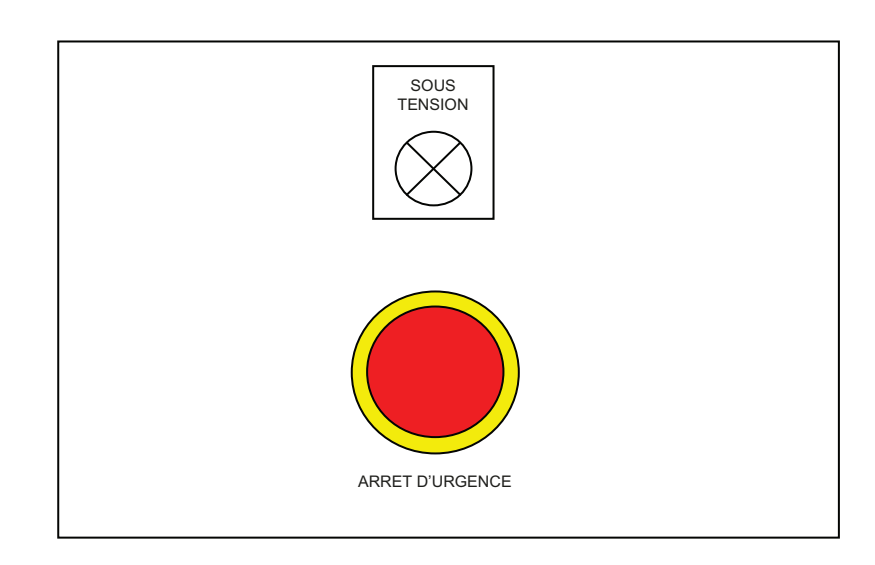

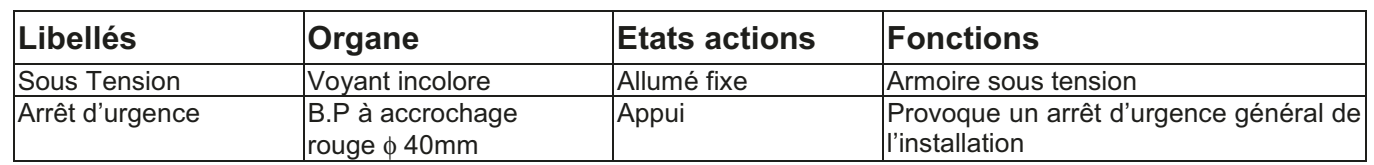

#### 3.4.1. Mise sous tension XC110

- · Mise sous tension de l'installation (XG1) effectuée.
- → Positionner l'interrupteur général sur sa position ON.
- La présence tension 24V est signalée sur le coffret par le voyant « sous tension » et une entrée automate est toujours à 1 lorsque le coffret est alimenté.

Dos: 820 027

#### Indice: 1 **Auteur: TGU**

# **MANUEL OPERATEUR**

Stockage automatisé bacs et plateaux Automatisés

Le 21/09/2009 Page 16/33 **CNH Tracy** 

#### Traitement des défauts 4.

#### 4.1. Généralités

Les systèmes de convoyage et de manutention automatiques traitent certaines défaillances de leurs équipements ainsi que certaines défaillances d'exploitation (erreur opérateur ou coincement de charge). Ceci afin de réduire les risques d'exploitation (augmenter la sécurité) et de minimiser les arrêts du système (augmenter la disponibilité).

### 4.2. Traitement des défaillances & procédures de redémarrage

L'automatisme de pilotage procède à des traitements spécifiques permettant :

- La détection des défaillances.
- La signalisation de la défaillance aux opérateurs.
- Le redémarrage après acquittement du défaut.

#### 4.2.1. Défauts majeurs : Défaillances

#### 4.2.1.1. Liste des défauts

- Arrêt d'urgence.
- · Défaut énergie pneumatique.

#### 4.2.1.2. Action sur détection défaut

L'apparition d'un défaut de sécurité provoque la signalisation et l'arrêt immédiat de l'installation dans la zone concernée par la mise hors énergies des actionneurs et pré-actionneurs de façon électromécanique (arrêt Hard), en coupant la tension de commande.

#### 4.2.2. Défauts mineurs

#### 4.2.2.1. Liste des défauts non exhaustive

- Défaut moteur.
- Défaut évacuation.
- Défaut variateur.
- Défaut surcourse (TK).
- · Défaut dépassement charge (TK).
- · Défaut des temps de transfert.
- Défaut discordance capteurs positions.
- Défaut lecture CAB.
- Défaut emplacement vide / plein.
- $\bullet$  ...

# **MANUEL OPERATEUR**

Stockage automatisé bacs et plateaux Automatisés

Le 21/09/2009 Page 17/33 **CNH Tracy** 

#### 4.2.2.2. Action sur détection défaut

L'apparition d'un défaut mineur provoque la signalisation et l'arrêt immédiat du pilotage des pré-actionneurs des éléments concernés par l'automatisme (arrêt soft).

#### 4.2.3. Gestion des défauts

- Signalisation d'un défaut :
- Avertissement sonore permettant de prévenir la présence d'un défaut.
- · Les verrines de l'armoire XG1, deviennent rouge fixe en cas de défaut majeur ou orange clignotante en cas de défaut mineur.
- Le libellé du défaut en cours ainsi que sa localisation sur l'installation sont précisés sur le pupitre opérateur en face avant de l'armoire XG1.
- Analyse et action pour supprimer le défaut :
- o La réparation éventuelle d'un composant.
- o Le déblocage éventuel d'une charge.
- o Le déverrouillage éventuel d'un arrêt d'urgence.

Acquitter le défaut de la ligne :

- · En cas d'intervention manuelle (retrait manuel d'une charge), il est nécessaire d'effectuer une remise à zéro (R.A.Z), à partir du pupitre opérateur en face avant de l'armoire XG1
- Appuyer sur le bouton « Réarmement » de l'armoire XG1.
- Pour les défauts majeurs il faut relancer le cycle par appui sur le bouton poussoir « Départ cycle » qui clignote. Cela engendre un avertissement sonore pendant quelques secondes, permettant de prévenir le départ de l'installation.
- $\rightarrow$  Si le défaut n'est plus présent.
- L'avertissement sonore s'arrête.
- Les verrines de défauts s'éteignent.
- Les défauts n'apparaissent plus sur le pupitre opérateur.
- L'installation reprend son fonctionnement avant défaut.

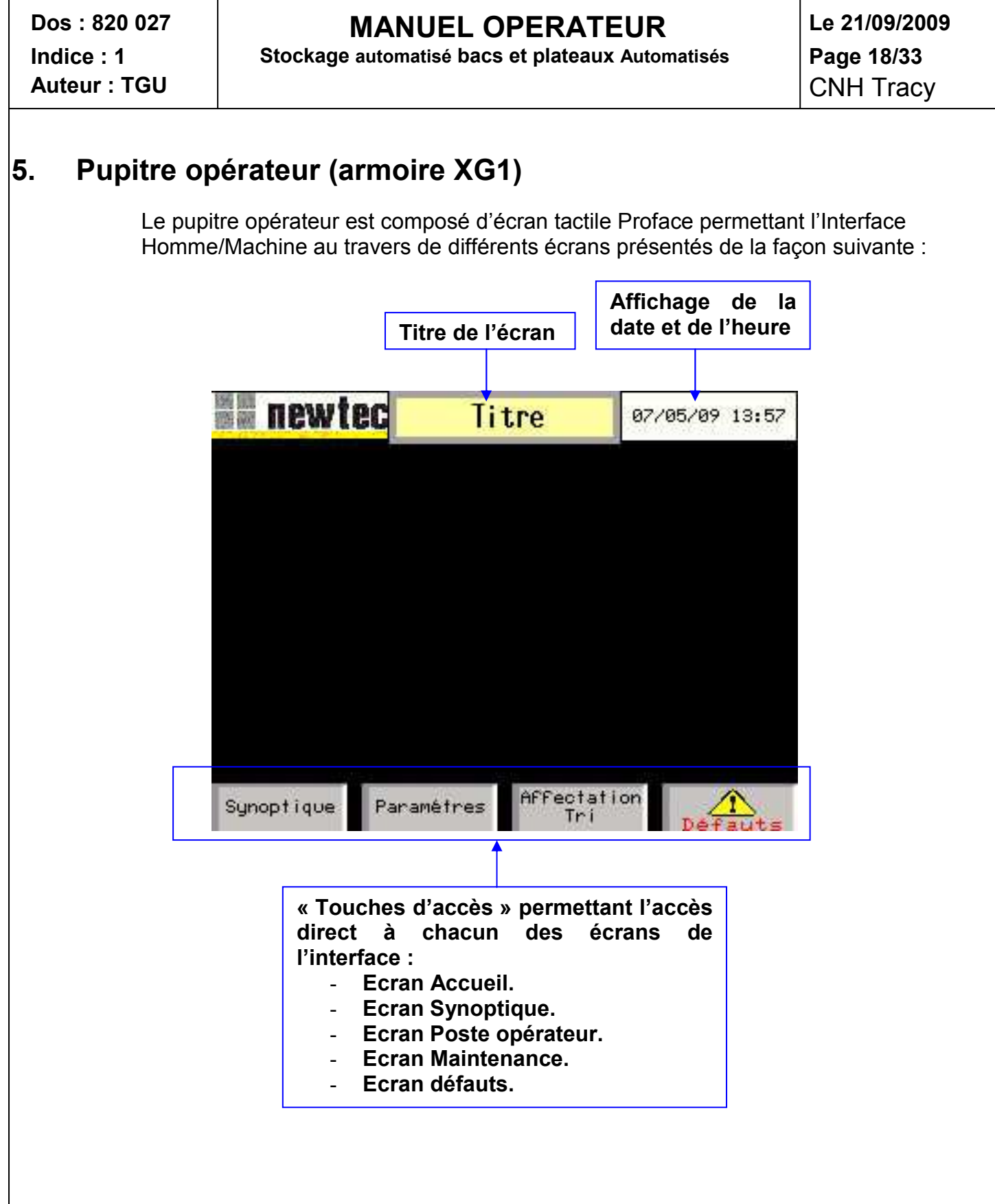

# **Dos : 820 027 MANUEL OPERATEUR** Le 21/09/2009<br> **Dos : 1** Stockage automatisé bacs et plateaux Automatisés Page 19/33

**Indice : 1 Stockage automatisé bacs et plateaux Automatisés Page 19/33** 

### *5.1. Ecran Accueil*

L'écran accueil s'affiche à la mise sous tension du pupitre. L'accès à cet écran se fait également à partir de la touche « Accueil » présente sur tous les autres écrans de l'interface.

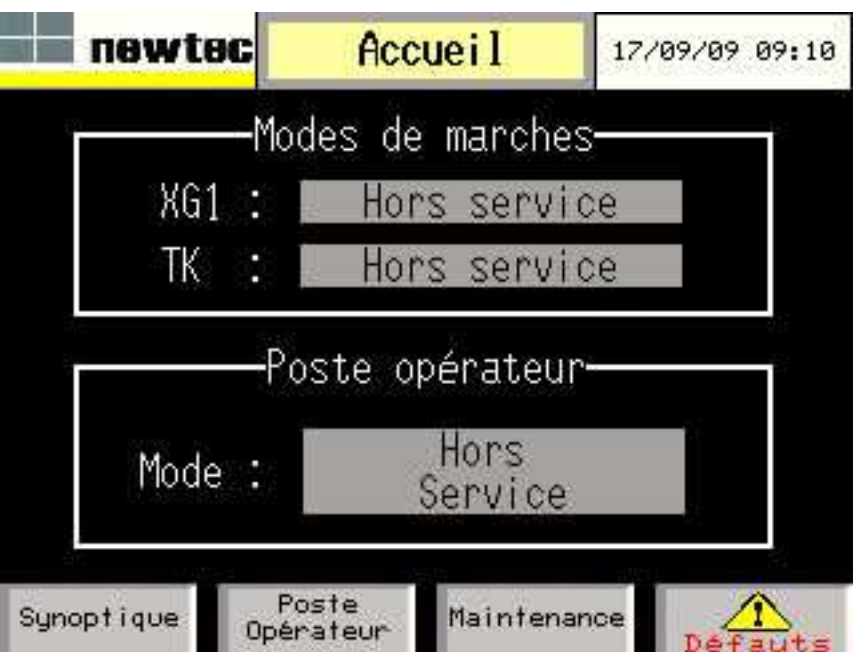

A partir de cet écran, l'opérateur peut :

- Visualiser les différents modes de marches de l'installation XG1 et XTK.

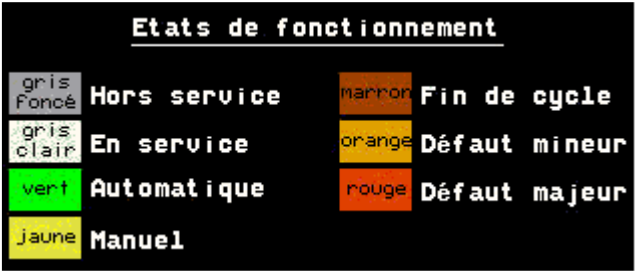

Visualiser les différents modes de fonctionnement du poste opérateur.

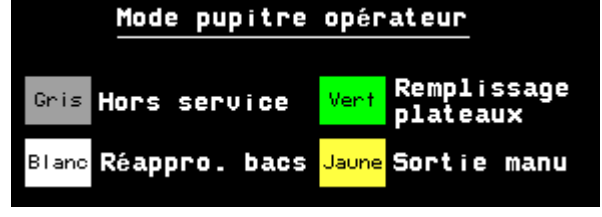

- Accéder aux autres écrans de l'interface par les « touches d'accès ».

# **Dos : 820 027**<br> **MANUEL OPERATEUR**<br> **Comptete Strategie and Strategie automatisé bacs et plateaux Automatisés**<br>
Page 20/33

**Stockage automatisé bacs et plateaux Automatisés** 

### *5.2. Ecran Synoptique*

L'accès à cet écran se fait à partir de la touche « Synoptique » présente sur tous les autres écrans de l'interface.

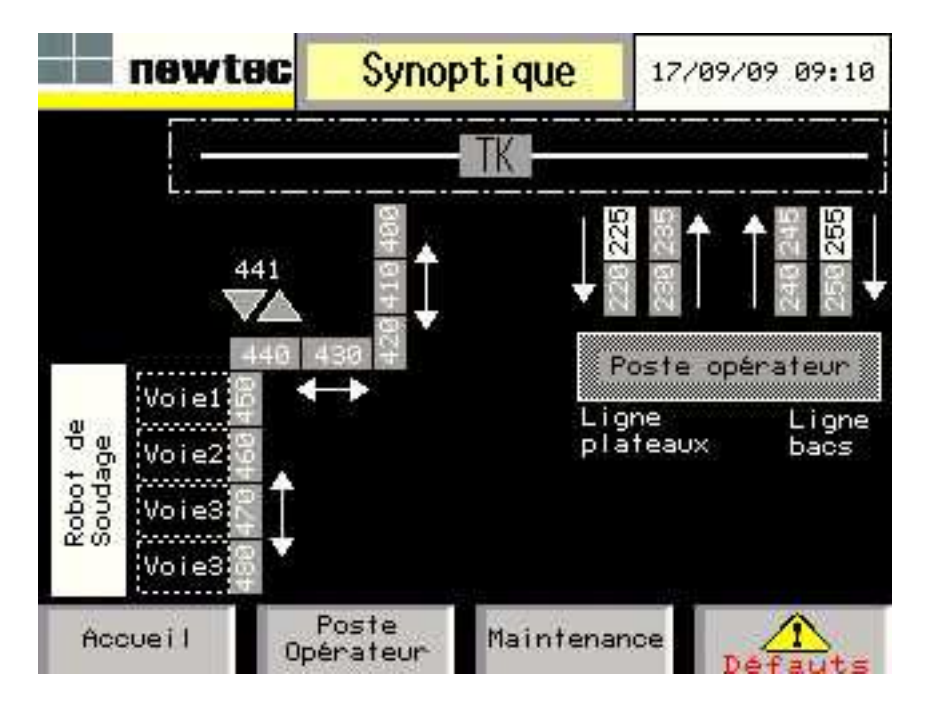

A partir de cet écran, l'opérateur peut :

Visualiser l'état des différents convoyeurs composant la ligne.

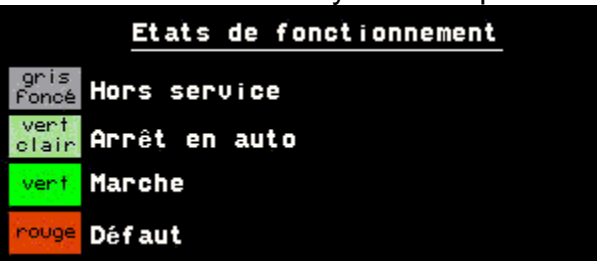

- Visualiser les différents modes de marches de l'installation du TK.

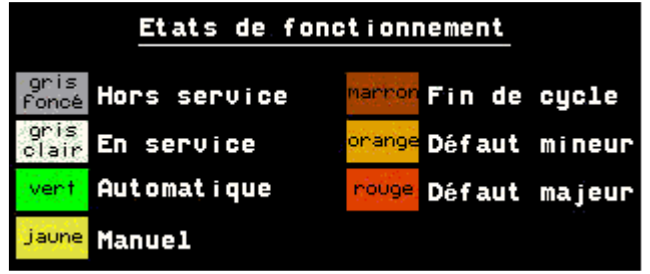

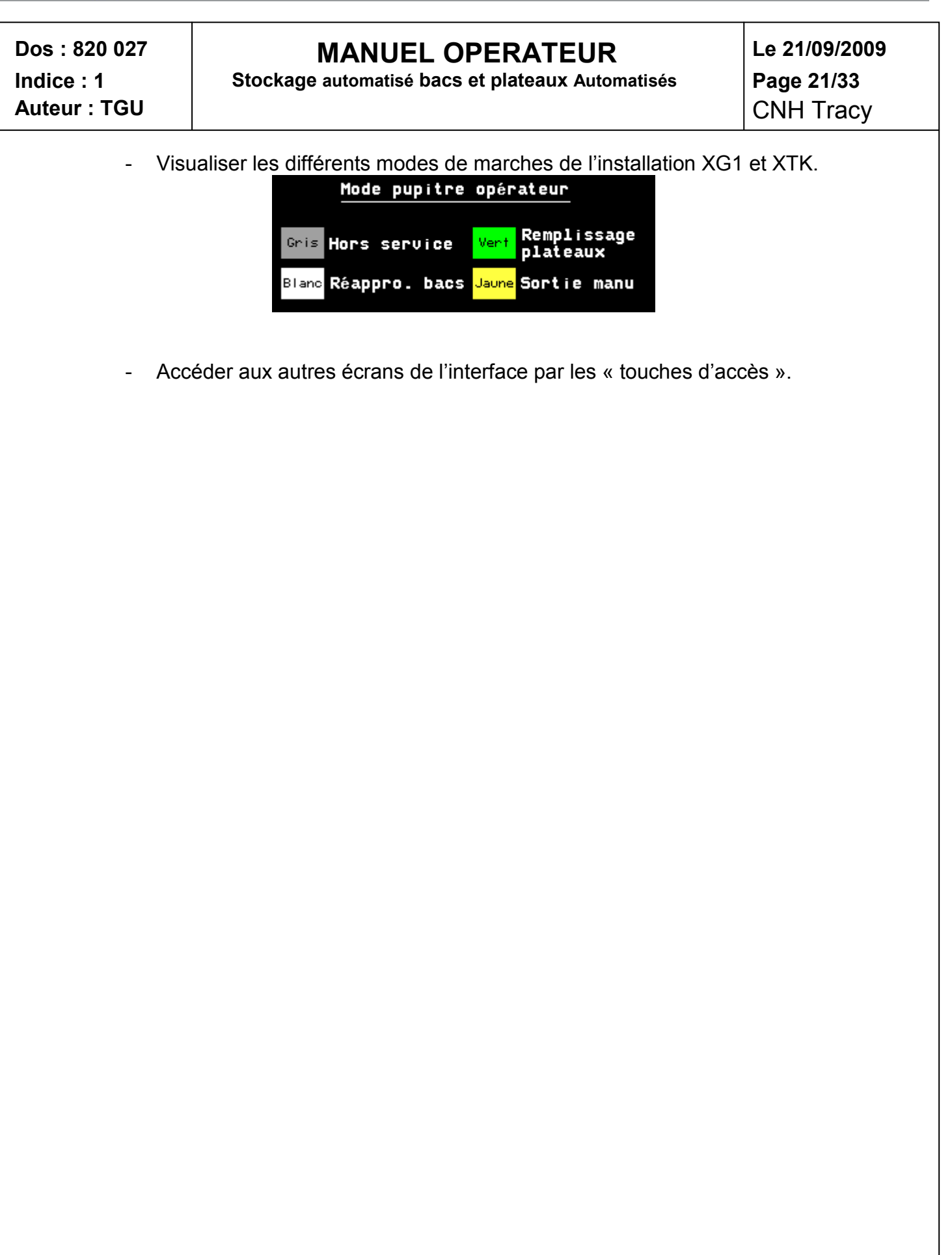

# **Dos : 820 027 MANUEL OPERATEUR** Le 21/09/2009<br> **Dos : 1** Stockage automatisé bacs et plateaux Automatisés Page 22/33

**Indice : 1 Stockage automatisé bacs et plateaux Automatisés Page 22/33** 

### *5.3. Ecran poste opérateur*

L'accès à cet écran se fait à partir de la touche « Poste opérateur » présente sur tous les autres écrans de l'interface.

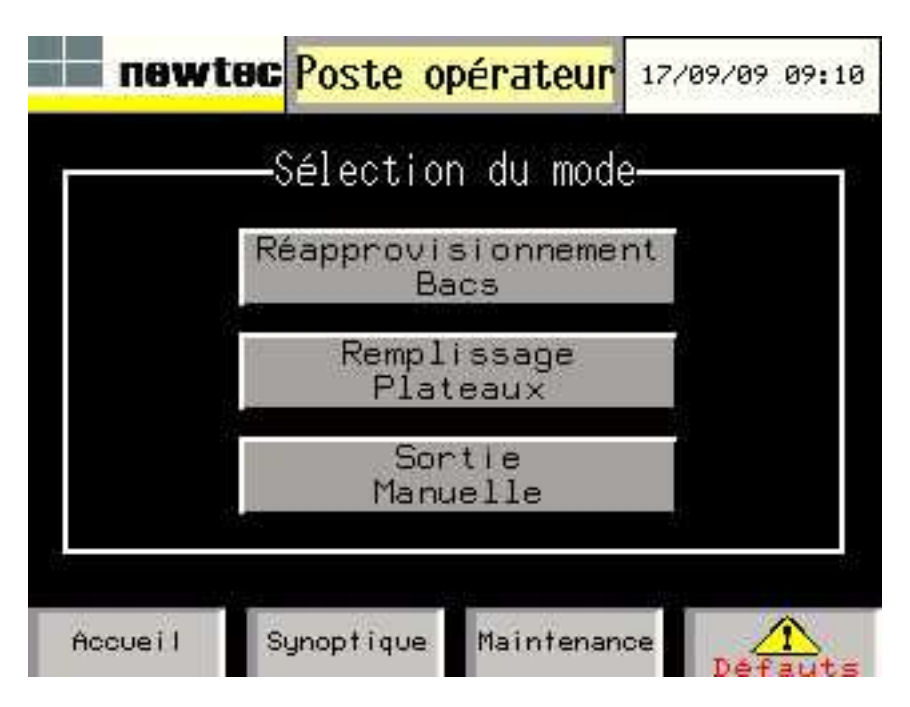

A partir de cet écran, l'opérateur peut :

- Sélectionner le mode de fonctionnement du pupitre opérateur :
	- o Réapprovisionnement bacs.
	- o Remplissage plateaux.
	- o Sortie manuelle.

Un seul mode à la fois peut être activé, pour pouvoir en activer un nouveau, il faut quitter le mode en cours en allant sur l'écran concerné.

Lorsqu'aucun mode n'est activé tous les boutons sont en vert.

Lorsqu'un mode est activé seul le bouton du mode activé est en vert les autres sont en gris.

- Accéder aux autres écrans de l'interface par les « touches d'accès ».

# **Dos : 820 027**<br> **MANUEL OPERATEUR**<br> **Comptete : 1**<br> **Le 21/09/2009**<br> **Page 23/33**

**Indice : 1 Stockage automatisé bacs et plateaux Automatisés Page 23/33** 

#### **5.3.1. Ecran réapprovisionnement bacs**

L'accès à cet écran se fait à partir de la touche « Réapprovisionnement bacs » présente sur l'écran « Poste opérateur ».

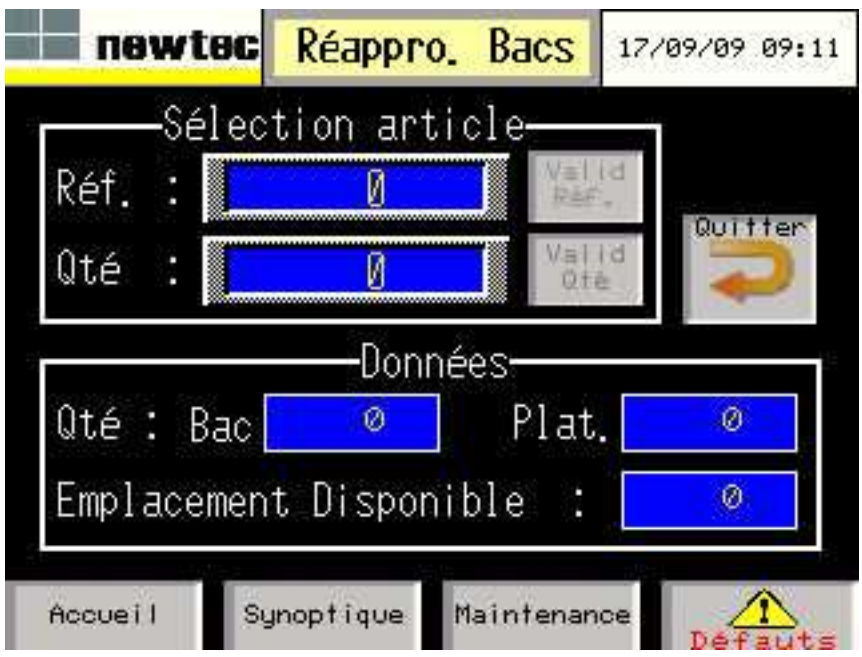

A partir de cet écran, l'opérateur peut :

- Renseigner la référence et la quantité par défaut à réapprovisionner (section « sélection article ») :
	- o Choix de la référence « Réf. » : Appuyer sur la valeur numérique « Réf », un clavier numérique apparaît alors à l'écran, afin de renseigner le numéro de référence **(entre 1 et 12)**.

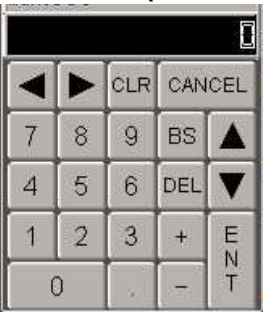

Une fois la référence renseignée, le bouton « Valid Réf. » clignote en vert ; appuyer dessus pour valider la référence.

o Quantité par défaut « Qté » : Appuyer sur la valeur numérique « Qté », un clavier numérique apparaît alors à l'écran (voir ci-dessus), afin de renseigner quantité par défaut à réapprovisionner pour la référence renseignée. Une fois la quantité renseignée, le bouton « Valid Qté » clignote en vert ; appuyer dessus pour valider la quantité. Par la suite, cette quantité apparaitra, par défaut, à chaque fois que la référence correspondante sera sélectionnée.

# **Dos : 820 027**<br> **MANUEL OPERATEUR**<br> **Comptete Strategie and Strategie automatisé bacs et plateaux Automatisés**<br>
Page 24/33

**Stockage automatisé bacs et plateaux Automatisés** 

Auteur : TGU **Auteur : TGU** 

- Visualiser les données suivantes en fonction de la référence renseignée (section « données ») :
	- o Qté bac : Quantité de bacs contenant la référence renseignée et présents dans le magasin.
	- o Qté plat. : Quantité de plateaux destinés à contenir ou contenant la référence renseignée.
	- o Emplacement Disponible : Nombre d'emplacements disponibles dans le magasin, pouvant contenir un bac.
- Retourner à l'écran « Poste opérateur » et quitter le mode « Réapprovisionnement bacs » par l'appui sur la touche « Quitter ».
- Accéder aux autres écrans de l'interface par les « touches d'accès ».

# **Dos : 820 027 MANUEL OPERATEUR Le 21/09/2009**

**Indice : 1 Stockage automatisé bacs et plateaux Automatisés Page 25/33** 

#### **5.3.2. Ecran remplissage plateaux**

L'accès à cet écran se fait à partir de la touche « Remplissage plateaux» présente sur l'écran « Poste opérateur ».

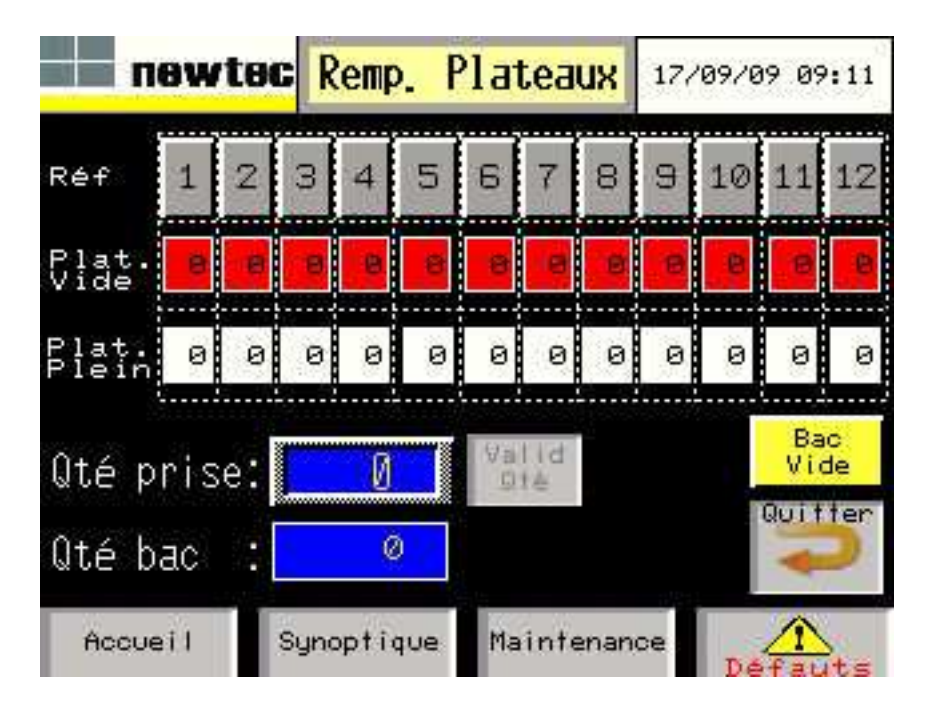

A partir de cet écran, l'opérateur peut :

- Visualiser, à partir du tableau, le nombre de plateaux vides et plein en fonction de la référence.
- Sélectionner une référence (de 1 à 12), dont au moins un plateau est vide, en appuyant sur un des bouton de la ligne « Réf » du tableau. Lorsqu'une référence peut être sélectionnée, le bouton correspondant est vert sinon il est gris.

La sélection d'une référence conduira l'opérateur à un autre écran pour lui permettre de :

- Visualiser les données suivantes en fonction de la référence sélectionnée :
	- o Qté prise : Quantité prise dans le bac pour remplir le plateau. Par défaut, la quantité que peut contenir un plateau s'affiche, cependant elle peut être modifiée. Pour cela, appuyer sur la valeur numérique « Qté prise », un clavier numérique apparaît alors à l'écran, afin de renseigner la quantité prise dans le bac, si celle-ci est différente de la quantité par défaut.

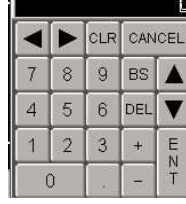

Une fois la quantité renseignée, le bouton « Valid Qté » clignote en vert ; appuyer dessus pour valider la quantité.

**Dos : 820 027**<br> **MANUEL OPERATEUR**<br> **Constant Stockage automatisé bacs et plateaux Automatisés**<br>
Page 26/33 **Stockage automatisé bacs et plateaux Automatisés** Auteur : TGU **Auteur : TGU** o Qté bac : Quantité de bacs contenant la référence sélectionnée. - Appuyer sur le bouton « Bac Vide », pour signaler que le bac présent sur le poste opérateur est vide. - Retourner à l'écran « Poste opérateur » et quitter le mode « Remplissage plateaux » par l'appui sur la touche « Quitter ». - Accéder aux autres écrans de l'interface par les « touches d'accès ».

# **Dos : 820 027**<br> **MANUEL OPERATEUR**<br> **Comptete : 1** Stockage automatisé bacs et plateaux Automatisés<br>
Page 27/33

**Indice : 1 Stockage automatisé bacs et plateaux Automatisés Page 27/33** 

#### **5.3.3. Ecran sortie manuelle**

L'accès à cet écran se fait à partir de la touche « Sortie manuelle » présente sur l'écran « Poste opérateur ».

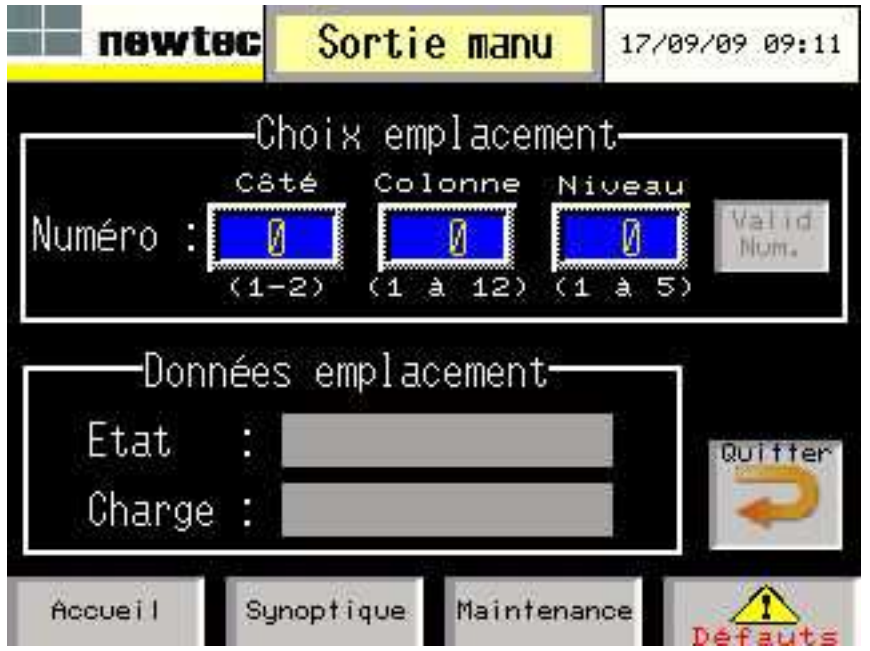

A partir de cet écran, l'opérateur peut :

- Choisir un emplacement magasin pour réaliser la sortie de son contenu (section « choix emplacement »), le numéro d'emplacement du magasin se compose de :
	- o Côté : Appuyer sur la valeur numérique « côté », un clavier numérique apparaît alors à l'écran, afin de renseigner le côté **(1 ou 2)**.

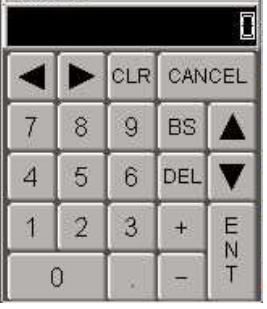

- o Colonne : Appuyer sur la valeur numérique « colonne », un clavier numérique apparaît alors à l'écran (voir ci-dessus), afin de renseigner la colonne **(de 1 à 12)**.
- o Niveau : Appuyer sur la valeur numérique « niveau », un clavier numérique apparaît alors à l'écran, afin de renseigner le niveau **(de 1 à 5)**.

Une fois le côté, la colonne et le niveau renseignés, le bouton « Valid Num. » clignote en vert ; appuyer dessus pour valider le numéro d'emplacement.

Auteur : TGU **a CNH** Tracy

# **Dos : 820 027**<br> **MANUEL OPERATEUR**<br> **Constant Stockage automatisé bacs et plateaux Automatisés**<br>
Page 28/33

**Stockage automatisé bacs et plateaux Automatisés** 

- Visualiser les données suivantes en fonction du numéro d'emplacement sélectionné :
	- o Etat : Etat dans lequel se trouve l'emplacement : libre, occupé ou bloqué.
	- o Charge : Type de charge destiné à cet emplacement : bac ou plateau.
- Retourner à l'écran « Poste opérateur » et quitter le mode « Sortie manuelle » par l'appui sur la touche « Quitter ».
- Accéder aux autres écrans de l'interface par les « touches d'accès ».

# **Dos : 820 027**<br> **MANUEL OPERATEUR**<br> **Comptete : 1**<br> **Le 21/09/2009**<br> **Page 29/33**

**Indice : 1 Stockage automatisé bacs et plateaux Automatisés Page 29/33** 

### *5.4. Ecran maintenance*

L'accès à cet écran se fait à partir de la touche « Maintenance » présente sur tous les autres écrans de l'interface.

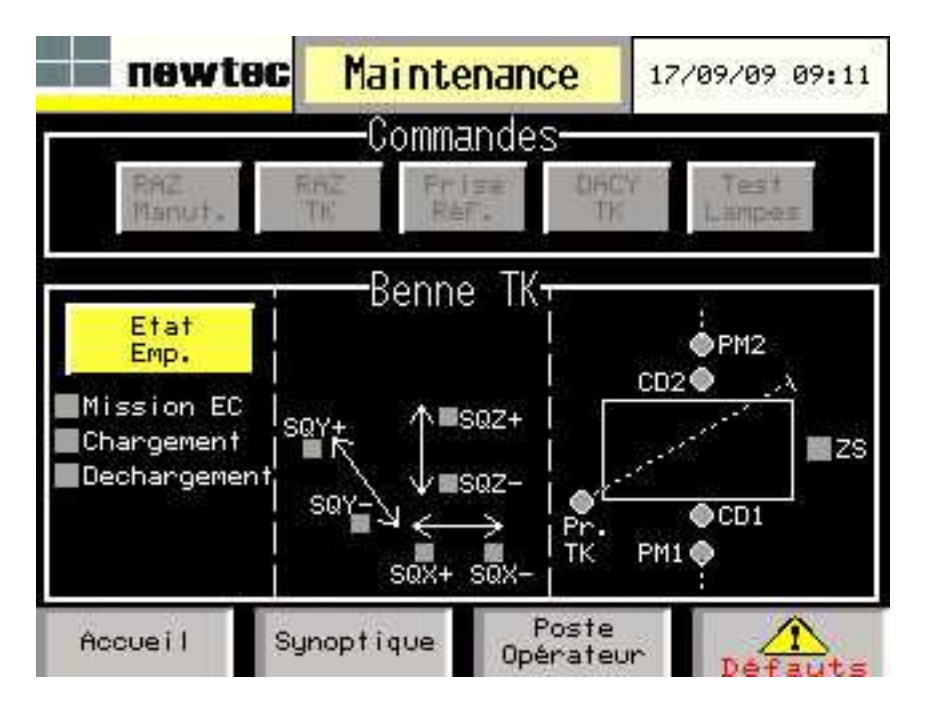

A partir de cet écran, l'opérateur peut :

- Réaliser les commandes de maintenance suivantes (section « Commandes ») :
	- o RAZ Manut. : Un appui permet de réaliser une mise à jour des présences sur tous les convoyeurs après une intervention manuelle sur une charge.
		- o RAZ TK : Un appui permet de réaliser une RAZ complète du transtockeur en cas de blocage de ce dernier.
		- o Prise Réf. : Un appui permet de réaliser une demande de prise de référence des axes X, Y et Z du transtockeur.
		- o DACY TK : Un appui permet de réaliser une demande d'arrêt en fin de cycle du transtockeur.
		- o Test Lampes : Un appui maintenu permet, d'allumer les vérines et voyants, ainsi que de faire sonner le klaxon afin de vérifier leur bon fonctionnement.

Lorsqu'une commande est accessible, le bouton correspondant est vert sinon il est gris.

- Visualiser l'état des capteurs TK suivants :
	- o SQX+/-, SQY+/- et SQZ+/- : Capteurs de surcourses des axes X, Y et Z.
	- o Pr. TK : Cellule de présence sur la benne du transtockeur.
	- o CD1 et CD2 : Cellule de débordement de la benne, coté 1 et 2.
	- o PM1 et PM2 : Cellule de présence dans le magasin, coté 1 et 2.
	- o ZS : Capteur fourche au centre de la benne (zone de sécurité).

Lorsqu'un capteur est actionné il devient vert, sinon il est gris.

# **Dos : 820 027**<br> **MANUEL OPERATEUR**<br> **Comptete Strategie and Strategie automatisé bacs et plateaux Automatisés**<br>
Page 30/33

**Stockage automatisé bacs et plateaux Automatisés** 

- Visualiser l'état du cycle du transtockeur :
	- o Mission EC : Le transtockeur a une mission en cours.
	- o Chargement : Le transtockeur est en cycle de chargement.
	- o Déchargement : Le transtockeur est en cycle de déchargement.

Lorsqu'une mission ou un cycle est en cours le carré devient vert, sinon il est gris.

- Accéder à la visualisation et à la modification d'un emplacement magasin, en appuyant sur le bouton « Etat Emp. ».
- Accéder aux autres écrans de l'interface par les « touches d'accès ».
Auteur : TGU **Auteur : TGU** 

# **Dos : 820 027**<br> **MANUEL OPERATEUR**<br> **Comptete : 1**<br> **Le 21/09/2009**<br> **Page 31/33**

**Indice : 1 Stockage automatisé bacs et plateaux Automatisés Page 31/33** 

#### **5.4.1. Ecran Etat emplacement**

L'accès à cet écran se fait à partir de la touche « Etat Emp. » présente sur l'écran « Maintenance ».

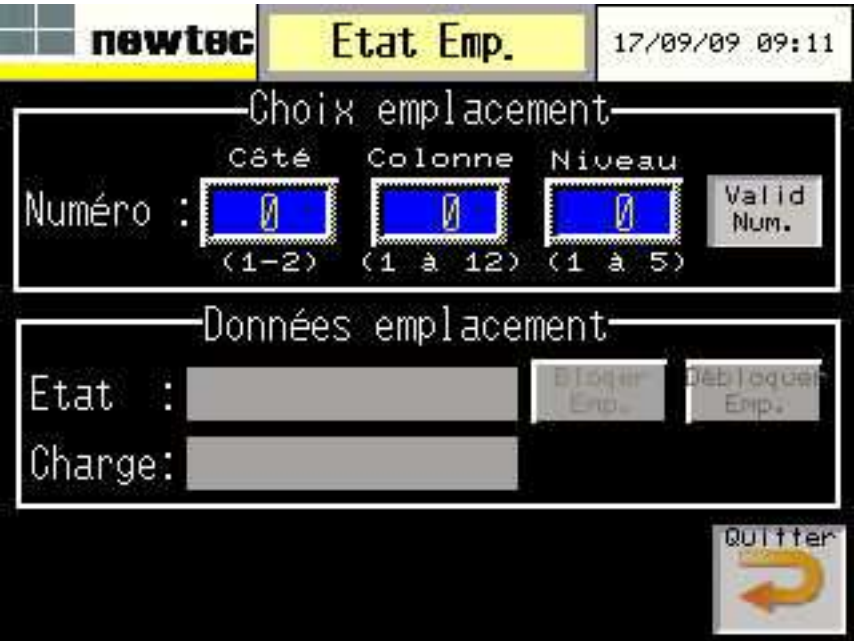

A partir de cet écran, l'opérateur peut :

- Choisir un emplacement magasin dont il veut visualiser ou modifier l'état (section « choix emplacement »), le numéro d'emplacement du magasin se compose de :
	- o Côté : Appuyer sur la valeur numérique « côté », un clavier numérique apparaît alors à l'écran, afin de renseigner le côté **(1 ou 2)**.

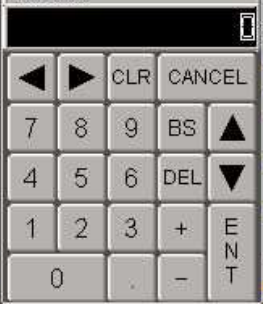

- o Colonne : Appuyer sur la valeur numérique « colonne », un clavier numérique apparaît alors à l'écran (voir ci-dessus), afin de renseigner la colonne **(de 1 à 12)**.
- o Niveau : Appuyer sur la valeur numérique « niveau », un clavier numérique apparaît alors à l'écran, afin de renseigner le niveau **(de 1 à 5)**.

Une fois le côté, la colonne et le niveau renseignés, le bouton « Valid Num. » clignote en vert ; appuyer dessus pour valider le numéro d'emplacement.

Auteur : TGU **Auteur : TGU** 

## **Dos : 820 027**<br> **MANUEL OPERATEUR**<br> **Constant Stockage automatisé bacs et plateaux Automatisés**<br>
Page 32/33

**Stockage automatisé bacs et plateaux Automatisés** 

- Visualiser les données suivantes en fonction du numéro d'emplacement sélectionné :
	- o Etat : Etat dans lequel se trouve l'emplacement : libre, occupé ou bloqué. Cependant, si l'emplacement ne l'est pas déjà, l'opérateur peut le bloquer en appuyant sur le bouton « Bloquer Emp. » ou inversement, le débloquer en appuyant sur le bouton « Debloquer Emp. ».
	- o Charge : Type de charge destiné à cet emplacement : bac ou plateau.
- Retourner à l'écran « Maintenance » par l'appui sur la touche « Quitter ».

# **Dos : 820 027**<br> **MANUEL OPERATEUR**<br> **Comptete Strategie and Strategie automatisé bacs et plateaux Automatisés**<br>
Page 33/33

**Stockage automatisé bacs et plateaux Automatisés** 

#### *5.5. Ecran défauts*

L'accès à cet écran se fait à partir de la touche « Défauts » présente sur tous les autres écrans de l'interface.

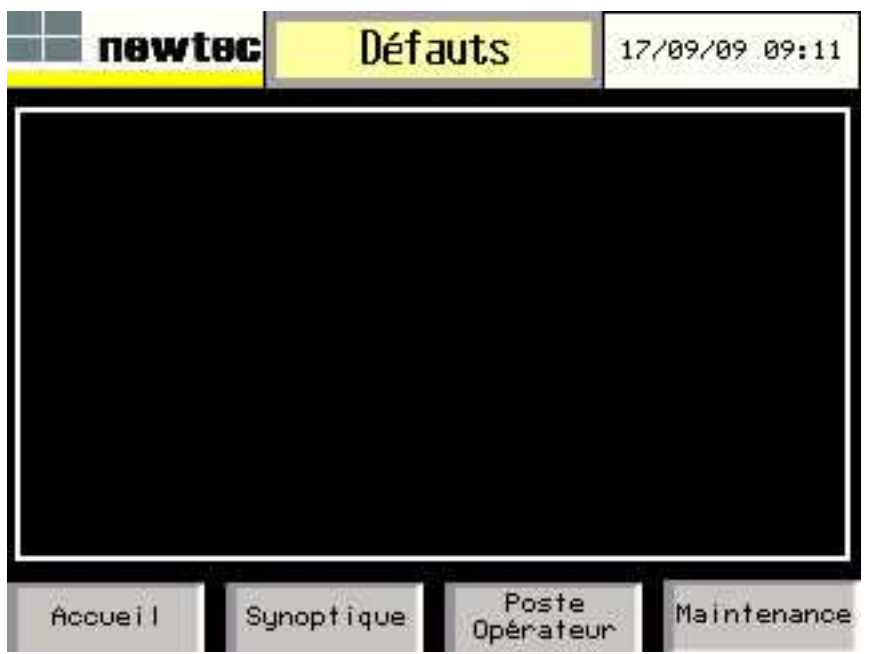

A partir de cet écran, l'opérateur peut :

- Visualiser les défauts en cours sur l'installation. Lorsqu'un un défaut majeur apparaît il est écrit sur un fond rouge, lorsqu'il s'agit d'un défaut mineur il est écrit sur un fond orange.
- Accéder aux autres écrans de l'interface par les « touches d'accès ».

En fonctionnement normal, aucun défaut ne doit être affiché. Une pression sur le Bouton Poussoir "Réarmement" sur le coffret XG1 efface les défauts qui ne sont plus actifs.

# **Annexe 5 Documentation interne**

*Dans cette annexe, je présente un document interne à NHS que j'ai rédigé et qui détaille le paramétrage des variateurs mis en place sur cette installation.*

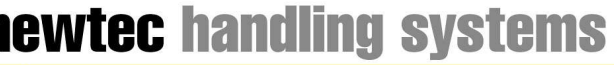

ational group

**Indice 1 MISE EN SERVICE MOVIAXIS : FONCTION POSITIONNEMENT** Page 1 sur 21

07/09/2009

#### **1) Configuration Automate :**

- Mettre à jour le fichier GSD de la carte XFP11A « SEW\_6006.GSD »
- Ajouter la carte XFP11A à la structure Profibus.
- Assigner son adresse Profibus.
- Par défaut, l'emplacement 3 est configuré pour 3 données Process (3PD :3word). Il faut le remplacer par 6 données Procces (6PD :6word).

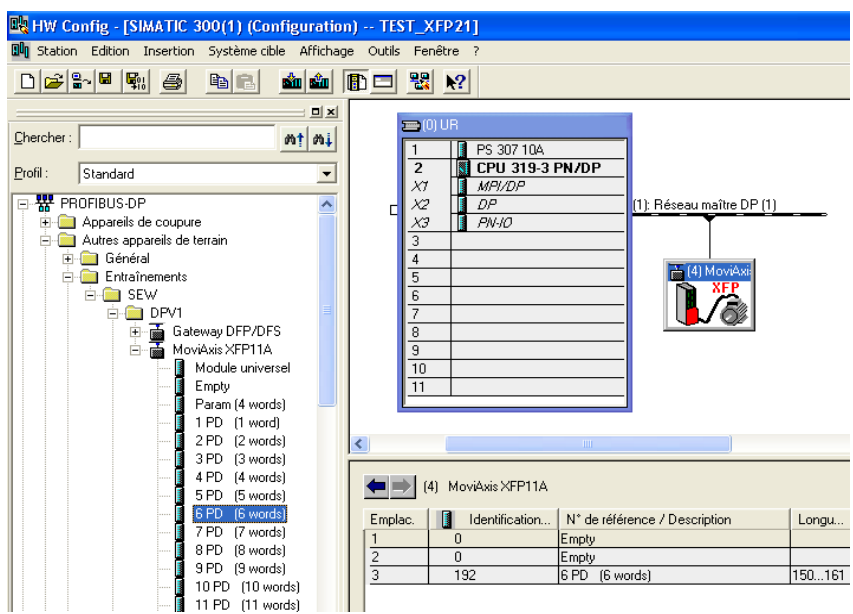

Une fois la configuration terminée, le voyant RUN doit être fixe et le voyant FAULT doit être éteint.

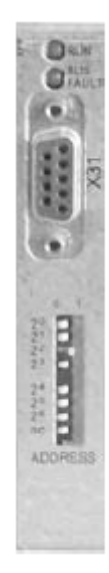

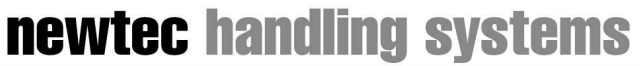

#### 07/09/2009 **Indice 1 MISE EN SERVICE MOVIAXIS : FONCTION POSITIONNEMENT** Page 2 sur 21

## **2) Etablir la liaison avec le Variateur :**

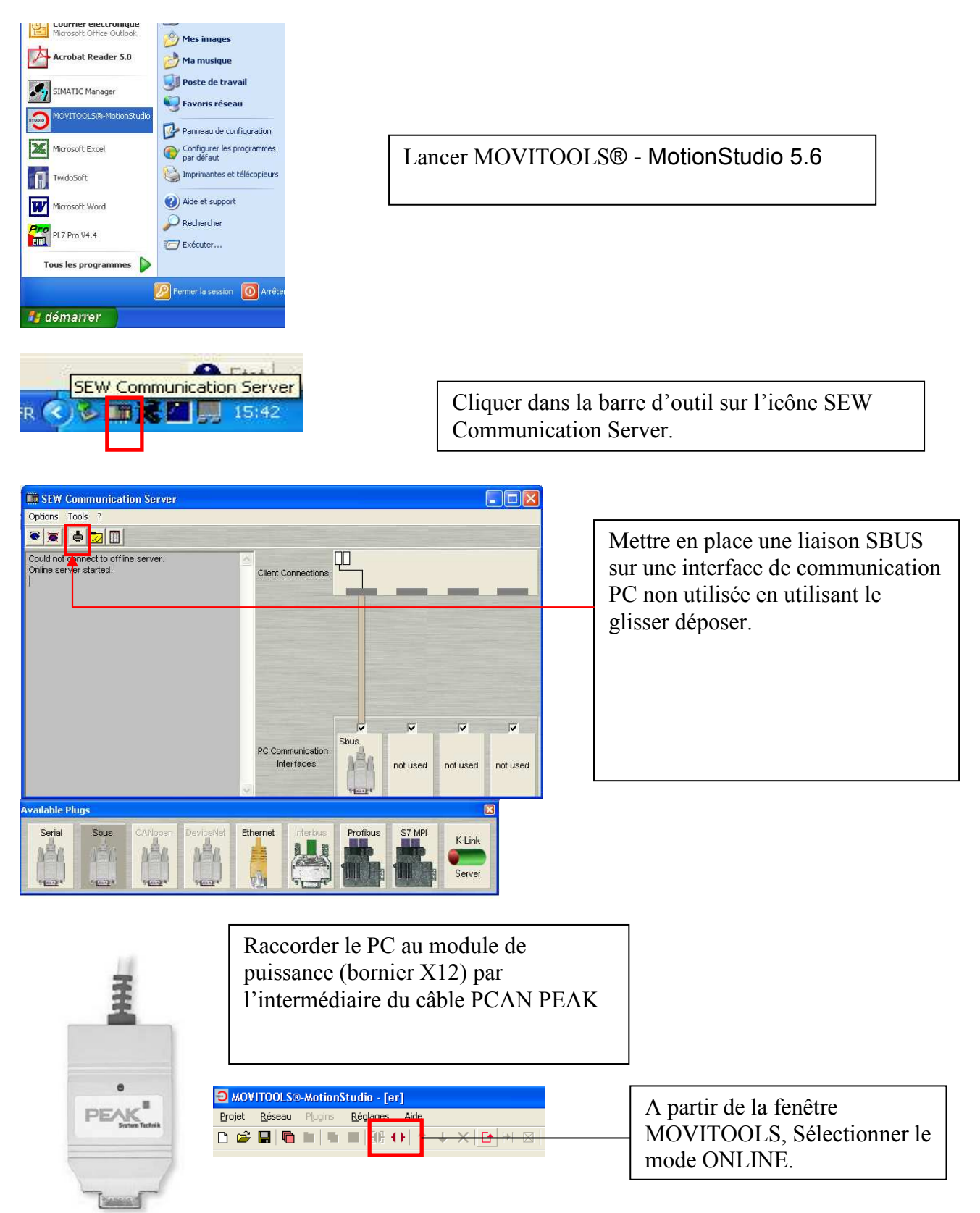

newtec handling systems

newtec international group

#### 07/09/2009 **Indice 1 MISE EN SERVICE MOVIAXIS : FONCTION POSITIONNEMENT** Page 3 sur 21 MOVITOOLS®-MotionStudio - [er]\* Projet Réseau Plugins Réglages Aide Scanner les éléments présents via la  $\boxed{\begin{array}{c} \square \end{array} \begin{array}{l} \begin{array}{c} \begin{array}{c} \text{or} \end{array} \end{array} \begin{array}{l} \blacksquare \end{array} \begin{array}{l} \blacksquare \end{array} \begin{array}{l} \begin{array}{c} \text{or} \end{array} \end{array} \begin{array}{l} \blacksquare \end{array} \begin{array}{l} \blacksquare \end{array} \begin{array}{l} \blacksquare \end{array} \begin{array}{l} \blacksquare \end{array} \begin{array}{l} \blacksquare \end{array} \begin{array}{l} \blacksquare \end{array} \begin{array}{l} \blacksquare$ communication SBUS. La liste des éléments présents s'affichent Réseau  $\vert \mathbf{u} \vert$  $\begin{array}{r} \hline \text{1} & \text{1} & \text{1} & \text{1} \\ \hline \hline \text{3} & \text{MyN} & \text{1} & \text{1} \\ \hline \text{4} & \text{1} & \text{1} & \text{1} \\ \hline \text{5} & \text{1} & \text{1} & \text{1} \\ \hline \text{6} & \text{1} & \text{1} & \text{1} \\ \hline \text{7} & \text{1} & \text{1} & \text{1} \\ \hline \text{8} & \text{1} & \text{1} & \text{1} \\ \hline \text{10} & \text{1} & \text{1$

newtec handling systems newtec international group

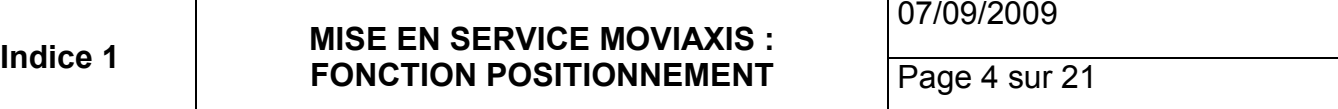

**3) Mise en service du Variateur :**

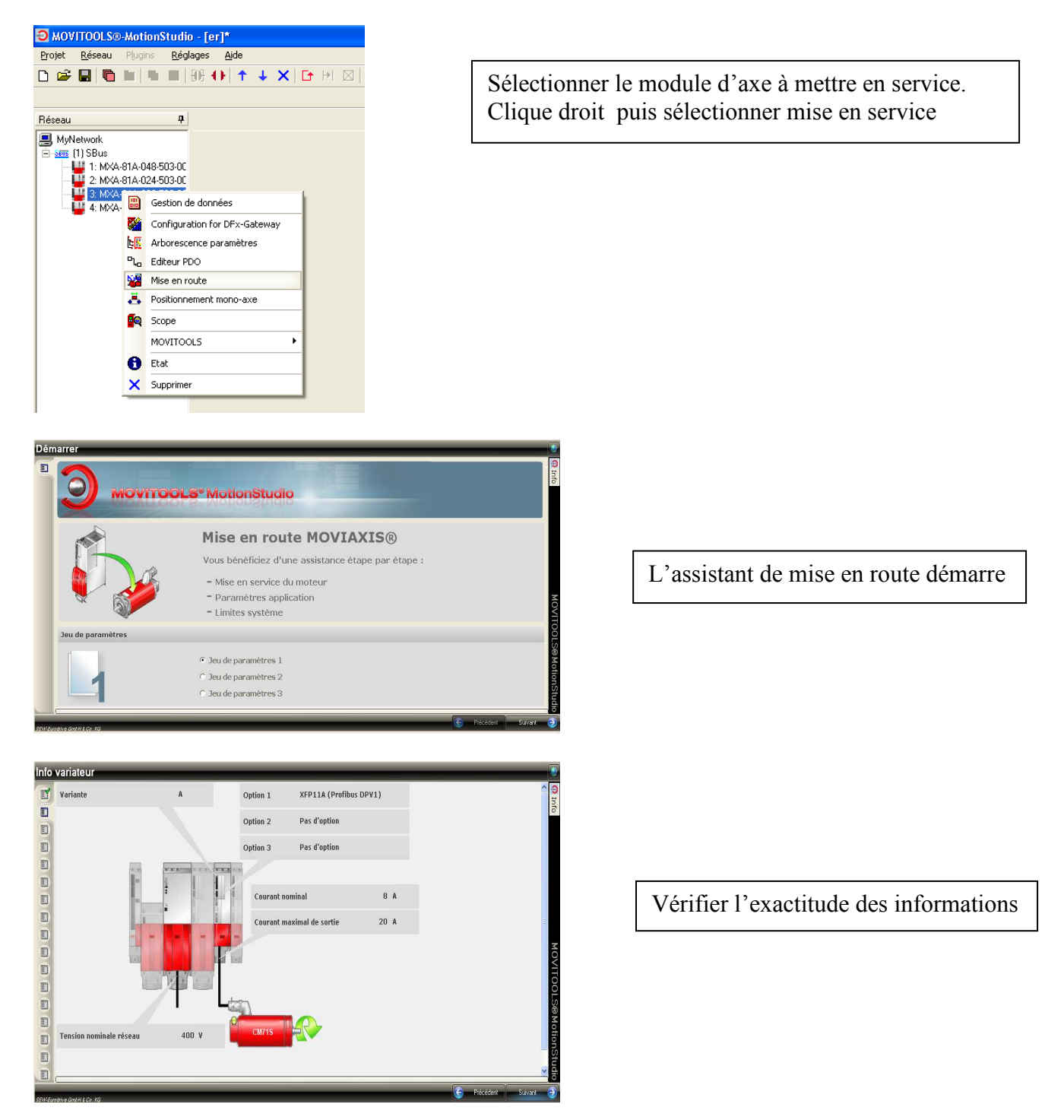

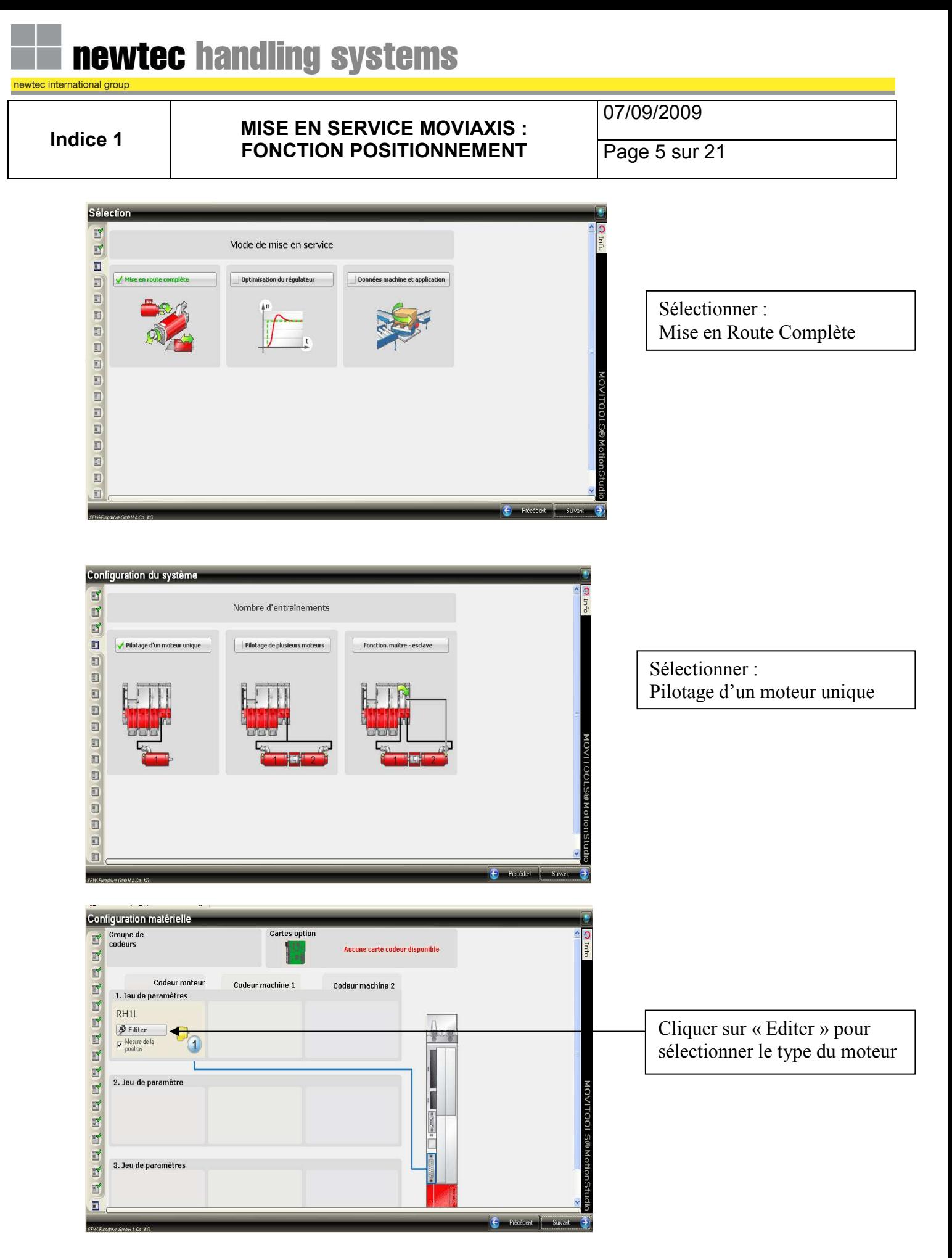

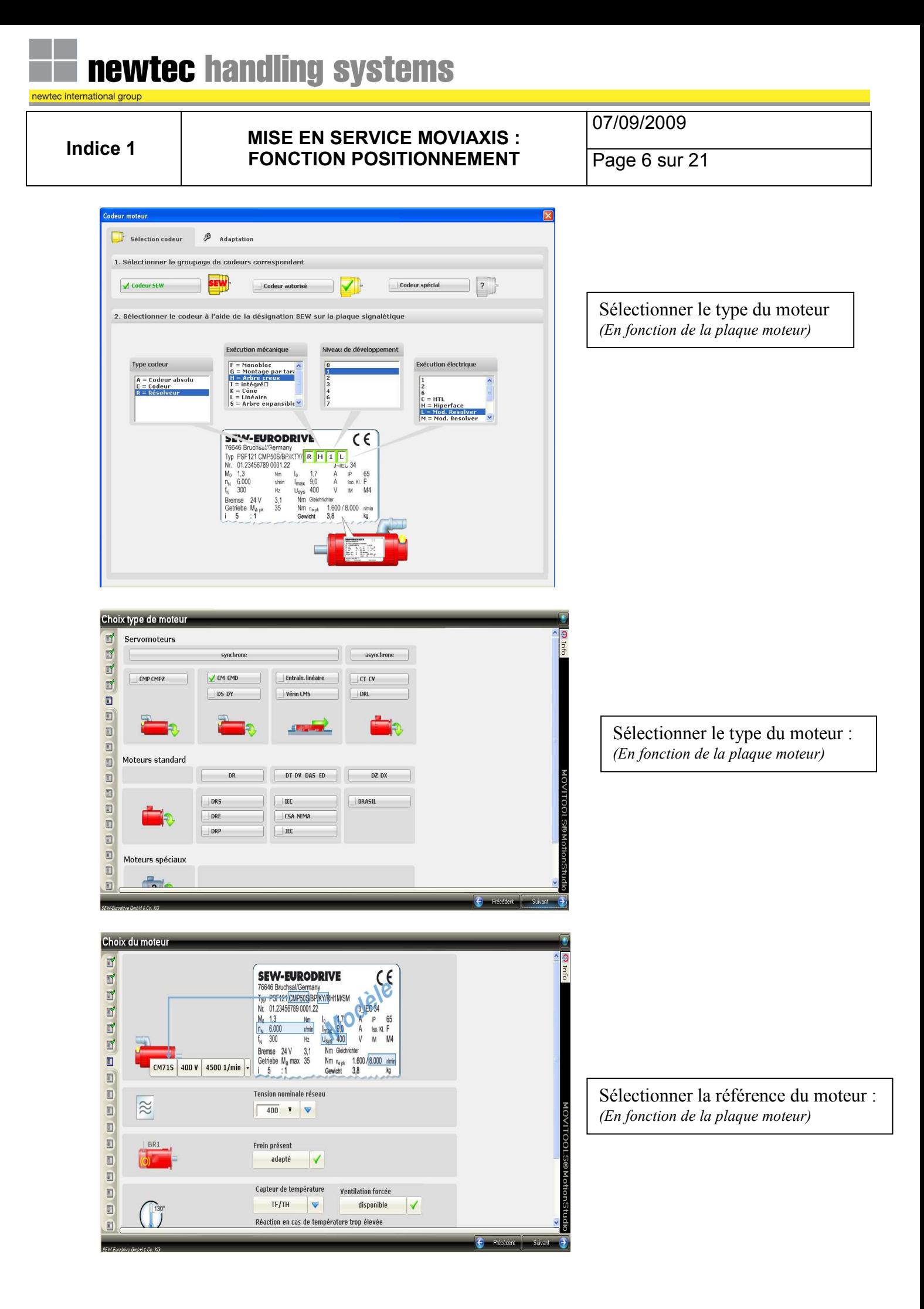

#### newtec handling systems newtec international group 07/09/2009 **Indice 1 MISE EN SERVICE MOVIAXIS : FONCTION POSITIONNEMENT** Page 7 sur 21 Surveillance **ERRANCHERR O**<br>**SEW** Proposition │<br>│ Valeur de transfert PC-->var. **Surveillance vitesse** Moteur et générateur | Moteur et générateur | Cliquer sur les flèches pour Courant max. autorisé transférer les propositions SEW  $19.60A$  $19.6$  A D dans le variateur. Décélération  $50 \text{ ms}$  $\Delta$  $\overline{50}$  ms  $\blacksquare$ **Caractéristiques moteur D**<sub>2</sub>  $\Box$ Reprise proposition E -<br>Suivan Régulateur B Moments d'inertie **ERRARANAN J-moteur** J-charge  $\frac{4.990}{ }$  $0.000$  $-$  kgcm<sup>2</sup>  $kqcm<sup>2</sup>$  $\blacksquare$ 1-freir  $\boxed{1.760}$  $\circ$ kgcm<sup>2</sup> Mesurer Laisser les paramètres par défaut Base de temps Base de temps cde ext. Fréq. d'échantillon. n/x  $\begin{array}{|c|c|c|c|c|} \hline \end{array}$  1.0 ms  $\begin{array}{|c|c|c|c|c|} \hline \end{array}$  $10.00$  ms 急  $\blacksquare$ Fréquence de découpage 8 kHz  $\qquad \qquad \Box$  $\qquad \qquad \blacksquare$ Optimisation du régulateur  $\qquad \qquad \Box$  $\Box$ Régulateur Schéma synoptique complet Régulateur de vitesse Régulateur de position Format tableau Type d'installation Simulation 1 Proposition de paramètres de régulation spécifiques pou l'application QQQQQQQQQQQ à jeu réduit sans jeu avec jeu Ajuster les paramètres de régulation.Requête dynamique Paramètres régulateur  $\overline{2}$  $70$  % Charge sans jeu  $\Box$  $\frac{1}{25}$  + + + + +  $\frac{1}{50}$  + + +  $\frac{1}{75}$  + + + + 100  $\blacksquare$  $\blacktriangle$  $1.00$  $\blacksquare$ Rigidité  $\overline{\phantom{0}}$ ad permanent  $\Box$  $\overbrace{0.50\qquad \ \ \, 0.88\qquad \ \ \, 0.88}$ Download unique  $\Box$

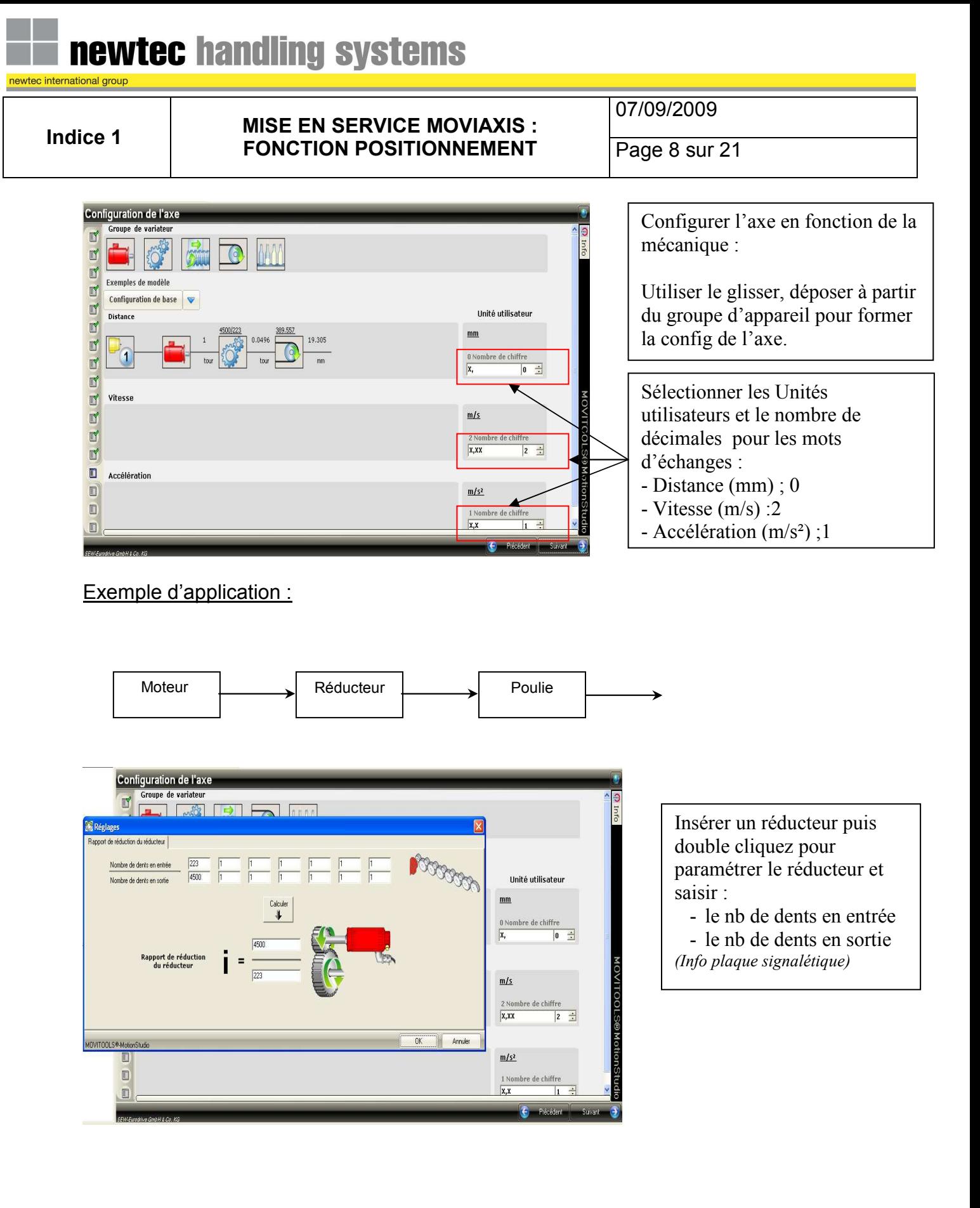

newtec handling systems newtec international group

#### **Indice 1 MISE EN SERVICE MOVIAXIS : FONCTION POSITIONNEMENT** Page 9 sur 21

07/09/2009

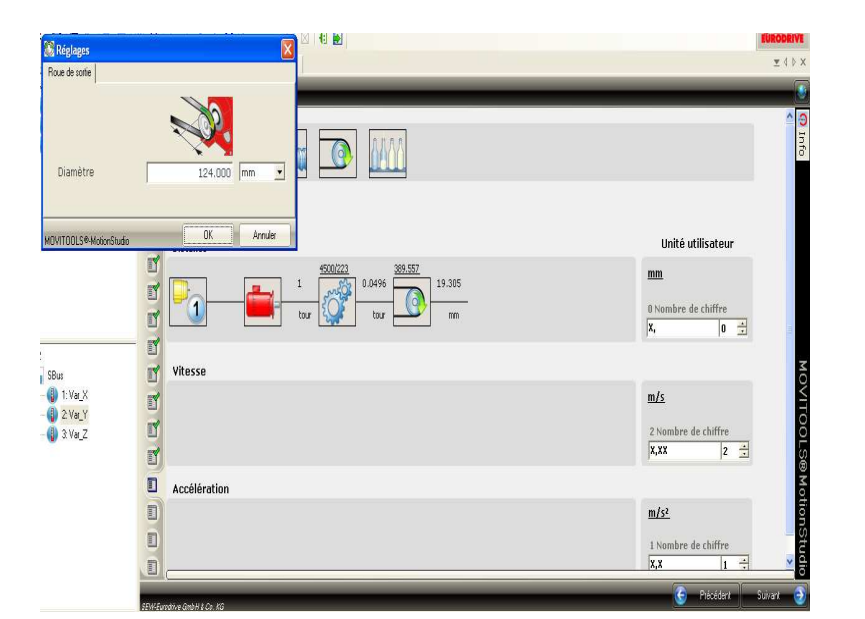

De manière identique sélectionner une roue de sortie et entrer le diamètre moteur de la poulie.

Diamètre moteur de la Poulie

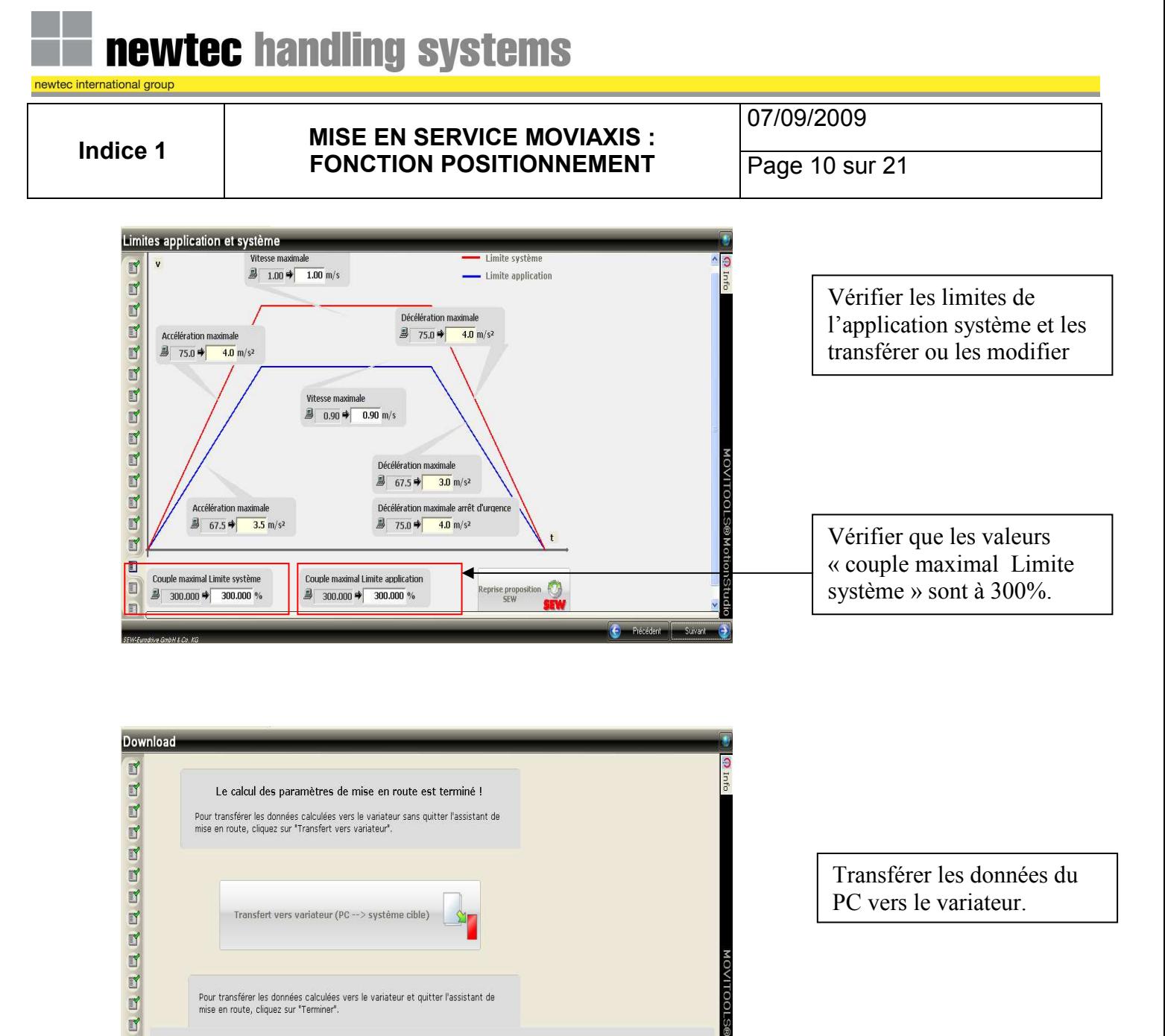

Pour transférer les données calculées vers le variateur et quitter l'assistant de<br>mise en route, cliquez sur "Terminer".

 $\blacksquare$  $\Box$ 

07/09/2009

### **4) Positionnement :**

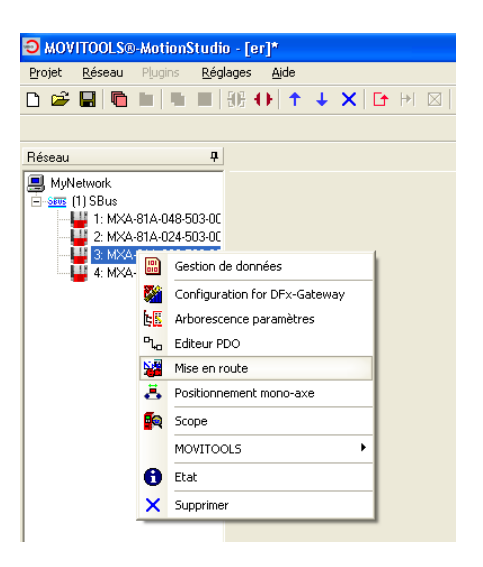

Sélectionner le module d'axe à paramétrer. Clique droit puis sélectionner Positionnement Mono-axe.

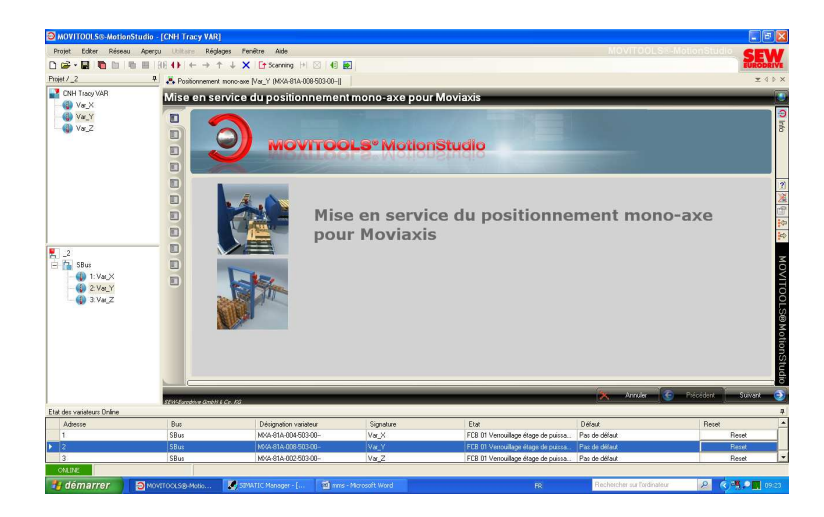

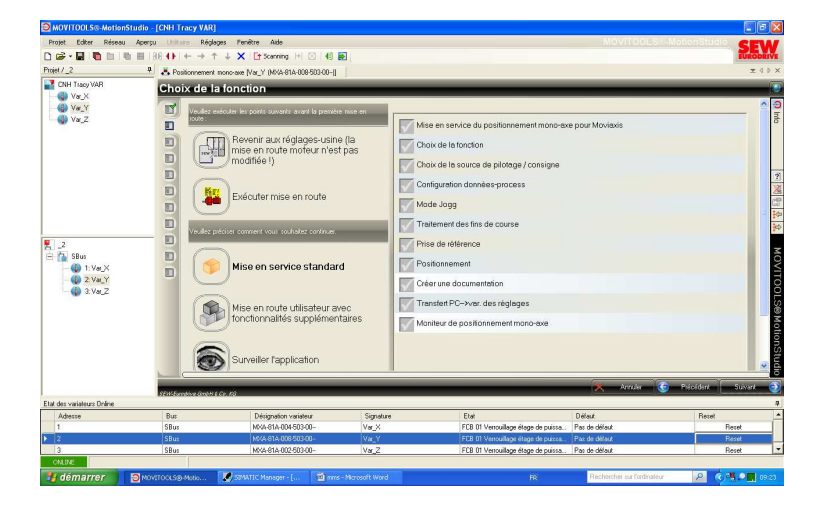

Cliquer sur « Suivant ».

Cliquer sur « Suivant ».

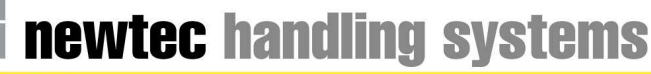

## **Indice 1 MISE EN SERVICE MOVIAXIS :**

07/09/2009

**FONCTION POSITIONNEMENT** Page 12 sur 21

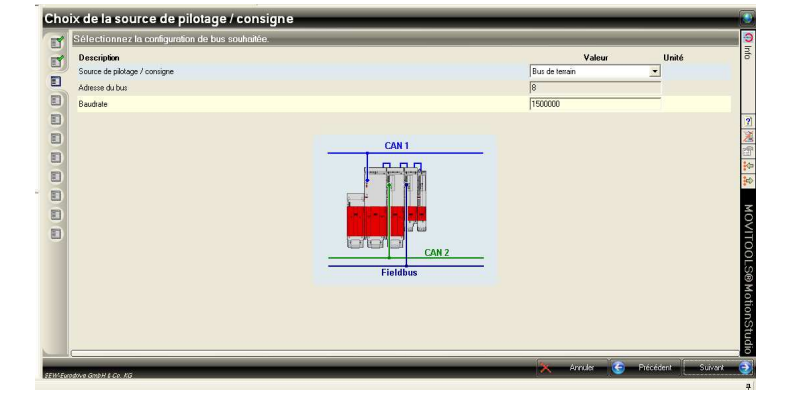

Sélectionner la source de pilotage : Pour communication Profibus, sélectionner :

- Bus de terrain

- Vérifier que l'adresse Profibus correspond bien aux réglages du module d'axe.

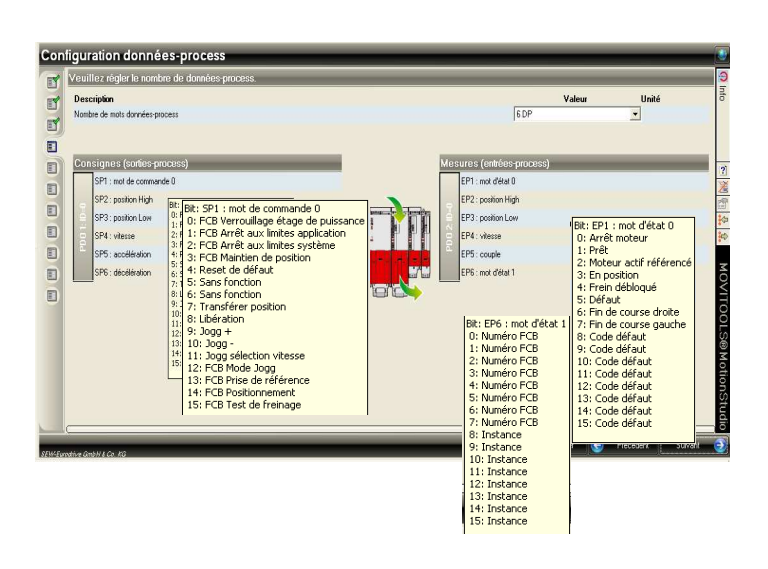

Choisir le nombre de mots « Données Process » :

Choisir 6PD :

- SP1 *mot de commande* 0
- SP2 et SP3 position : (position mot de 32 bits pour aller au delà de 32 767 mm)
- SP4 *Vitesse Moteur*
- SP5 Accélération
- SP6 Décélération
- EP1 *mot d'état 0*
- EP2 et EP3 position
- EP4 *Vitesse Moteur*
- EP5 Couple
- EP6 *mot d'état 1*

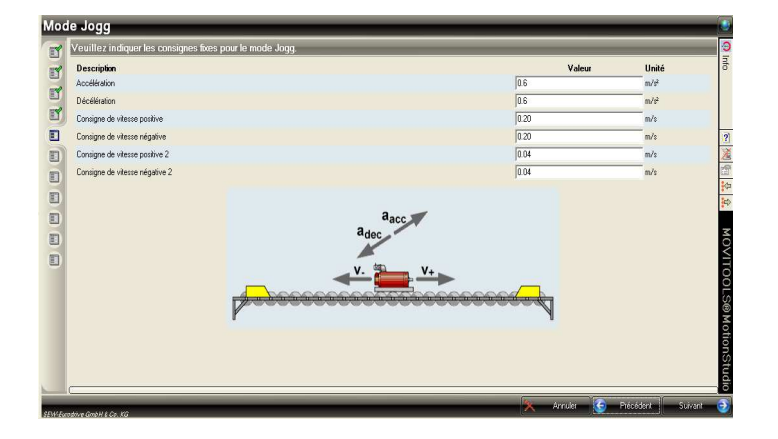

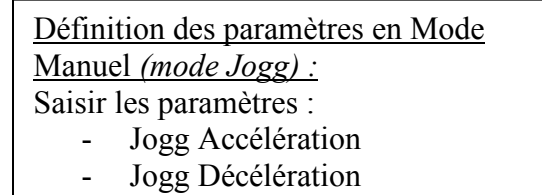

- Consigne vitesse 1 Jogg positive
- Consigne vitesse 1 Jogg négative

## newtec handling systems

newtec international group

#### **Indice 1 MISE EN SERVICE MOVIAXIS : FONCTION POSITIONNEMENT** Page 13 sur 21

07/09/2009

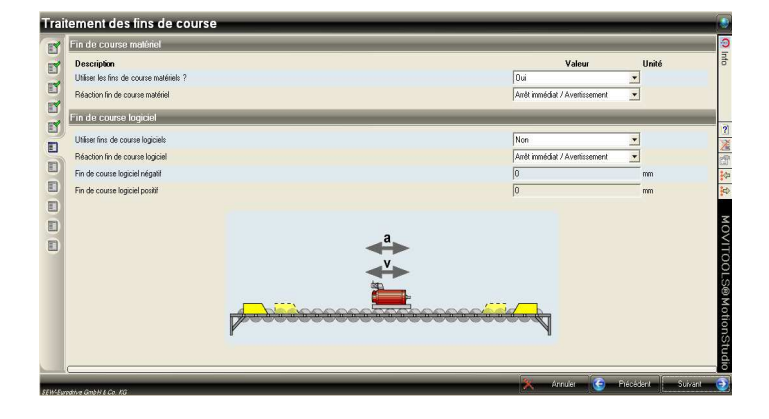

Traitement des fins de course : Utiliser les fins de course matériels : **Oui** Réaction : **Arrêt immédiat / Avertissement** Fins de Course Logiciel : **Non** 

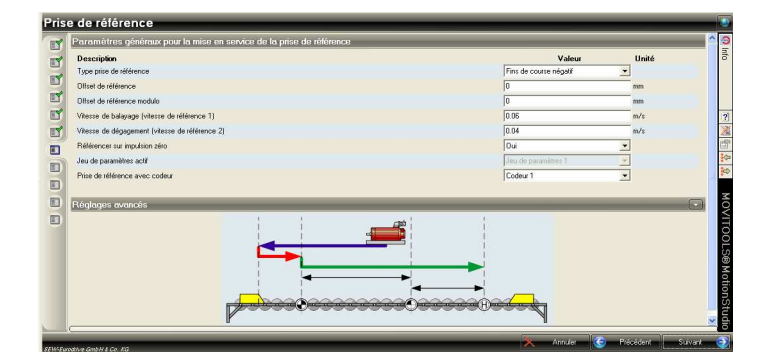

#### Prise de Référence :

Fin de course droite.

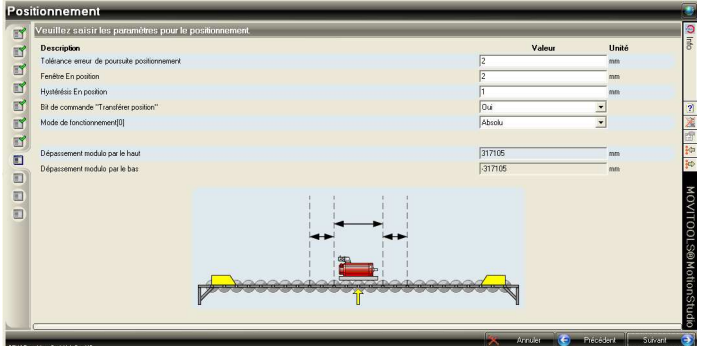

Surveillance de position :

Tolérance : 2 En position fenêtre : 2 En position hystérésis : 1 Transfert position : Oui Mode de fonctionnement : Absolu

## newtec handling systems newtec international group 07/09/2009 **Indice 1 MISE EN SERVICE MOVIAXIS : FONCTION POSITIONNEMENT** Page 14 sur 21

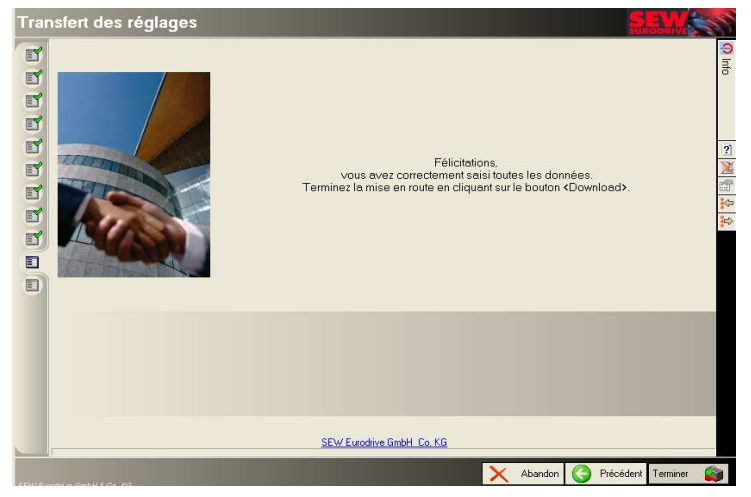

Transfert des paramètres dans le variateur :

Attention si l'entrée de verrouillage est active, il est impossible de transférer les données dans le module d'axe.

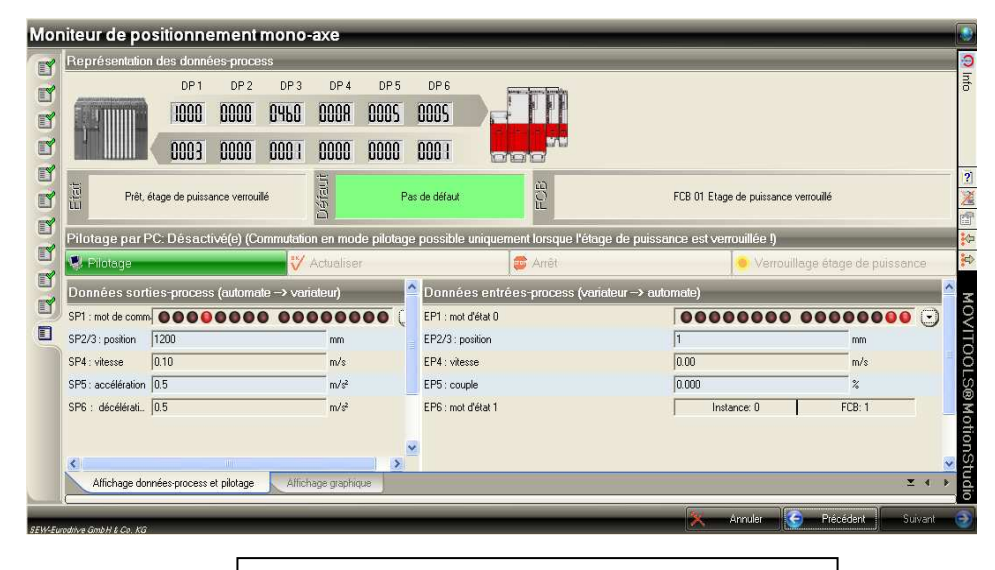

- 2 modes sont disponibles :
- Pilotage Pc
- Pilotage API

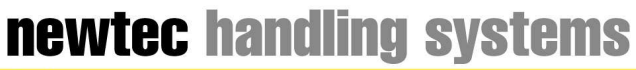

#### **Indice 1 MISE EN SERVICE MOVIAXIS : FONCTION POSITIONNEMENT** Page 15 sur 21

07/09/2009

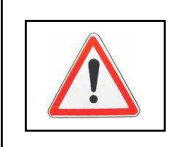

Attention : Toutes les fonctions ne sont pas accessibles via le positionnement mono-axe.

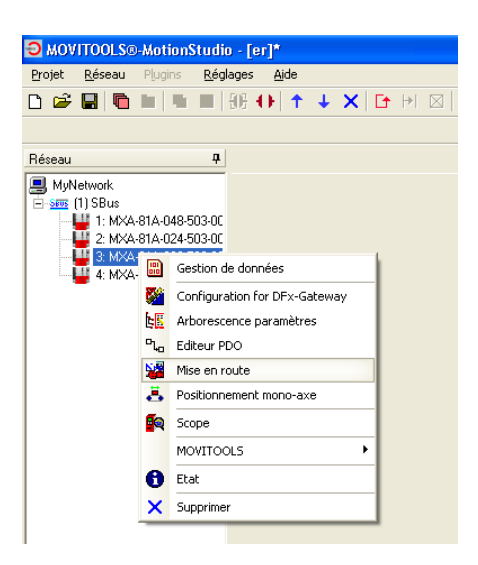

Sélectionner le module d'axe à paramétrer. Clique droit puis sélectionner Arborescence Paramètres.

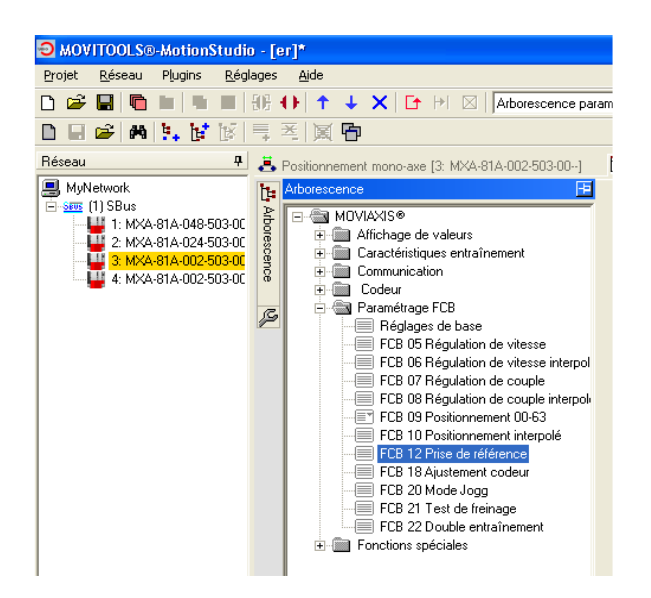

Double-cliquez sur la fonction à modifier.

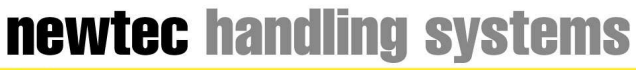

#### **Indice 1 MISE EN SERVICE MOVIAXIS : FONCTION POSITIONNEMENT** Page 16 sur 21

07/09/2009

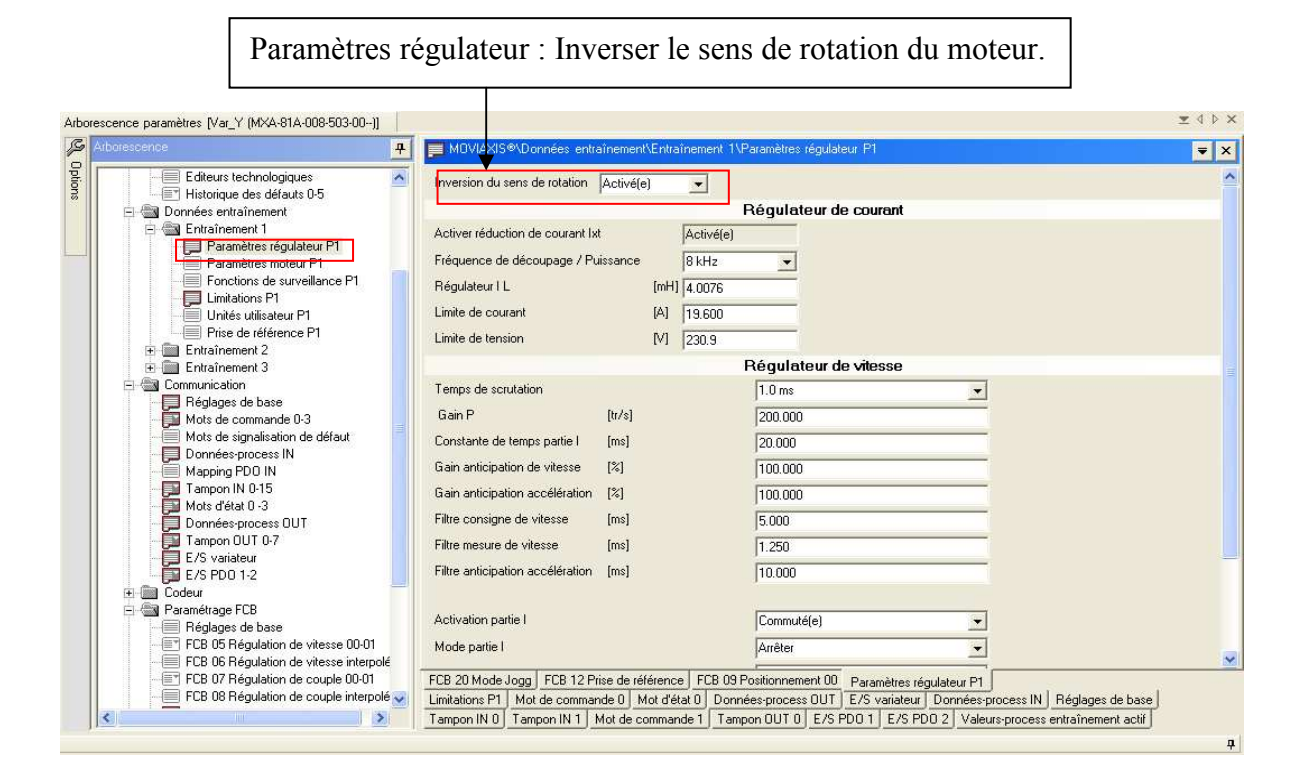

E/S variateur : Visualiser l'état des E/S variateur.

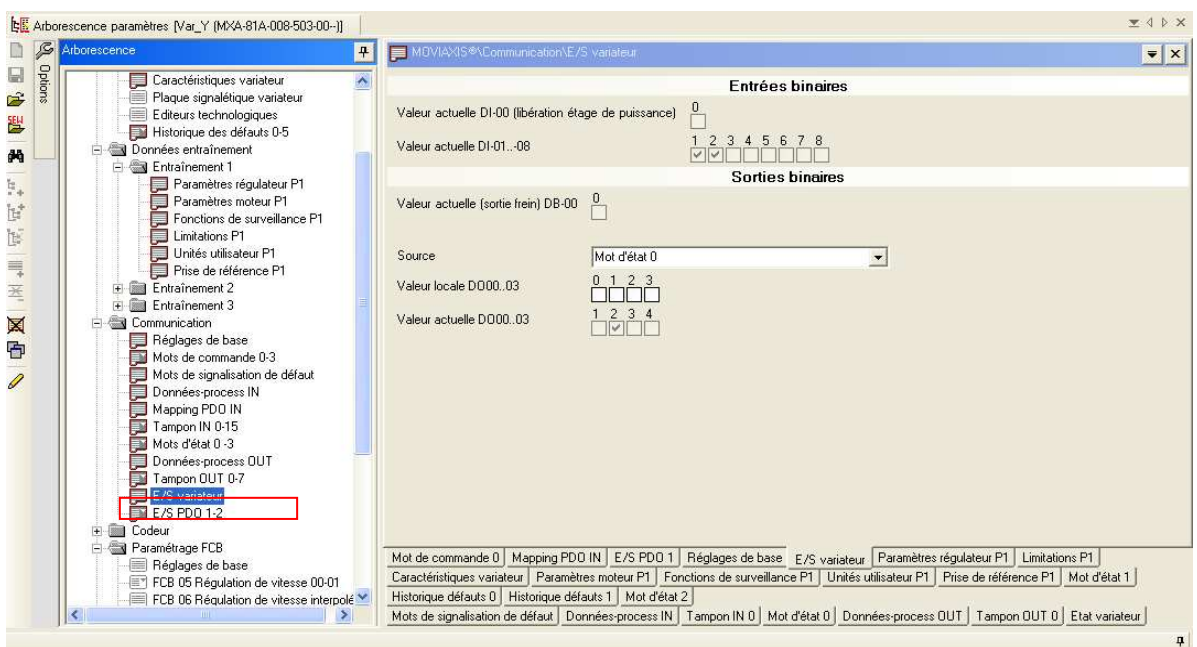

Historique des défauts : visualiser l'état du variateur et acquitter l'éventuel défaut.

**THE NEWTEC handling systems** 

#### **Indice 1 MISE EN SERVICE MOVIAXIS : FONCTION POSITIONNEMENT** Page 17 sur 21

07/09/2009

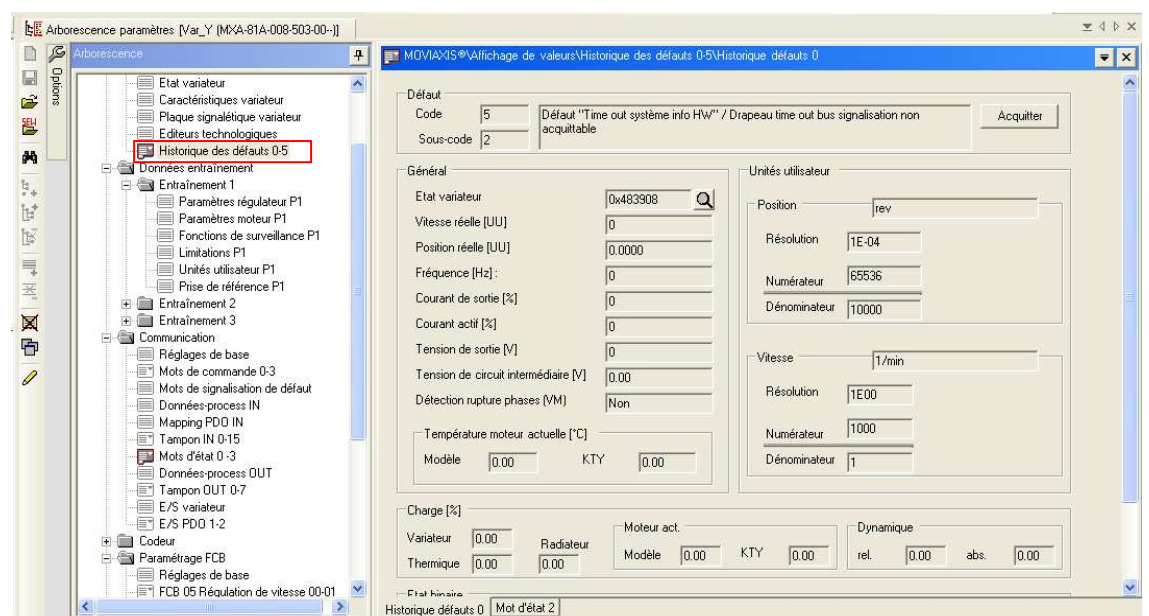

#### Réglages de base : Vérifier les réglages.

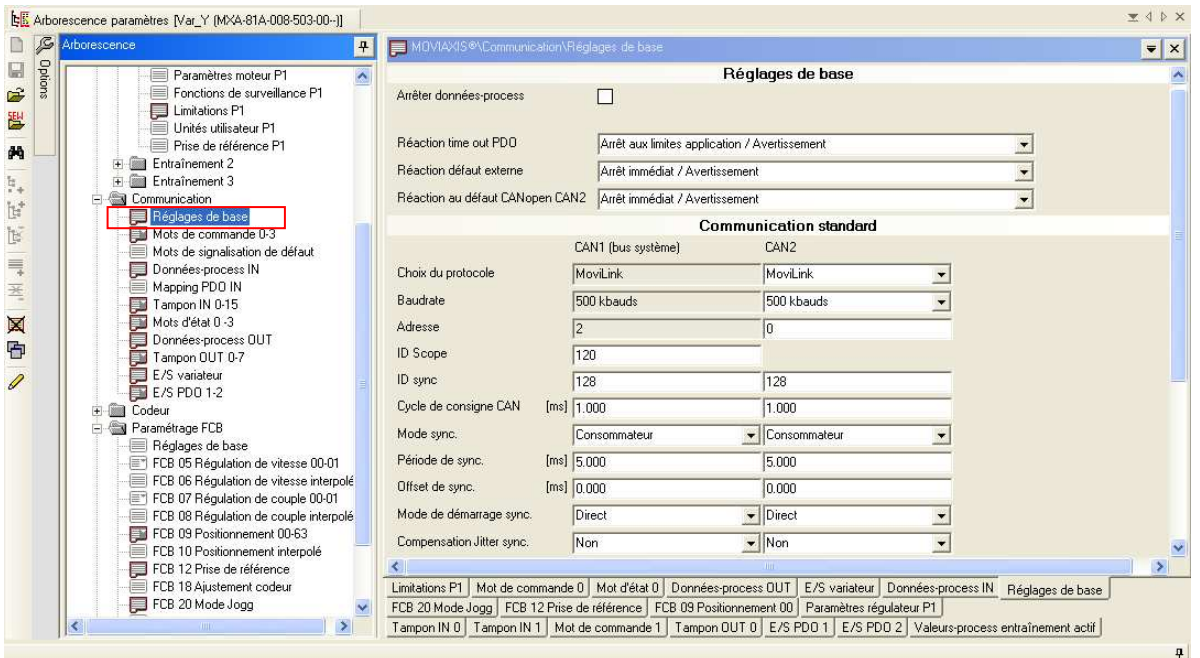

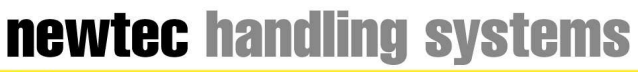

#### **Indice 1 MISE EN SERVICE MOVIAXIS :**<br> **CONCERN BOOTION DOMESTIC: FONCTION POSITIONNEMENT** Page 18 sur 21

07/09/2009

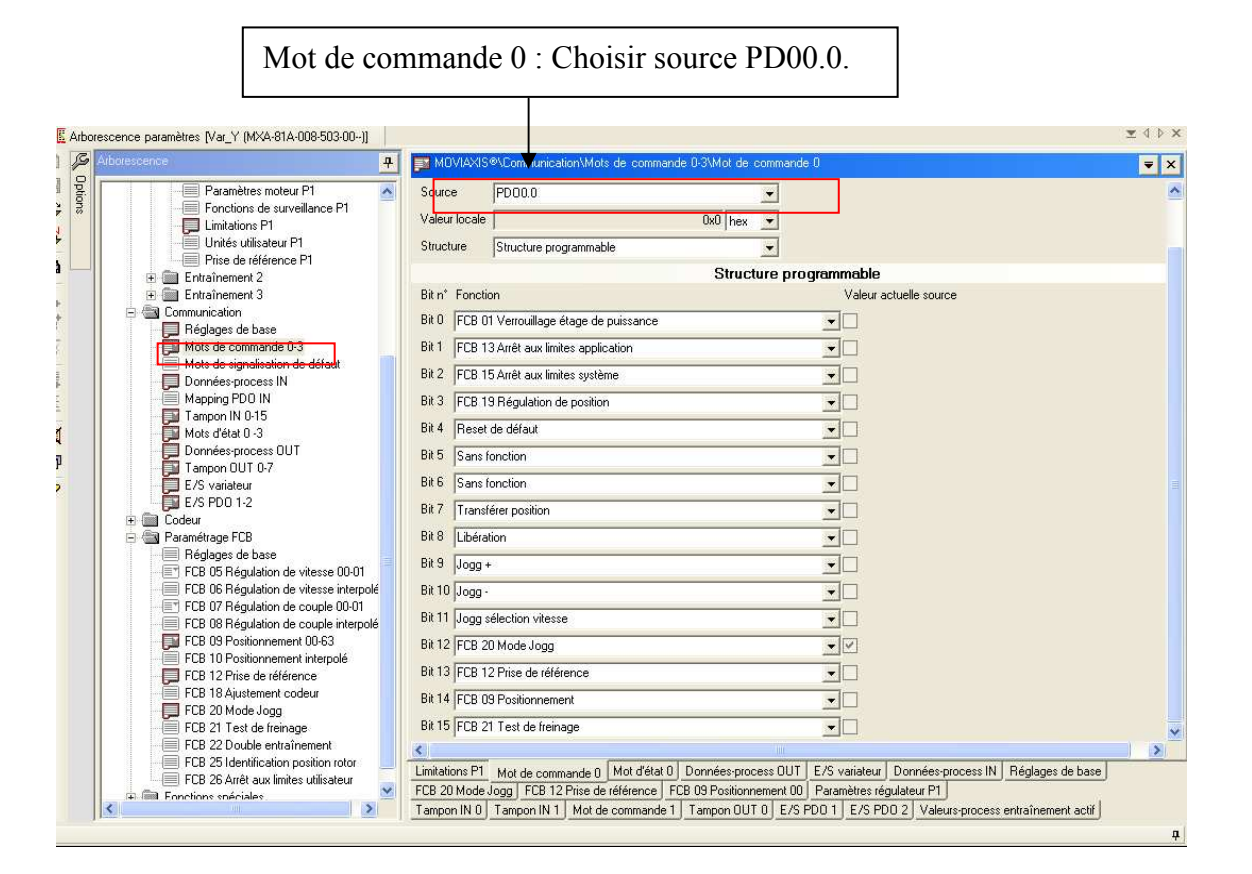

#### Donnée-Process IN : Visualiser les données d'entrées.

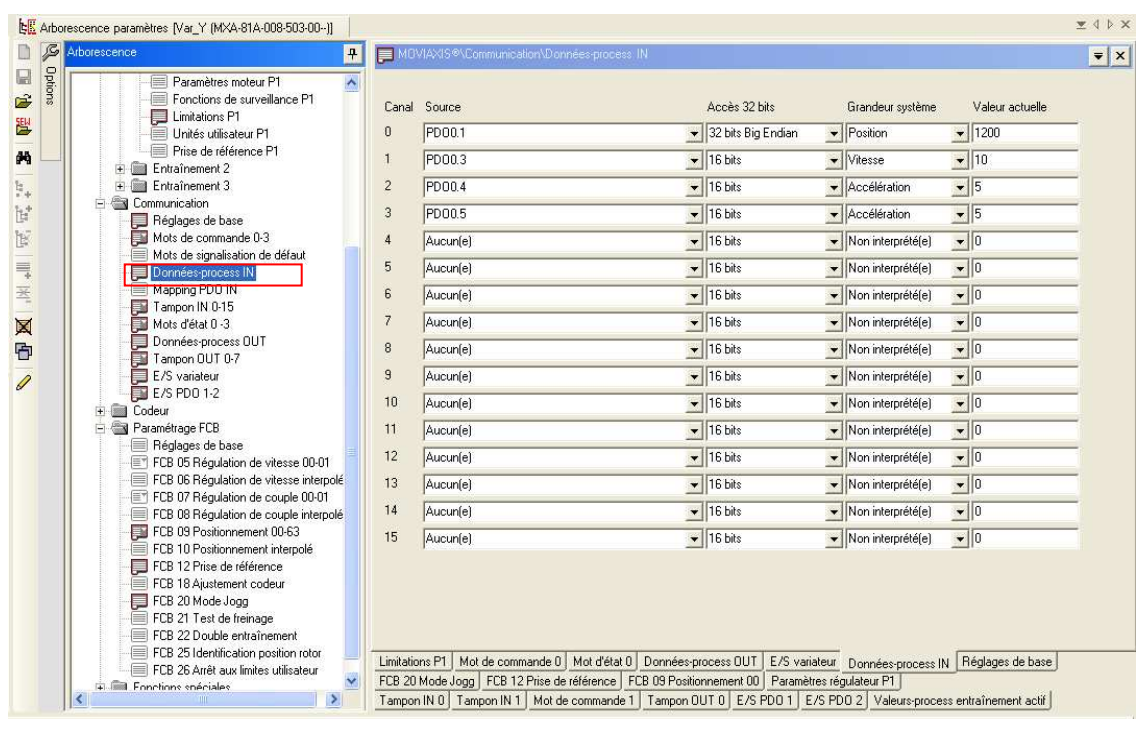

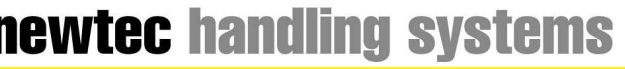

**Inational group** 

#### **Indice 1 MISE EN SERVICE MOVIAXIS : FONCTION POSITIONNEMENT** Page 19 sur 21

07/09/2009

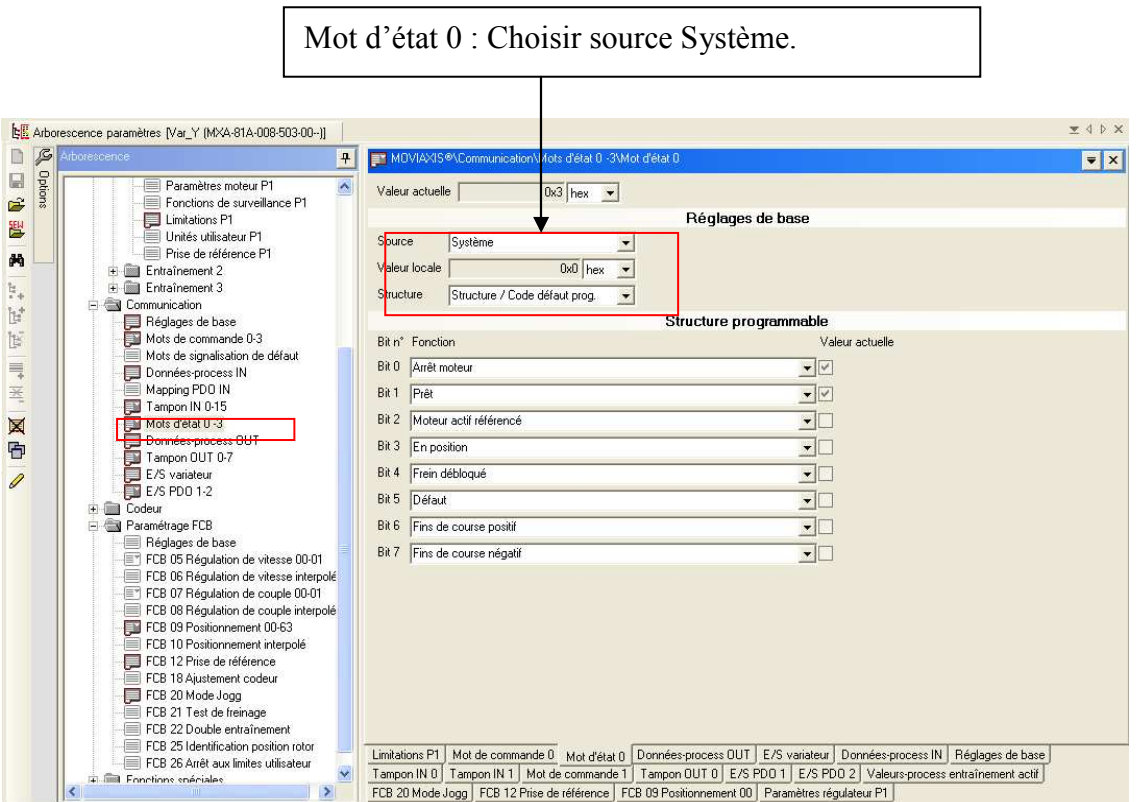

#### Donnée-Process OUT : Visualiser les données de sorties.

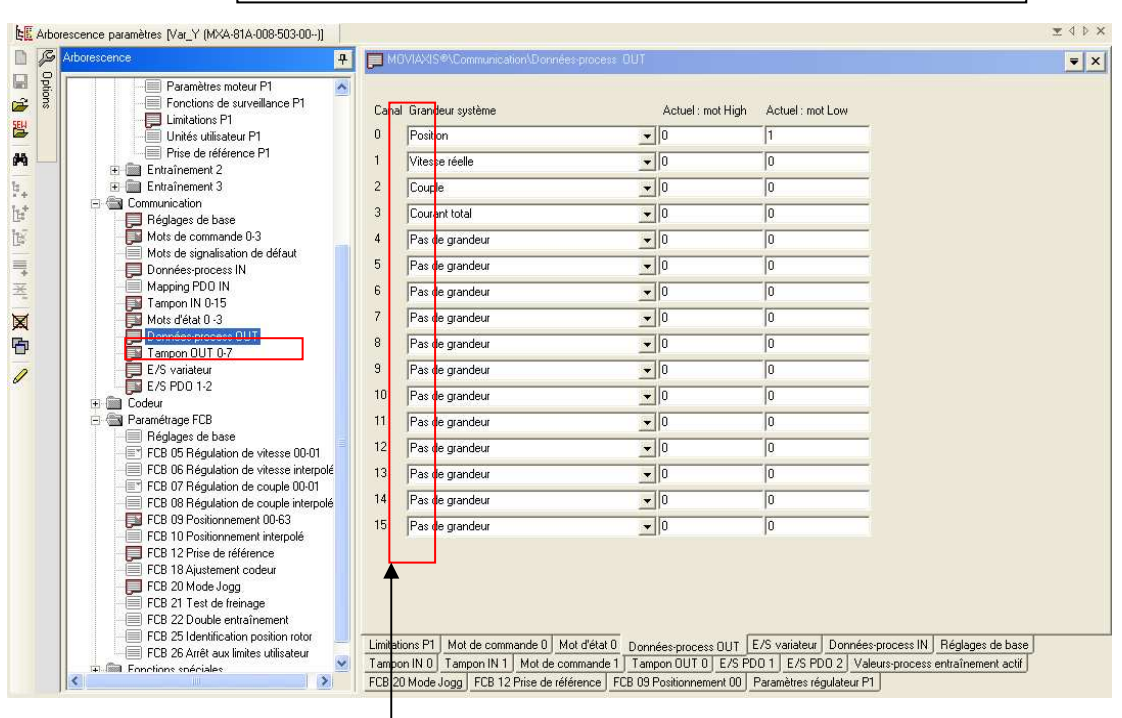

 $F_{\text{unipot}}$  defines process a renseigner duns res modes  $\log_{5}$  er  $\log_{5}$ N° Canal Tampon données-process à renseigner dans les modes Jogg et positionnement (voir ci-après).

## newtec handling systems

newtec international group

**Indice 1 MISE EN SERVICE MOVIAXIS :** 

#### LE Arborescence paramètres [Var\_Y [MXA-81A-008-503-00--]]  $Z$  $\begin{array}{c}\n\bullet \\
\bullet \\
\bullet \\
\bullet \\
\bullet\n\end{array}$  $\overline{1}$ MOVIAXIS®NParamétrage FCBNFCB 20 N  $\bullet$   $\times$ **Consignes** Fonctions de surveillance P1<br>Limitations P1  $\overline{\phantom{a}}$  $\overline{\mathbf{A}}$ œ Sélectionner jeu de vitesses Jogg  $\overline{\bullet}$ Vitesse 1 Unités utilisateur P1<br>Prise de référence P1 睉  $\overline{a}$ + ill Entraînement 2 Consigne de vitesse positive 1 source Tampon données-process canal 1  $\overline{\phantom{a}}$ Entrainement 2<br>
Entraînement 3<br>
Communication<br>
Préglages de base<br>
Mots de commande 0-3 Consigne de vitesse positive 1 locale  $\overline{0.20}$  $[m/s]$  $\mathfrak{f}_n$ Consigne de vitesse négative 1 source Tampon données-process canal 1  $\overline{\phantom{0}}$  $\mathbb{R}^*$ Consigne de vitesse négative 1 locale [m/s] Mots de commande de défaut<br>Données-process IN<br>En Mapping PDO IN  $\overline{0.20}$ 医  $\equiv$ Consigne de vitesse positive 2  $\overline{0.04}$ Mapping PUU IN<br>
Tampon IN 0-15<br>
Mots d'état 0-3<br>
Données-process OUT<br>
Tampon OUT 0-7  $Im/s1$ 玉 Consigne de vitesse négative 2  $[m/s] % \begin{center} \includegraphics[width=0.6\textwidth]{figs/figs/fig_4} \caption{NSPM (blue) and the number of~\acp{figs}.} \label{fig:ps} \end{center} % \vspace{-1em} \caption{Schematic method of the \emph{exponent} and \emph{exponent} and \emph{exponent} are the same as in Figure~\ref{fig:ps} and the \emph{exponent} are the same as in Figure~\ref{fig:ps} and the \emph{exponent} is the same as in Figure~\ref{fig:ps} and the \emph{exponent} is the same as in Figure~\ref{fig:ps} and the \emph{exponent} is the same as in Figure~\ref{fig:ps} and the \emph{exponent}$  $\overline{0.04}$  $\boxtimes$ **Valeurs limites** 中 E/S variateur<br>E/S variateur<br>E Codeur<br>El Paramétrage FCB Accélération source Famour domées ou cess canal 2  $\overline{\phantom{0}}$ D Accélération locale  $[m/s^2]$  $0.6$ Décélération source  $\overline{r_{\text{max}}}$ r alametrage rub<br>□ Réglages de base<br>□ FCB 05 Régulation de vitesse 00-01<br>□ FCB 06 Régulation de vitesse interpolé Décélération locale  $[m/s^2]$  $\overline{a}$ FCB 07 Régulation de couple 00-01 Jerk source Consigne locale  $\overline{\phantom{0}}$ FCB of Regulation de couple do-or<br>FCB 08 Régulation de couple interpolé<br>FCB 09 Positionnement 00-63<br>FCB 10 Positionnement interpolé Jerk local  $[tr/ [min<sup>*</sup> s<sup>2</sup>]]$ 2147483647 **Mesures** FCB 12 Prise de référence ES 12 Pise de référence<br>
CE CB 18 Aixstement codeur<br>
CE CB 20 Mode Jogg<br>
ECB 22 Test de Ireinage<br>
CE CB 25 Double entraînement<br>
CE CB 25 Identification position rotor<br>
FCB 25 Identification position rotor<br>
CE CB 26 Airêt a  $\boxed{0.00}$ Vitesse  $[m/s]$ Position  $\overline{1}$ [mm] Position modulo [mm]  $\sqrt{1}$  $\ddot{\phantom{1}}$  $\overline{\phantom{a}}$  $\overline{\mathbf{c}}$ Fonctions spéciales Mot de commande 1 | Tampon OUT 0 | E/S PDO 2 | Valeurs-process entraînement actif | FCB 20 Mode Jogg | FCB 09 Positionnement 00 |<br>Mot de commande 0 | Mot d'état 0 | Données-process OUT | Données-process IN | Réglages de ba  $\rightarrow$

#### FCB09 Mode Positionnement : Renseigner les consignes du mode positionnement.

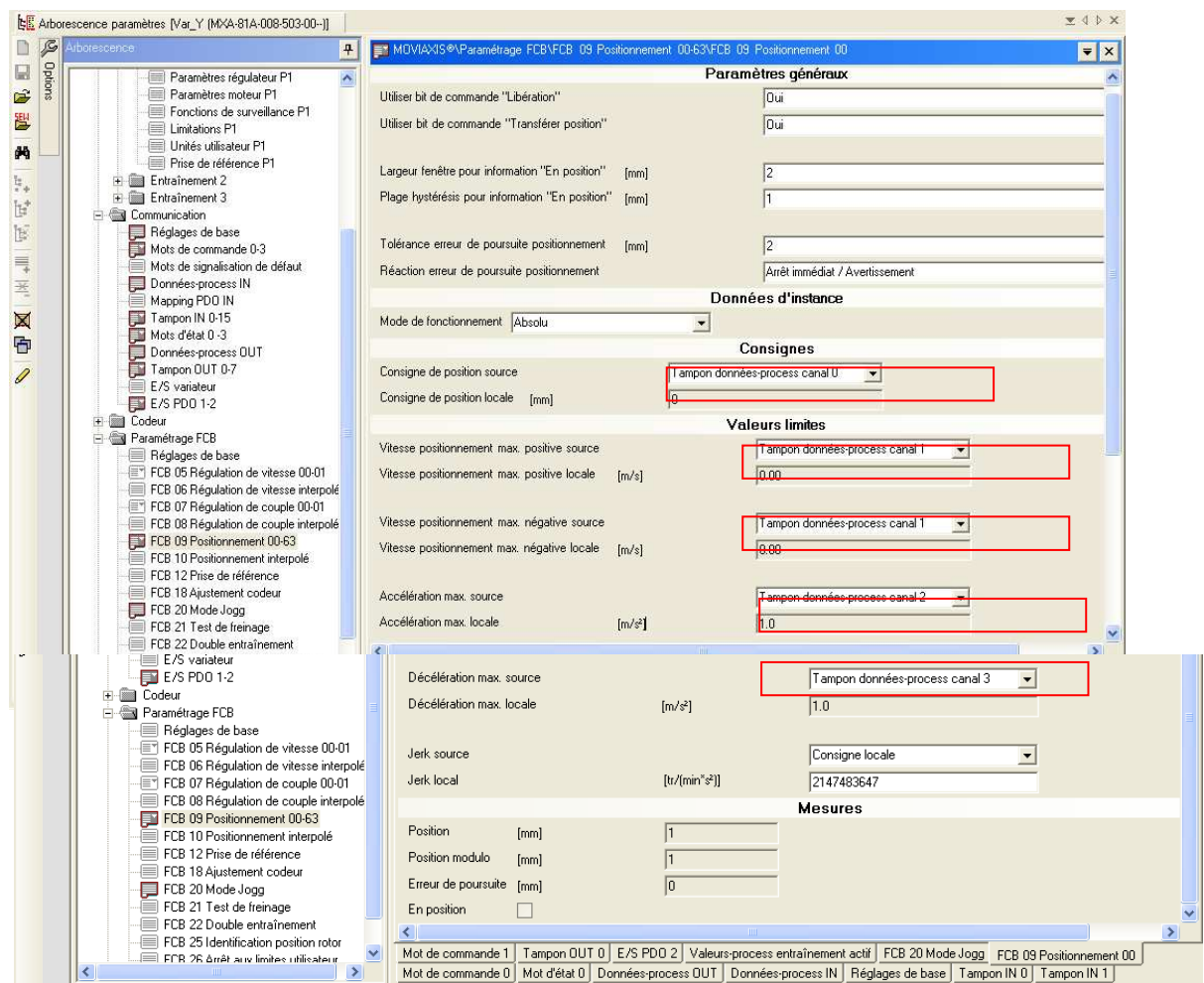

#### 07/09/2009

**FONCTION POSITIONNEMENT** Page 20 sur 21

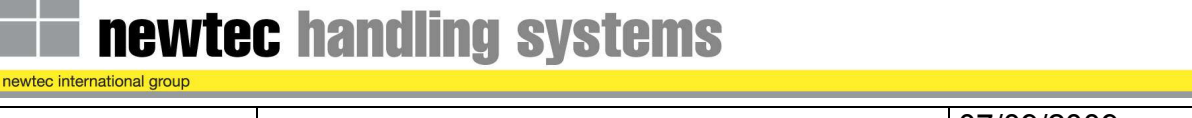

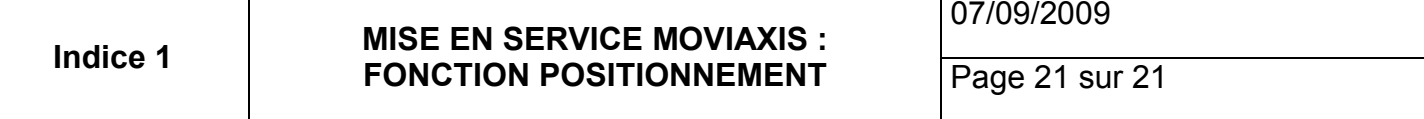

#### **5) Mode manuel :**

Sélectionner le module d'axe à essayer. Clique droit puis sélectionner Mode manuel.

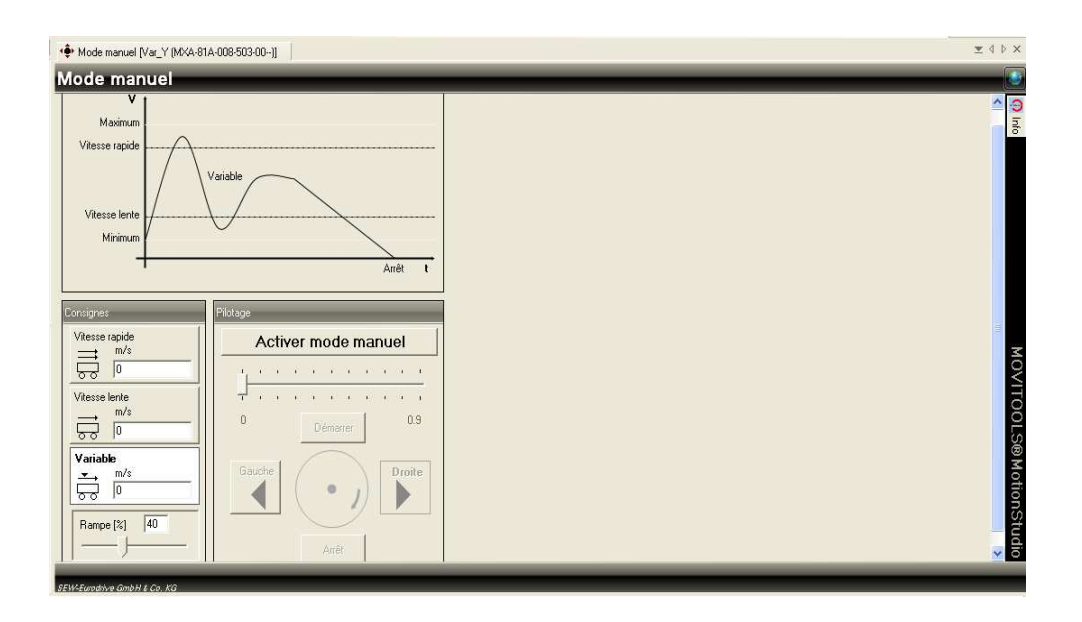

Faire bouger à petite vitesse l'axe sélectionné dans les 2 sens.

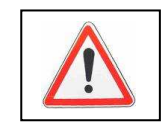

Attention : Si la vitesse de déplacement est trop faible, cela peut engendrer un mauvais fonctionnement.